# ENWOC J

# MONITOR MIT DVD-RECEIVER **DDX7029 BEDIENUNGSANLEITUNG**

Kenwood Corporation

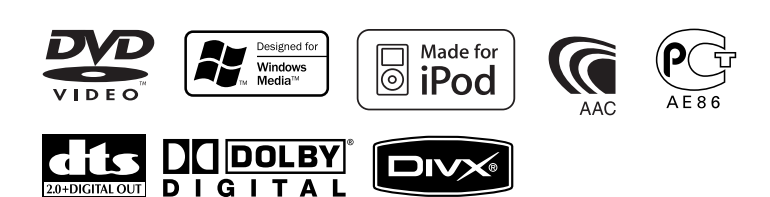

**2** DDX7029

**Inhalt**

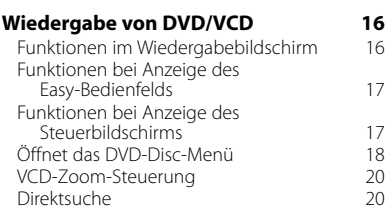

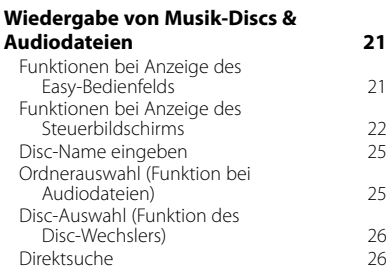

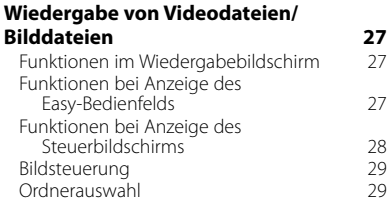

#### **Radiohören 30** Funktionen bei Anzeige des Easy-Bedienfelds 30 Funktionen bei Anzeige des Steuerbildschirms 30<br>
steuerbildschirms 30<br>
31 Suchmodus 31<br>Automatische Speicherung 32 Automatische Speicherung 32

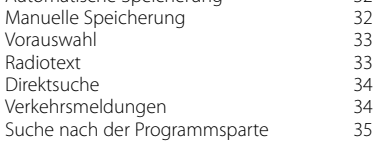

#### **Grundfunktionen 12**

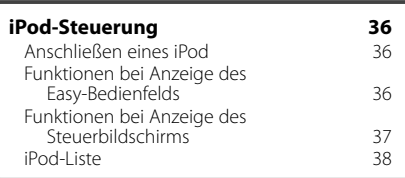

#### **USB-Gerätesteuerung 39** Funktionen bei Anzeige des Easy-Bedienfelds 39 Funktionen bei Anzeige des Steuerbildschirms (1988)<br>B-Liste (1988) 1989 (1989) 1989 (1989) 1989 (1989) 1989 (1989) 1989 (1989) 1989 (1989) 1989 (1989) 1989 (1989) USB-Liste 40<br>Ordnerauswahl 41 **Ordnerauswahl**

#### **Fernsehbetrieb 42** Funktionen im TV-Bildschirm 42 Funktionen bei Anzeige des Easy-Bedienfelds 42 Funktionen bei Anzeige des Steuerbildschirms 43<br>
schmodus 43 Suchmodus 43<br>Automatische Speicherung 144 Automatische Speicherung<br>
Manuelle Speicherung<br>
44 Manuelle Speicherung 44 Vorauswahl 45<br>Fingabe des Sendernamens 45 Eingabe des Sendernamens 45

#### **Videobetrieb 46** Funktionen bei Anzeige des Easy-Bedienfelds 46

#### **DAB-Tunersteuerung 47**

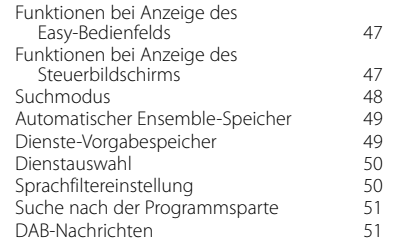

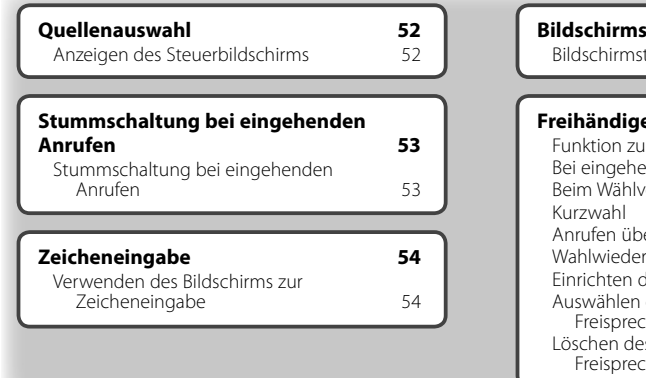

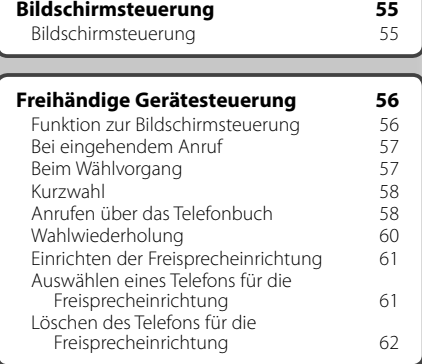

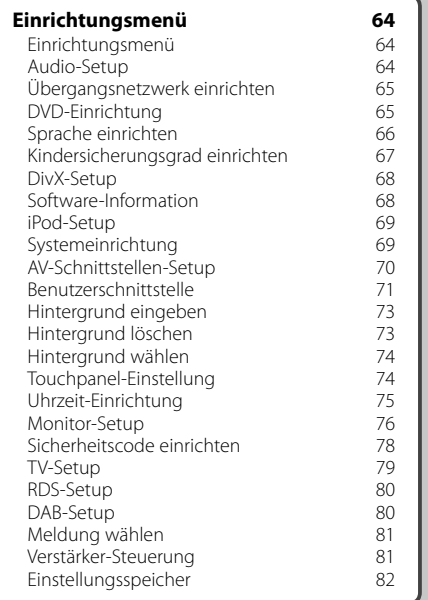

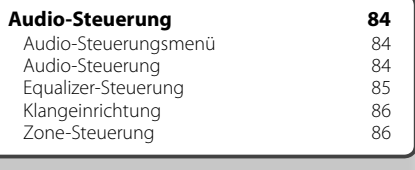

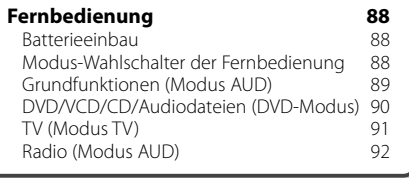

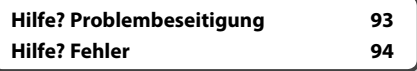

### **Hinweise zu diesem Handbuch**

In diesem Handbuch werden Abbildungen zum Erklären der Bedienvorgänge verwendet.

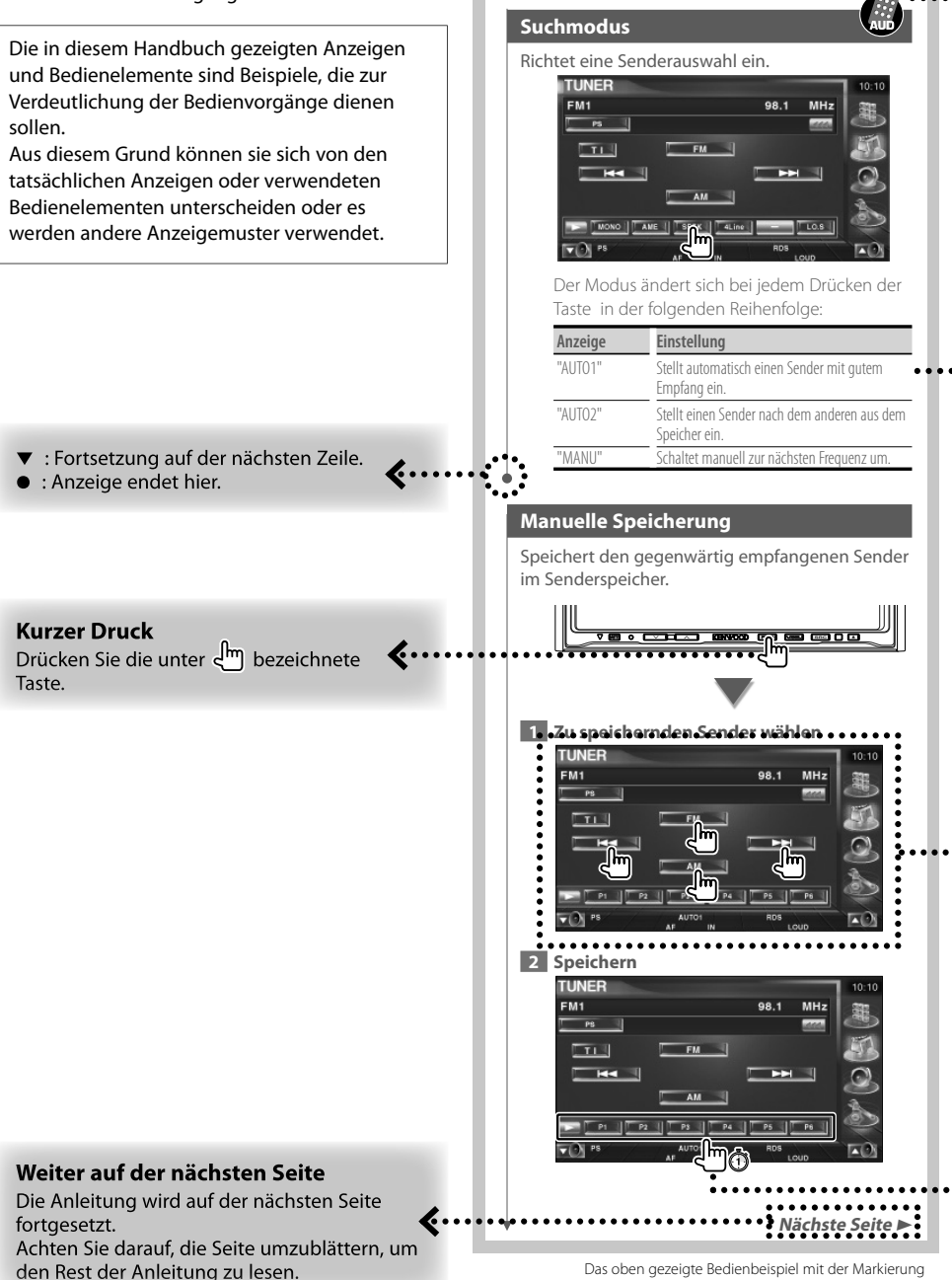

Das oben gezeigte Bedienbeispiel mit der Markierung unterscheidet sich vom tatsächlichen Bedienvorgang.

#### **Betrieb mit Fernbedienung**

Für manche Funktionen ist eine Fernbedienung erforderlich. In diesem Fall wird die Bedienung mit der Fernbedienung beschrieben und die Markierung verwendet.

Die folgenden Zeichen zeigen eine Einstellung des Modus-Wahlschalters an der Fernbedienung.

#### Änderungen am Bildschirm

.. .

Bei jedem Bedienvorgang ändert sich der Bildschirm in der hier gezeigten Reihenfolge.

#### Auswählen eines Bildschirmelements

Wählen Sie ein Element auf dem Bildschirm aus.

Wählen Sie das Element durch Berühren der Taste auf dem Bildschirm aus.

#### Mindestens 1 Sekunde gedrückt halten

Drücken Sie die durch <mdpdp bezeichnete Taste mindestens 1 Sekunde lang (2-3 Sekunden). Zeigt an, dass die Taste gedrückt und festgehalten werden soll, bis der Betrieb beginnt oder sich die Bildschirmanzeige ändert.

Das linke Beispiel gibt an, dass die Taste 1 Sekunde lang gedrückt werden soll. Drücken Sie die Taste ungefähr für die in der Uhr gezeigte Anzahl Sekunden.

#### **Andere Markierungen**

Wichtige Vorsichtsmaßnahmen zur Vermeidung von Verletzungen usw. werden beschrieben.

#### 屈

Besondere Anweisungen, ergänzende Erklärungen, Einschränkungen und Referenzseiten werden beschrieben

Allgemeine Vorsichtsmaßnahmen und Referenzseiten zu dem Element werden gezeigt.

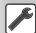

Der Anfangswert einer jeden Einstellung wird dargestellt.

### **Sicherheitsvorkehrungen**

#### 2**WARNUNG**

#### **Treffen Sie die folgenden Vorsichtsmaßnahmen, um eine eventuelle Verletzung oder einen Brand zu verhindern:**

- Stellen Sie sicher, dass keinerlei Metallgegenstände (Münzen, Nadeln, Werkzeuge usw.) ins Innere des Gerätes gelangen und Kurzschlüsse verursachen.
- Verfolgen Sie die Anzeige des Geräts während der Fahrt nicht für längere Zeit.
- Einbau und Verkabelung dieses Produkts erfordern Fachwissen und Erfahrung. Aus Sicherheitsgründen sollten Einbau und Verkabelung von Fachpersonal durchgeführt werden.

#### **AACHTUNG**

#### **Bitte beachten Sie folgende Vorsichtsmaßnahmen, damit Ihr Gerät stets einwandfrei funktioniert:**

- Betreiben Sie das Gerät ausschließlich mit 12-Volt-Gleichstrom und negativer Masseverbindung.
- Schützen Sie das Gerät vor direkter Sonneneinstrahlung, zu hohen Temperaturen, Feuchtigkeit, Spritzwasser und Staub. Vermeiden Sie bei der Installation zudem Orte mit zu viel Staub oder Spritzwasser.
- Bei der abnehmbaren Frontblende handelt es sich um ein Präzisionsteil; setzen Sie es daher keinerlei Stößen aus.
- Achten Sie beim Austausch einer Sicherung darauf, dass der Wert der Sicherung mit den Angaben am Gerät übereinstimmt. Sicherungen mit einem falschen Wert können Fehlfunktionen verursachen oder zu einer Beschädigung des Gerätes führen.
- Üben Sie keine große Kraft auf die offene Frontblende aus und stellen Sie keine Gegenstände darauf. Dies kann zu Schäden oder Ausfällen führen.
- Verwenden Sie auf keinen Fall Ihre eigenen Schrauben. Verwenden Sie ausschließlich die im Lieferumfang enthaltenen Schrauben. Zu lange oder zu dicke Schrauben könnten das Gerät beschädigen.

#### **Laden Sie keine 8-cm- CDs in den CD-Slot**

Wenn Sie versuchen, eine 8-cm- CD mit einem Adapter in das Gerät zu laden, kann sich der Adapter von der CD lösen und das Gerät beschädigen.

#### **CD-Player/Disc-Wechsler, die an das Gerät angeschlossen werden können**

Kenwood Disc-Wechsler und CD-Player, die nach 1997 hergestellt wurden, können an dieses Gerät angeschlossen werden.

Angaben zu anschließbaren Disc-Wechsler- bzw. CD-Player-Modellen finden Sie in einschlägigen Katalogen oder bei Ihrem Kenwood-Händler. Beachten Sie, dass Kenwood Disc-Wechsler und CD-Player, die 1997 oder früher hergestellt wurden oder Disc-Wechsler von anderen Herstellern nicht an dieses Gerät angeschlossen werden können. Der Anschluss von nicht unterstützten Disc-Wechslern bzw. CD-Playern an diesem Gerät kann zu Schäden führen.

Bringen Sie den Schalter "O-N" für die betreffenden Kenwood Disc-Wechsler bzw. CD-Player in die Stellung "N".

Der Funktionsumfang und die verfügbaren Display-Anzeigen variieren je nach jeweils angeschlossenem Modell.

### $\mathbb{A}% _{n}$

• Bei unsachgemäßem Anschluss können das Gerät und der CD-Wechsler beschädigt werden.

#### **Beschlagen der Laser-Linse**

Wenn Sie bei kalter Witterung die Fahrzeugheizung einschalten, kann sich auf der Linse des CD-Players im Gerät Kondenswasser bilden. Diese beschlagene Linse kann bewirken, dass keine CDs abgespielt werden können. Nehmen Sie dann die Disc aus dem Gerät und warten Sie eine Zeitlang, bis der Beschlag abgetrocknet ist. Falls das Gerät nach einer Wartezeit immer noch nicht normal funktioniert, wenden Sie sich an Ihren Kenwood-Fachhändler.

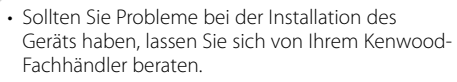

**Hinweise**

- Fragen Sie beim Kauf von optionalem Zubehör bei Ihrem Kenwood-Fachhändler nach, um die Kompatibilität zu Ihrem Modell und Ihrer Region sicherzustellen.
- Es können Zeichen aus dem Zeichensatz ISO 8859-1 dargestellt werden.
- Die Funktion RDS oder RBDS funktioniert nur in Regionen mit Sendern, die diese Dienste unterstützen.
- Die in diesem Handbuch gezeigten Abbildungen von Anzeige und Bedienfeld sind Beispiele, die zur Verdeutlichung der Bedienvorgänge dienen sollen. Daher können sich die in den Abbildungen gezeigten Anzeigen von den tatsächlichen Anzeigen am Gerät unterscheiden und einige Abbildungen der Anzeige sind möglicherweise nicht zutreffend.

#### **So setzen Sie das Gerät zurück**

- Wenn das Gerät nicht ordnungsgemäß funktioniert, drücken Sie die Rückstelltaste. Das Gerät wird beim Drücken der Rückstelltaste auf die Werkseinstellungen zurückgesetzt.
- Entfernen Sie das USB-Gerät, bevor Sie die Rückstelltaste drücken. Durch Drücken der Rückstelltaste mit angeschlossenem USB-Gerät können die Daten auf dem USB-Gerät beschädigt werden. Hinweise zum Entfernen von USB-Geräten finden Sie unter <Wiedergabe eines USB-Geräts> (Seite 13).
- Drücken Sie die Rückstelltaste, wenn der Disc-Autowechsler nicht ordnungsgemäß funktioniert. Der normale Betrieb sollte wiederhergestellt werden.

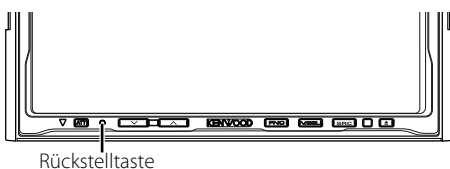

#### **Reinigen des Geräts**

Bei Flecken auf der Frontblende des Geräts wischen Sie diese mit einem weichen, trockenen Tuch ab, z. B. einem mit Silikon imprägnierten Tuch. Bei hartnäckigen Flecken auf der Frontblende wischen Sie die Flecken mit einem mit Neutralreiniger angefeuchteten Tuch ab und wischen Sie dann mit einem weichen, trockenen Tuch nach.

# $\mathbb{V}$

• Durch das Aufbringen von Reinigungsspray direkt auf das Gerät können mechanische Teile beschädigt werden. Durch Abwischen der Frontblende mit einem groben Tuch oder durch Verwenden von Lösemitteln wie Verdünner oder Alkohol kann die Oberfläche zerkratzt werden oder es können Zeichen entfernt werden.

#### **TV-Tuner, die an das Gerät angeschlossen werden können**

- KTC-V500E
- KTC-V300E

#### **Navigationsgeräte, die an das Gerät angeschlossen werden können**

- KNA-G520
- KNA-DV3200
- KNA-DV2200

#### **iPods, die an das Gerät angeschlossen werden können**

Sie können einen iPod über dieses Gerät steuern, wenn Sie einen iPod (handelsübliches Produkt) mit dem Dock-Anschluss über ein optional erhältliches iPod-Verbindungskabel (KCA-iP300V) anschließen. Folgende iPods können über dieses Gerät gesteuert werden.

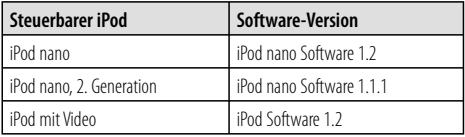

Sie müssen Ihren iPod aktualisieren, wenn er eine ältere Software-Version als oben aufgeführt verwendet.

Die iPod Software-Version wird im Feld "Version" angezeigt, wenn Sie die Taste MENU am iPod drücken und dann "Set", "Information" wählen. Die neuesten Updates für die iPod Software können Sie von der Website von Apple Computer herunterladen. Dieses Gerät unterstützt den Zeichensatz ISO 08859-1. Nicht korrekt darstellbare Zeichen werden als "\*" angezeigt.

Wenn Sie Ihren iPod über ein als optionales Zubehör erhältliches iPod Verbindungskabel (KCA-iP300V) an diesem Gerät anschließen, können Sie Ihren iPod sowohl mit Strom versorgen als auch aufladen, während Sie Musik abspielen. Dazu muss dieses Gerät jedoch eingeschaltet sein.

#### **Umgang mit CDs**

- Berühren Sie die bespielte Seite der CD nicht.
- Bekleben Sie die CD nicht mit Klebeband und verwenden Sie keine mit Klebeband beklebten CDs.
- Verwenden Sie kein Zubehör zum Kennzeichnen des Disc-Typs.
- Reinigen Sie CDs mit Bewegungen von der Mitte nach außen.
- Ziehen Sie CDs beim Entfernen in horizontaler Richtung aus dem Gerät.
- Wenn eine CD am Mittelloch oder am Rand einen Grat aufweist, verwenden Sie diese CD erst, nachdem Sie diesen Grat entfernt haben, z. B. mit einem Kugelschreiber.

#### **CDs, die nicht verwendet werden können**

• CDs, die nicht rund sind, können nicht verwendet werden.

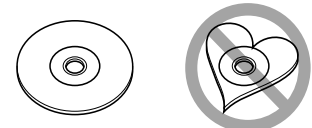

- CDs mit Farben auf der bespielten Seite oder verschmutzte CDs können nicht verwendet werden.
- Dieses Gerät kann nur CDs mit . als alle . als .<br>abspielen.

 Dieses Gerät spielt Discs ohne dieses Zeichen eventuell nicht korrekt ab.

• Sie können keine CD-Rs oder CD-RWs abspielen, die nicht finalisiert wurden. (Einzelheiten hinsichtlich der Finalisierung finden Sie bitte in den Bedienungsanleitungen Ihrer Brennsoftware sowie Ihres CD-R/CD-RW-Recorders.)

#### **Liste der abspielbaren Discs**

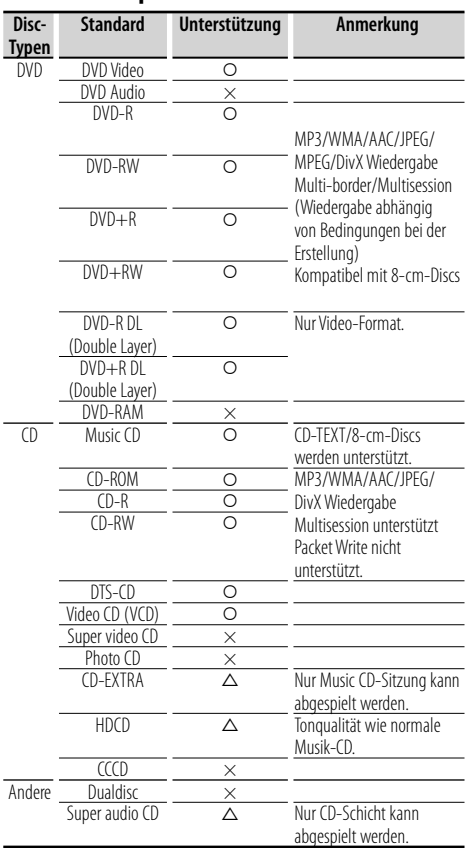

O : Wiedergabe ist möglich.

 $\Delta$ : Wiedergabe ist teilweise möglich.

× : Wiedergabe ist nicht möglich.

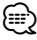

- DivX-Dateien müssen die Erweiterung ".divx", ".div" oder ".avi" aufweisen.
- Wenn Sie mit DRM geschützte Inhalte kaufen, überprüfen Sie den Registrierungscode im <DivX-Setup> (Seite 68). Der Registrierungscode ändert sich jedes Mal, wenn eine Datei mit dem angezeigten Registrierungscode abgespielt wird, um ein Kopieren zu verhindern.

#### **Weltweite Regionencodes**

Die DVD-Player sind mit einem Regionencode versehen, der dem Vertriebsbereich entspricht, wie in der nachfolgenden Karte dargestellt.

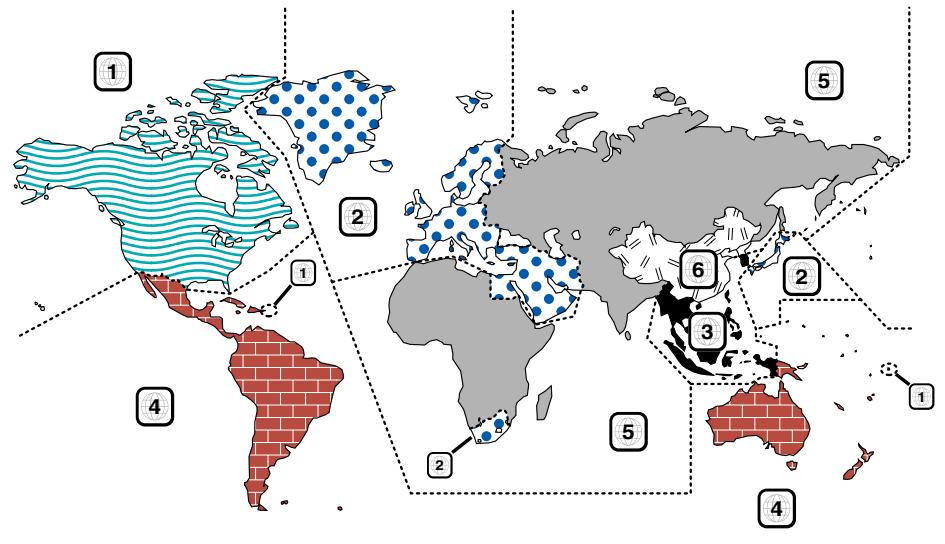

#### **Kennzeichnungen auf DVDs**

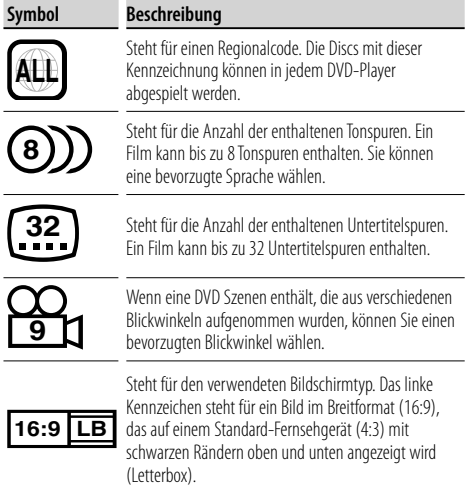

#### **Kennzeichen zur Steuerung des Betriebs**

Bei dieser DVD können möglicherweise bestimmte Funktionen dieses Gerät eingeschränkt werden, je nachdem, an welchem Standort die DVD abgespielt wird. In diesem Fall erscheinen folgende Kennzeichen auf dem Bildschirm. Weitere Informationen finden Sie in der Anleitung zur Disc.

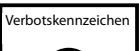

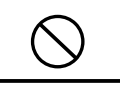

#### **Discs mit eingeschränkter Nutzungsdauer**

Lassen Sie Discs mit eingeschränkter Nutzungsdauer nicht in diesem Gerät. Wenn Sie eine bereits abgelaufene Disc laden, können Sie diese möglicherweise nicht aus dem Gerät auswerfen.

#### **Wissenswertes über Audiodateien**

#### **• Abspielbare Audiodateien** AAC-LC (.m4a), MP3 (.mp3), WMA (.wma)

### *{*⊞}

- Wenn auf der gleichen Disc normale CD-Musik und Musik für andere Wiedergabesysteme aufgezeichnet wurden, kann zur Wiedergabe nur das Wiedergabesystem der ersten Sitzung verwendet werden.
- **Abspielbare AAC-Dateien** ".m4a"-Dateien, die im Format AAC-LC enkodiert wurden. Übertragungsbitrate: 16 – 320 kbps Abtastfrequenz: 16 – 48 kHz
- **Abspielbare MP3-Dateien** Dateien im Format MPEG 1/2 Audio Layer 3 Übertragungsbitrate: 8 – 320 kbps Abtastfrequenz: 8 – 48 kHz
- **Abspielbare WMA-Dateien**

 Dateien kompatibel zu Windows Media Audio (außer Dateien für Windows Media Player 9 oder später, die neue Funktionen verwenden) Übertragungsbitrate: 48 – 192 kbit/s Abtastfrequenz: 32, 44,1, 48 kHz

- **Abspielbare Disc-Medien** CD-R/RW/ROM, DVD±R/RW
- **Abspielbare Disc-Formate** ISO 9660 Level 1/2, Joliet, Romeo, Lange Dateinamen.
- **Die maximal angezeigte Zeichenanzahl (CD-R/ RW/DVD±R/RW)**

 Datei-/Ordnername: 128 Zeichen MP3 ID3-Tag Version 1.x: 30 Zeichen

**• Einschränkungen für Datei- und Ordnerstruktur (CD-R/RW/DVD±R/RW/USB-Geräte)**

 Maximale Anzahl von Verzeichnisebenen: 8 Maximale Anzahl von Ordnern: 254 Maximale Anzahl von Dateien pro Ordner: 255 Maximale Anzahl von Dateien pro Wiedergabeliste: 7000 (USB-Geräte)

- **Abspielbare USB-Geräte**  USB-Massenspeicherklasse, iPod mit KCA-iP300V
- **Abspielbare Dateisysteme auf USB-Geräten** FAT16, FAT32
- **Wissenswertes über den Anschluss von USB-Geräten**

 Wenn zum Anschluss eines USB-Geräts ein Verlängerungskabel erforderlich ist, wird die Verwendung des Typs CA-U1EX (optional) empfohlen.

Normale Wiedergabe kann nicht sichergestellt werden, wenn ein anderes als das kompatible USB-Kabel verwendet wird. Der Anschluss über ein Kabel mit einer Gesamtlänge von über 5 m kann

zu Störungen bei der Wiedergabe führen. Selbst wenn die Audiodateien nach den oben aufgeführten Standards zusammengestellt wurden, kann die Wiedergabe je nach Zustand von Medium oder Gerät trotzdem nicht möglich sein.

**• Wiedergabereihenfolge der Audiodateien**

 Im Beispiel des Ordner-/Dateibaums in der folgenden Abbildung werden die Dateien in der Reihenfolge (1) nach (10) wiedergegeben.

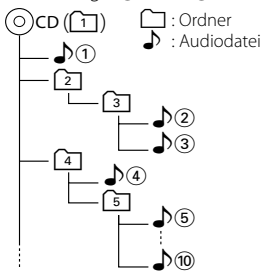

 Die Audiodateien werden in der Reihenfolge wiedergegeben, in der sie mit der Brennsoftware auf die CD geschrieben wurden. Sie können die Wiedergabereihenfolge möglicherweise beeinflussen, wenn Sie am Anfang der Dateinamen die gewünschte Reihenfolge als Nummern in der Form "01" bis "99" einfügen.

 Audiodateien werden in der Reihenfolge wiedergegeben, in der die Dateien geschrieben wurden. Sie können die Wiedergabereihenfolge angeben, indem Sie die Dateien in einem Ordner nummerieren und diese als Ordner schreiben. (USB-Geräte)

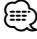

- In diesem Handbuch wird die Bezeichnung "USB-Gerät" für Flashspeicher und digitale Audioplayer verwendet, die als Geräte der Massenspeicherklasse arbeiten.
- "iPod" wird in diesem Handbuch für einen iPod verwendet, der über KCA-iP300V (optionales Zubehör) angeschlossen ist. Ein über KCA-iP300V angeschlossener iPod kann über dieses Gerät gesteuert werden. Über KCA-iP300V können iPod nano und iPod mit Video angeschlossen werden. Wenn Sie einen iPod mit einem handelsüblichen USB-Kabel anschließen, wird er als Gerät der Massenspeicherklasse behandelt.
- Informationen zu den unterstützten Formaten und Typen von USB-Geräten finden Sie unter **www.kenwood.com/usb/**.
- Versehen Sie Audiodateien mit der korrekten Erweiterung (AAC: ".M4A", MP3: ".MP3", WMA: ".WMA")
- Verwenden Sie diese Erweiterungen ausschließlich für Audiodateien. Bei anderen Dateien mit dieser Erweiterungen wird der Versuch einer Wiedergabe unternommen und die dabei entstehenden lauten

Geräusche können die Lautsprecher beschädigen.

- Dateien mit Kopierschutz können nicht wiedergegeben werden.
- Das Gerät ist möglicherweise nicht kompatibel mit Aktualisierungen der Standards für Kompressionsformate und zusätzlichen Spezifikationen.
- CD-RW-Discs mit Schnellformatierung durch die Brennsoftware können nicht verwendet werden.
- Bei Aufzeichnung der maximalen Kapazität von CD-R/RW-Medien in einer Sitzung verwendet die Brennsoftware die Einstellung "Disc at once".
- Datei-/Ordnername bezieht sich auf die Anzahl der Zeichen einschließlich der Erweiterung.
- Dieses Gerät kann die folgenden Versionen von MP3 ID3- Tags anzeigen: Version 1.0/1.1/2.2 (USB-Geräte)/2.3 (USB-Geräte)
- AAC-ID3-Tags können nicht angezeigt werden.
- Fragen Sie beim Kundendienst Ihres USB-Geräts nach, ob es die Spezifikationen für die USB-Massenspeicherklasse erfüllt.
- Durch Verwendung eines nicht unterstützten USB-Geräts kann es zu Störungen bei der Wiedergabe oder Anzeige der Audiodateien kommen.

Selbst wenn Sie ein USB-Gerät verwenden, das die oben aufgeführten Spezifikationen erfüllt, kann die normale Wiedergabe von Audiodateien je nach Typ oder Zustand des USB-Geräts trotzdem nicht möglich sein.

• Lassen Sie USB-Geräte nicht über einen längeren Zeitraum im Fahrzeug. Sie können sich durch direkte Sonneneinstrahlung, hohe Temperaturen usw. verformen oder beschädigt werden.

#### **Wissenswertes über Videodateien Zulässige Videodateien**

- Format: MPEG1, MPEG2, DivX
- Bildaröße<sup>.</sup> MPEG1: 320 × 240, 352 × 240 MPEG2: 640 × 480, 704 × 480 DivX: 352 × 240, 352 × 288, 720 × 450, 720 × 576
- Audio-Format: MPEG1/2: MPEG Audio Layer 2 DivX: MP3, Dolby Digital
- Audio-Abtastfrequenzen: 32 / 44,1 / 48 kHz
- Audiobitrate: 32 384 kbps (nur konstante Bitraten)

#### **Erweiterungen**

Videodateien müssen eine der folgenden Erweiterungen aufweisen:

mpg, mpeg, mpe, m1v, m2v

Für Disc-Formate, Datei- und Ordnernamen sowie die Wiedergabereihenfolge gilt das gleiche wie bei Audiodateien. Siehe <Wissenswertes über Audiodateien> (Seite 10).

#### **Wissenswertes über Bilddateien Zulässige Bilddateien**

• Format: JPEG

- Baseline-Format:
- bis maximal 8192 (B) × 7680 (H) Pixel • Progressive-Format:
	- bis maximal  $1600$  (B)  $\times$   $1200$  (H) Pixel

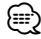

- Bilder bis zur oben genannten Größe werden so vergrößert oder verkleinert, dass sie auf dem Bildschirm passen.
- Bildateien mit angehängten Informationen (z. B. EXIF) werden möglicherweise nicht korrekt angezeigt oder dargestellt (z. B. Drehung).

#### **Erweiterungen**

Bilddateien müssen eine der folgenden Erweiterungen aufweisen:

jpg, jpeg, jpe

Für zulässige Discs, Disc-Formate, Datei- und Ordnernamen sowie die Wiedergabereihenfolge gilt das gleiche wie bei Audiodateien. Siehe <Wissenswertes über Audiodateien> (Seite 10).

#### **Wissenswertes über USB-Geräte**

- Installieren Sie das USB-Gerät an einem Ort, wo es Sie nicht am ordnungsgemäßen Führen Ihres Fahrzeugs behindert.
- Sie können keinen USB-Hub zum Anschluss von USB-Geräten verwenden.
- Machen Sie Sicherungskopien der Audiodateien die Sie mit diesem Gerät verwenden. Die Dateien können bei bestimmten Betriebszuständen des USB-Geräts gelöscht werden.

 Wir übernehmen keine Haftung für Schäden, die durch das Löschen gespeicherter Daten entstehen.

• Im Lieferumfang dieses Geräts ist kein USB-Gerät enthalten. Sie müssen ein handelsübliches USB-Gerät erwerben.

#### **Verwendung von "DualDisc"**

Wenn Sie mit diesem Gerät eine "DualDisc" abspielen, kann die nicht abgespielte Oberfläche der Disc beim Einlegen oder Auswerfen zerkratzt werden. Da die Seite mit dem Music CD-Format nicht dem CD-Standard entspricht, kann es sein, dass keine Wiedergabe möglich ist.

(Eine "DualDisc" enthält auf einer Seite Signale nach dem DVD-Standard und auf der anderen Seite eine Music CD.)

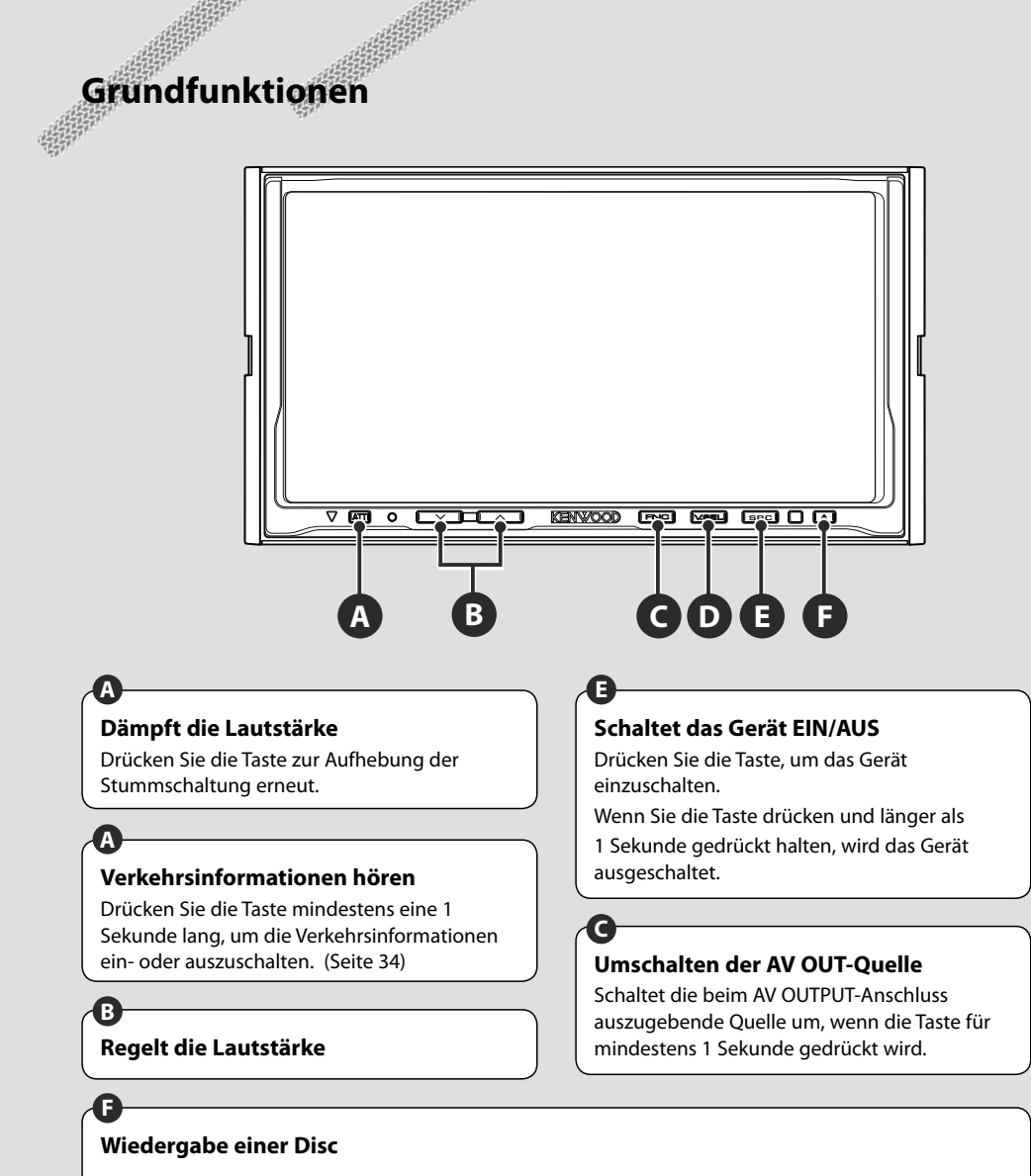

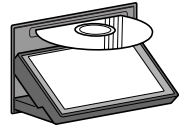

Drücken Sie die Taste [▲] (Auswerfen), um das Bedienfeld zu öffnen. Wenn Sie eine Disc in das Gerät laden, beginnt die Wiedergabe. Wenn bei Wiedergabe einer Video-Disc ein Menü erscheint, wählen Sie das gewünschte Element.

### *⊱*⊞)

• Unter <Liste der abspielbaren Discs> (Seite 8) finden Sie eine Liste der unterstützten Discs und Formate.

#### **Entfernen einer Disc**

Drücken Sie die Taste [▲] (Auswerfen), um das Bedienfeld zu öffnen. Drücken Sie nach dem Entfernen der Disc die Taste [0] (Auswerfen), um das Bedienfeld zu schließen.

#### **Wiedergabe eines USB-Geräts**

Beim Anschluss eines USB-Geräts beginnt die Wiedergabe automatisch.

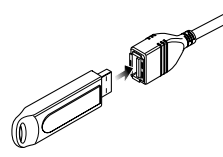

#### **Entfernen Sie das USB-Gerät**

Drücken Sie **auf dem USB-Steuerbildschirm, um den USB-Ruhezustand aufzurufen, und entfernen** Sie dann das USB-Gerät. Siehe <USB-Gerätesteuerung> (Seite 39).

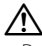

• Durch Entfernen des USB-Geräts ohne vorherigen Wechsel in den USB-Ruhezustand können die Daten auf dem USB-Gerät beschädigt werden.

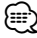

**C**

- Wenn USB als Quelle gewählt wird, ohne dass ein USB-Gerät angeschlossen ist, erscheint die Anzeige "No Device".
- Wenn die Wiedergabe angehalten und später fortgesetzt wird, beginnt sie an der Stelle, an der sie beim letzten Mal angehalten wurde. Selbst wenn das USB-Gerät entfernt und später neu verbunden wird, beginnt die Wiedergabe wieder an der gleichen Stelle, an der sie beim letzten Mal angehalten wurde, wenn der Inhalt des USB-Geräts nicht verändert wurde.
- Achten Sie auf festen Sitz der Anschlüsse für das USB-Gerät.

#### **Zur Umschaltung des Funktionsbildschirms**

Der Funktionssteuerungs-Bildschirm ändert sich bei jedem Drücken der Taste in der folgenden Reihenfolge.

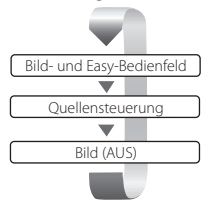

Die folgenden Tasten werden immer auf dem Quellensteuerungs-Bildschirm angezeigt.

⁄

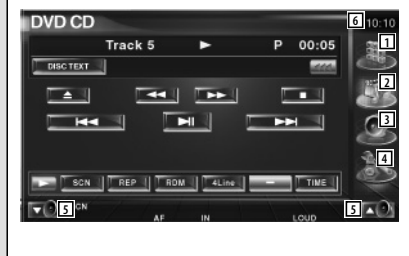

- 1 Zeigt den Quellenauswahl-Bildschirm an. (Seite 52)
- 2 Kehrt zurück zum Quellensteuerungs-Bildschirm.
- 3 Zeigt den Menübildschirm zur Audiosteuerung an. (Seite 84)
- 4 Zeigt den SETUP-Menübildschirm an. (Seite 64)
- 5 Regelt die Lautstärke
- 6 Uhrzeitanzeige
- Berühren Sie  $\blacktriangleright$  unten rechts in verschiedenen Bildschirmanzeigen, um zum Ursprungsbildschirm zurückzukehren.

**Nächste Seite** 3

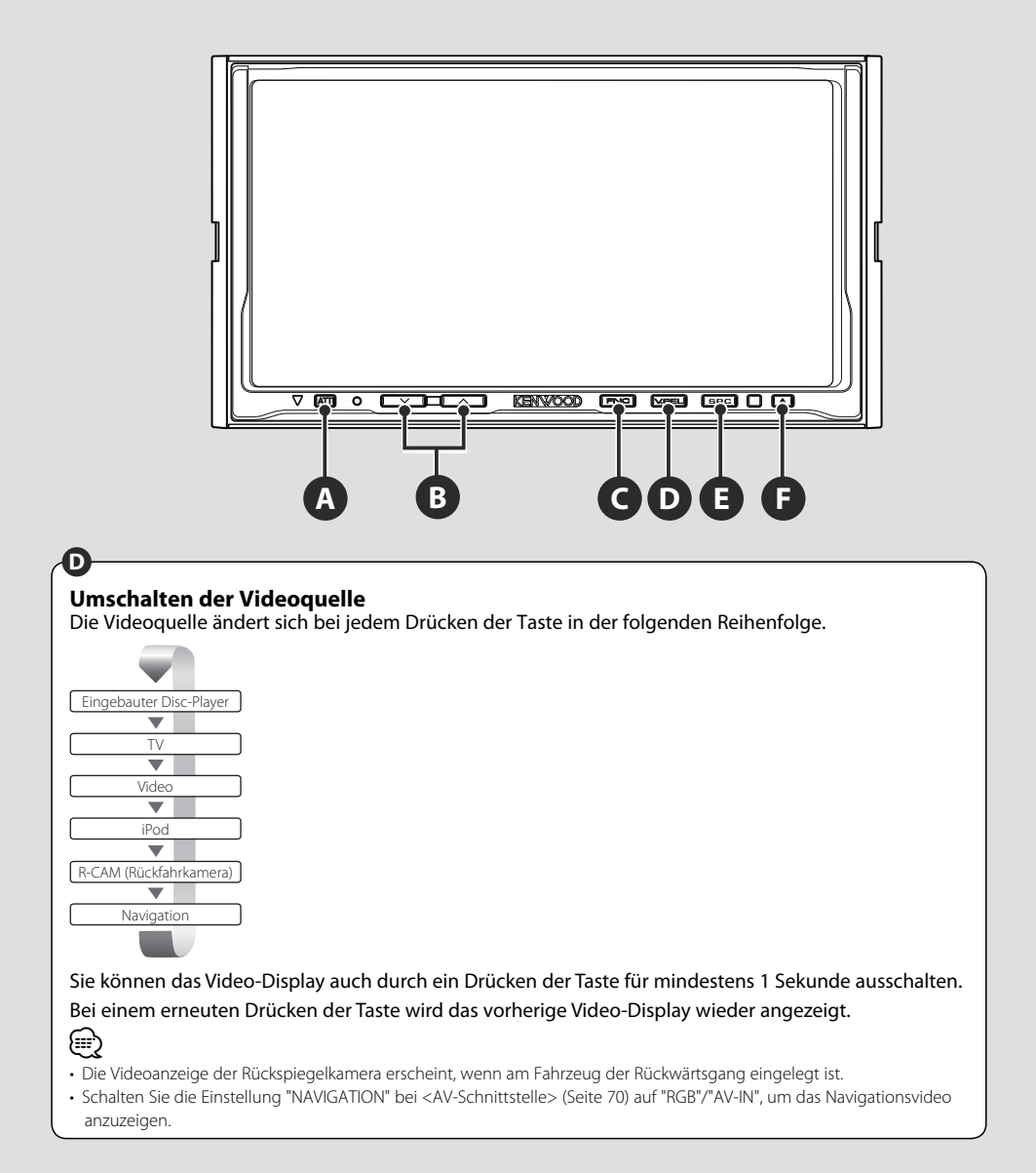

#### **Umschalten der Audioquelle**

Die Audioquelle ändert sich bei jedem Drücken der Taste in der folgenden Reihenfolge.

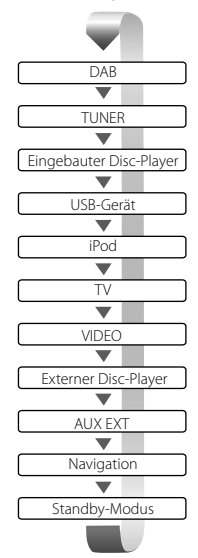

Empfängt Sendungen in UKW/MW. (Seite 30)

Spielt in externe Player eingelegte Discs ab, z. B. in einem Disc-Wechsler (optionales Zubehör). (Seite 21)

Gibt ein Tonsignal aus, das über den externen AUX-Anschluss eingeht (optionales Zubehör).

Obgleich keine Wiedergabe erfolgt, werden Uhr usw. angezeigt.

### ⁄⊞ነ

**E**

- Sie können zu keiner Quelle umschalten, die nicht angeschlossen oder eingelegt ist.
- Sie können mit dem eingebauten Disc-Player auch Audiodateien, Videodateien und Bilddateien wiedergeben. Unter <Liste der abspielbaren Discs> (Seite 8) finden Sie Angaben zu Typ und Format dieser Medien.
- Es ist erforderlich, dass Sie die "NAVIGATION Source" von <AV-Schnittstellen-Setup> (Seite 70) auf "On" stellen, damit Sie die Navigation durch die durch die [SRC]-Taste auszuwählende Audioquelle hinzufügen können.

## **Wiedergabe von DVD/VCD**

#### Sie können DVDs/VCDs mit verschiedenen Funktionen abspielen.

- 用
- Hinweise zu grundlegenden Funktionen zum Abspielen von DVD/VCD finden Sie unter <Grundfunktionen> (Seite 12).
- Stellen Sie den Moduswahlschalter an der Fernbedienung auf "DVD", bevor Sie den Betrieb beginnen, siehe <Moduswahlschalter> (Seite 88).

#### **Funktionen im Wiedergabebildschirm**

Grundfunktionen sind auch dann verfügbar, wenn der Wiedergabebildschirm angezeigt wird.

#### **Anzeigen des Wiedergabebildschirms.**

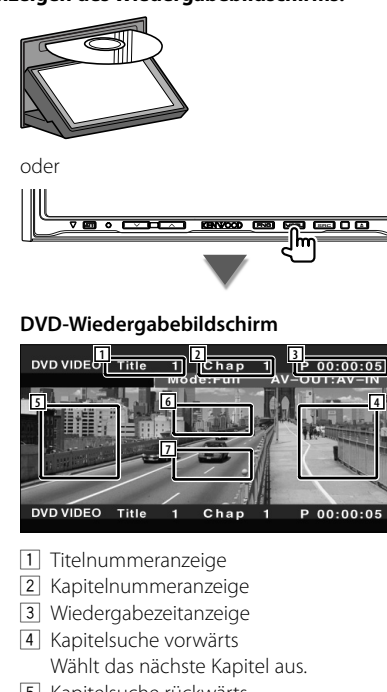

- 5 Kapitelsuche rückwärts Wählt das vorherige Kapitel aus.
- 6 Steuertastenbereich des DVD Disc-Menüs Zeigt den Steuertastenbereich des Disc-Menüs an (Seite 18).
- 7 Tastenbereich der Informationsanzeige

#### **VCD-Wiedergabebildschirm**

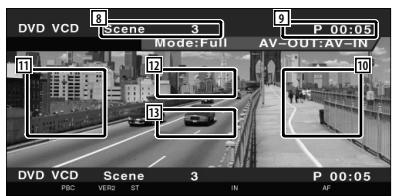

- 8 Szenen-/Titelnummeranzeige
- 9 Wiedergabezeitanzeige
- 10 Szenen-/Titelsuche vorwärts Wählt die nächste Szene (wenn PBC eingeschaltet ist) oder den nächsten Titel (wenn PBC ausgeschaltet ist) aus.
- [11] Szenen-/Titelsuche rückwärts Wählt die vorherige Szene (wenn PBC eingeschaltet ist) oder den nächsten Titel (wenn PBC ausgeschaltet ist) aus.
- 12 Zoom-Steuertastenbereich Zeigt die Zoom-Steuertasten an (Seite 20). [13] Tastenbereich der Informationsanzeige

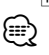

• Die Informationsanzeige wird nach etwa 5 Sekunden automatisch gelöscht. Die Information kann auch automatisch bei jeder Aktualisierung angezeigt werden.

#### **Funktionen bei Anzeige des Easy-Bedienfelds**

Zeigt ein schwebendes Bedienfeld auf dem Bildschirm an.

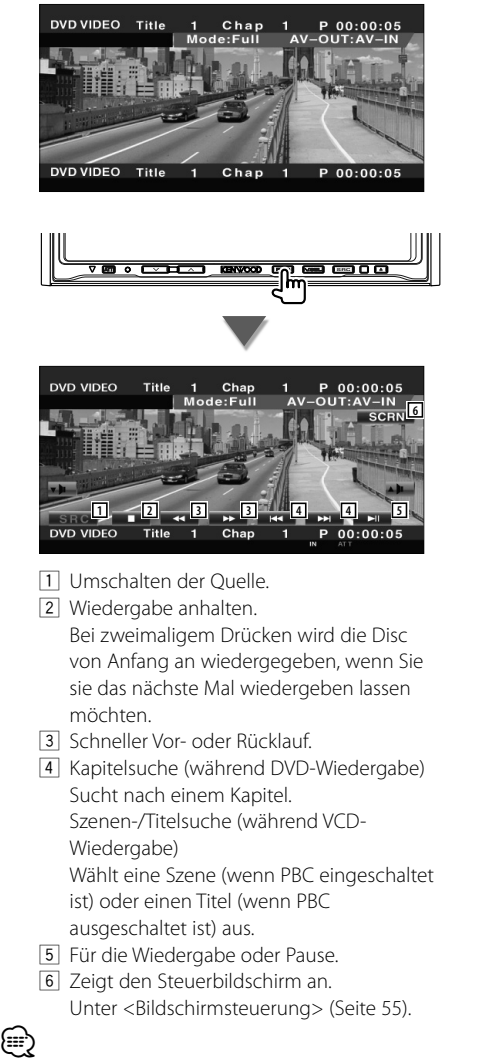

• Das Easy-Bedienfeld ist beim Berühren eines zentralen Bereichs des Monitors verdeckt.

#### **Funktionen bei Anzeige des Steuerbildschirms**

Schaltet zum Steuerbildschirm, um verschiedene Wiedergabefunktionen zu nutzen.

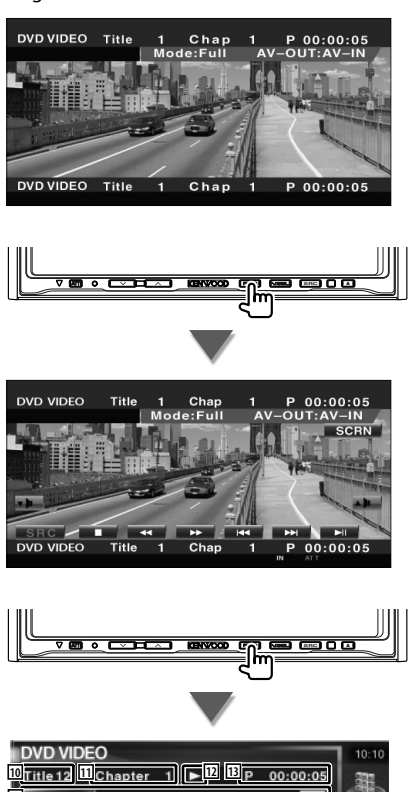

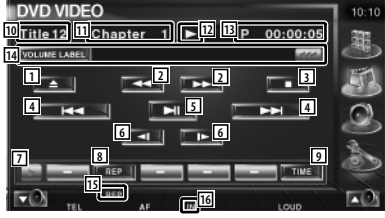

**Nächste Seite** 3

#### **Während der VCD-Wiedergabe**

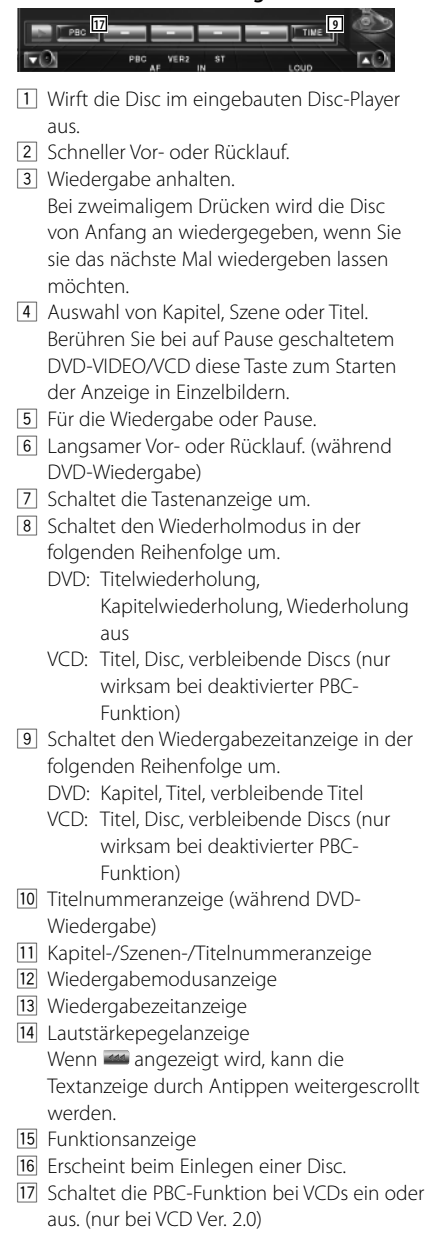

#### **Öffnet das DVD-Disc-Menü**

Wählt aus dem DVD-Disc-Menü eine Option aus.

#### **1 Zeigt den Steuerbildschirm für das Disc-Menü an**

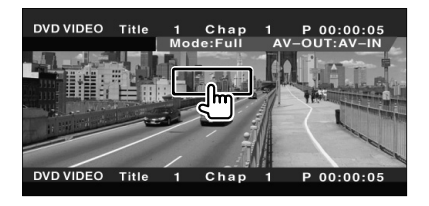

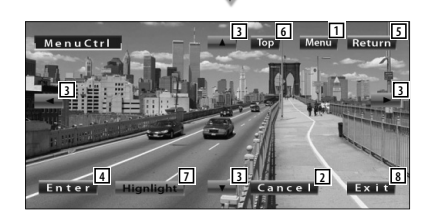

- 1 Ruft das Menü auf.
- 2 Kehrt zurück zum Bildschirm des Disc-Menüs.
- 3 Wählt eine Menüoption.
- 4 Gibt Ihre Menüauswahl ein.
- 5 Kehrt zurück zum vorherigen Menübildschirm.
- 6 Zeigt das oberste Menü an.
- 7 Hervorhebungssteuerung
- 8 Löscht die Steuerelemente des Disc-Menüs.

#### **Hervorhebungssteuerung**

Sie können ein Kapitel oder einen Titel für den DVD-Menübildschirm auswählen. Wenn Sie den Bildschirm berühren, können Sie das DVD-Menü auswählen.

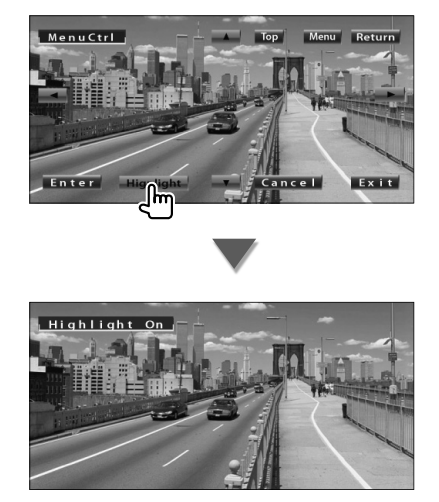

### ⁄

• Zum Abbrechen der Hervorhebungssteuerung drücken Sie die Taste [V.SEL].

#### **2 Wählen Sie Optionen im Disc-Menü**

#### **Disc-Menü**

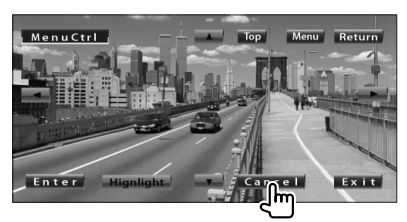

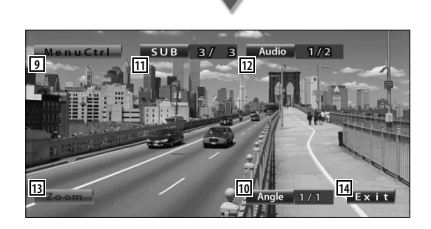

- 9 Ruft dieMenüsteuerung auf.
- 10 Schaltet den Bildwinkel um. (nur während der Programm-Wiedergabe)
- [11] Schaltet die Untertitelsprache um. (nur während der Programm-Wiedergabe)
- 12 Schaltet die Tonspur um. (nur während der Programm-Wiedergabe)
- [13] Zeigt den Bildschirm der Zoom-Steuerung an.
- [14] Löscht die Steuerelemente des Disc-Menüs.

#### **Zoom-Steuerung**

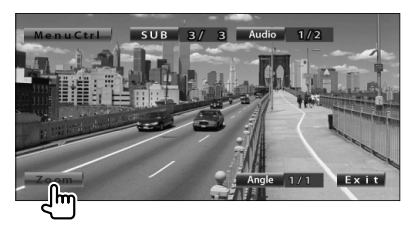

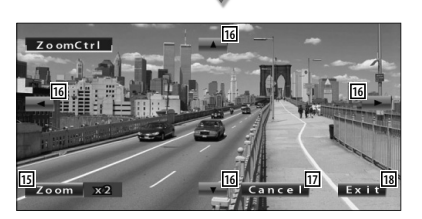

- 15 Ändert das Zoomverhältnis bei jeder Berührung, in 4 Stufen (2-fach, 3-fach, 4-fach oder aus).
- 16 Scrollt den Bildschirm in der angetippten Richtung.
- 17 Kehrt zurück zum Steuerbildschirm des Disc-Menüs.
- 18 Löscht die Steuerelemente des Disc-Menüs.

#### **VCD-Zoom-Steuerung**

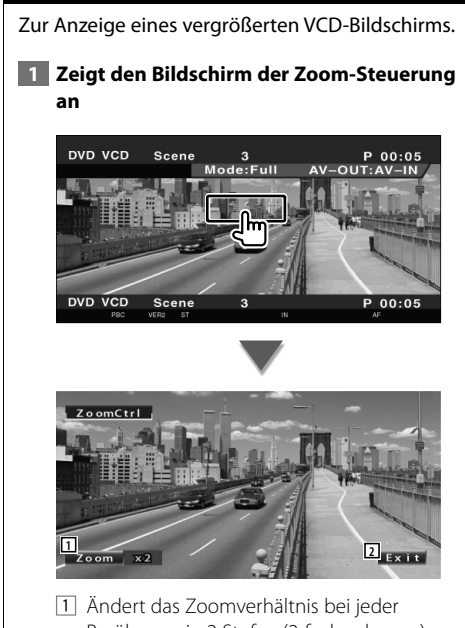

- Berührung, in 2 Stufen (2-fach oder aus).
- 2 Löscht die Taste zur Zoom-Steuerung.

#### **Direktsuche**

Durch die Eingabe dieser Nummer können Sie auf einer DVD/VCD nach Kapiteln, Szenen oder Titeln suchen.

#### **1 Modus für Direktsuche wählen**

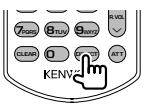

Bei jeder Betätigung können folgende Elemente gesucht werden. DVD: Titel, Kapitel, Zeit, Direkte Nummerneingabe VCD (bei aktiviertem PBC): Szene, Direkte Nummerneingabe VCD (bei deaktiviertem PBC): Titel Die direkte Suche wird von manchen Discs unter Umständen nicht unterstützt.

 **2 Geben Sie eine Nummer oder eine Zeit ein**

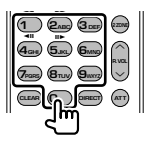

Geben Sie bei Wiedergabe einer VCD (bei aktiviertem PBC) die PBC-Nummer einer Szene oder (bei deaktiviertem PBC) eine Titelnummer ein.

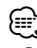

• Drücken Sie **CLEAR** (CLEAR), um falsche Eingaben zu löschen.

#### **3 Suchen**

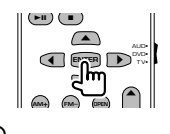

- ⁄ • Der Betrieb wird automatisch abgebrochen, wenn Sie nicht innerhalb von 10 Sekunden eine Bedienung durchführen.
- Die Zeitsuchefunktion funktioniert bei bestimmten Discs nicht exakt.

### **Wiedergabe von Musik-Discs & Audiodateien**

#### Sie können während der Wiedergabe von CDs/Audiodateien/CDs im Disc-Wechsler verschiedene Steuerbildschirme aufrufen.

- Hinweise zu grundlegenden Funktionen zum Abspielen von Musik-Discs/Audiodateien finden Sie unter <Grundfunktionen> (Seite 12).
- Unter <Liste der abspielbaren Discs> (Seite 8) finden Sie eine Liste der abspielbaren Discs.
- Unter <Wissenswertes über Audiodateien> (Seite 10) finden Sie eine Liste der abspielbaren Dateien.

#### **Funktionen bei Anzeige des Easy-Bedienfelds**

Zeigt ein schwebendes Bedienfeld auf dem Bildschirm an.

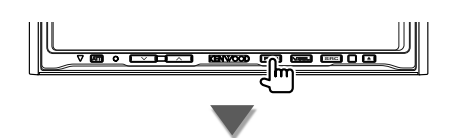

#### **Während der CD-Wiedergabe**

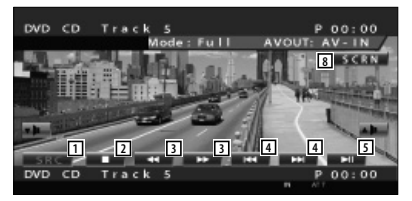

#### **Während der Wiedergabe von Audiodateien**

**1 2 6 6 4 4 5**

#### **Während der Wiedergabe vom Disc-Wechsler**

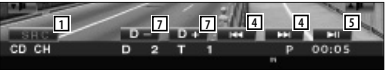

- 11 Umschalten der Quelle.
- 2 Wiedergabe anhalten.
- 3 Schneller Vor- oder Rücklauf. (nur bei Wiedergabe einer CD mithilfe des integrierten Disc-Players)
- 4 Wählt einen Titel aus. Wenn Sie die Taste weiterhin berühren: Schneller Vor- oder Rücklauf. Deaktiviert bei Wiedergabe einer CD (im integrierten Disc-Player).
- 5 Für die Wiedergabe oder Pause.
- 6 Wählt einen Ordner aus. (nur bei Wiedergabe einer Audiodatei mithilfe des integrierten Disc-Players)
- 7 Wählt eine Disc aus. (nur bei Wiedergabe einer Disc mithilfe des Disc-Wechslers).
- 8 Zeigt den Steuerbildschirm an. (Seite 55, <Bildschirmsteuerung>)

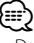

• Das Easy-Bedienfeld ist beim Berühren eines zentralen Bereichs des Monitors verdeckt.

### **Funktionen bei Anzeige des Steuerbildschirms** Schaltet zum Steuerbildschirm, um verschiedene Wiedergabefunktionen zu nutzen. **SRC** े छा ० **DVD**  $0.01$ **SRC Während der CD-Wiedergabe DVD CD**  $\overline{\mathsf{T}}$ **13 14 15 1** lв **2 3 3 4**

- **7 8 9 10 5 11 12 16 5 17**
- 11 Musikinformationsanzeige Wählt den Disc-Namen (Siehe <Disc-Name eingeben>, Seite 25), Disc-Text oder **Titeltext**

Wenn angezeigt wird, kann die Textanzeige durch Antippen weitergescrollt werden.

- 2 Wirft die Disc im eingebauten Disc-Player aus.
- 3 Schneller Vor- oder Rücklauf.
- 4 Beendet die Wiedergabe vom eingebauten Disc-Player Bei zweimaligem Drücken wird die Disc von Anfang an wiedergegeben, wenn Sie sie das nächste Mal wiedergeben lassen möchten.
- 5 Wählt eine Spur aus.
- 6 Für die Wiedergabe oder Pause.
- 7 Schaltet die Tastenanzeige um.
- 8 Startet oder stoppt die Anspielfunktion (die nacheinander den Anfang jedes Titels spielt).
- 9 Anzahl der Wiederholungen (für aktuellen Titel).
- 10 Startet oder stoppt die Zufallswiedergabe (zur Wiedergabe von Titeln in zufälliger Reihenfolge).
- $\overline{11}$  Schaltet die Anzahl der Zeilen in der Informationsanzeige um.
- 12 Schaltet den Wiedergabezeitanzeige um zwischen Titel, Disc und verbleibender Disc-Spielzeit.
- [13] Titelnummeranzeige
- 14 Wiedergabemodusanzeige
- 15 Wiedergabezeitanzeige
- 16 Funktionsanzeige
- 17 Erscheint beim Einlegen einer Disc.

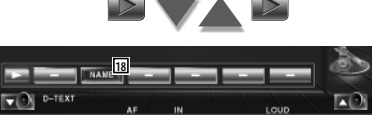

18 Legt einen Namen für die wiedergegebene Disc fest. Siehe <Disc-Name eingeben> (Seite 25).

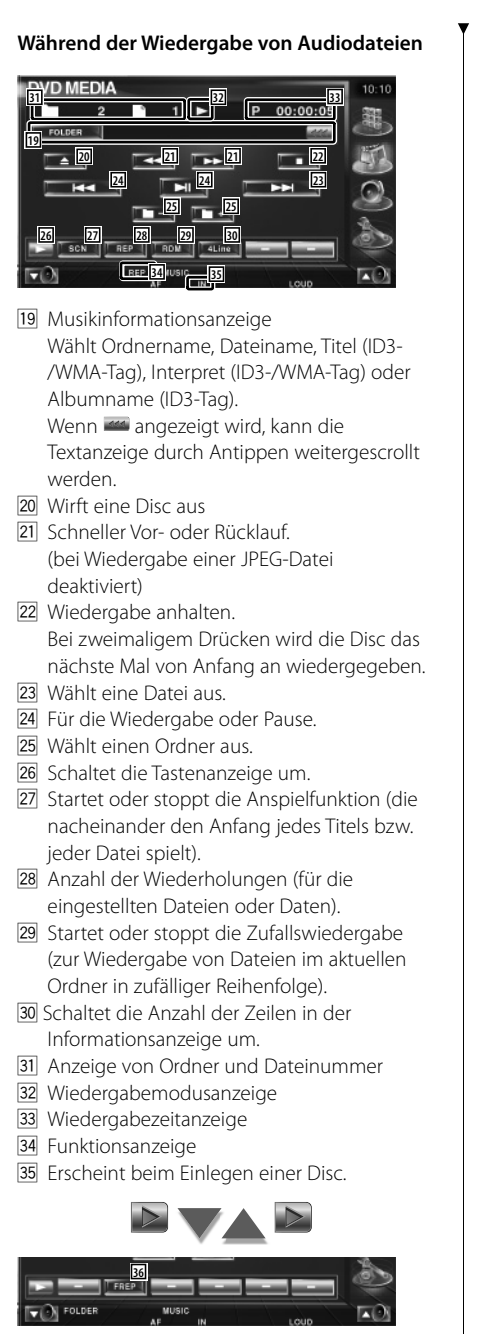

36 Anzahl der Wiederholungen für die Titel oder Dateien im aktuellen Ordner.

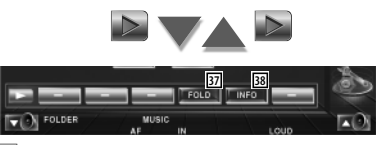

- 37 Sie können nach Ordnern oder Audiodateien über eine Hierarchie suchen. Siehe <Ordnerauswahl (Funktion bei Audiodateien)> (Seite 25).
- 38 Zeigt Musikinformationen (z. B. Tag und Inhaltseigenschaften) zu abgespielten Audiodateien an.

**Nächste Seite** 3

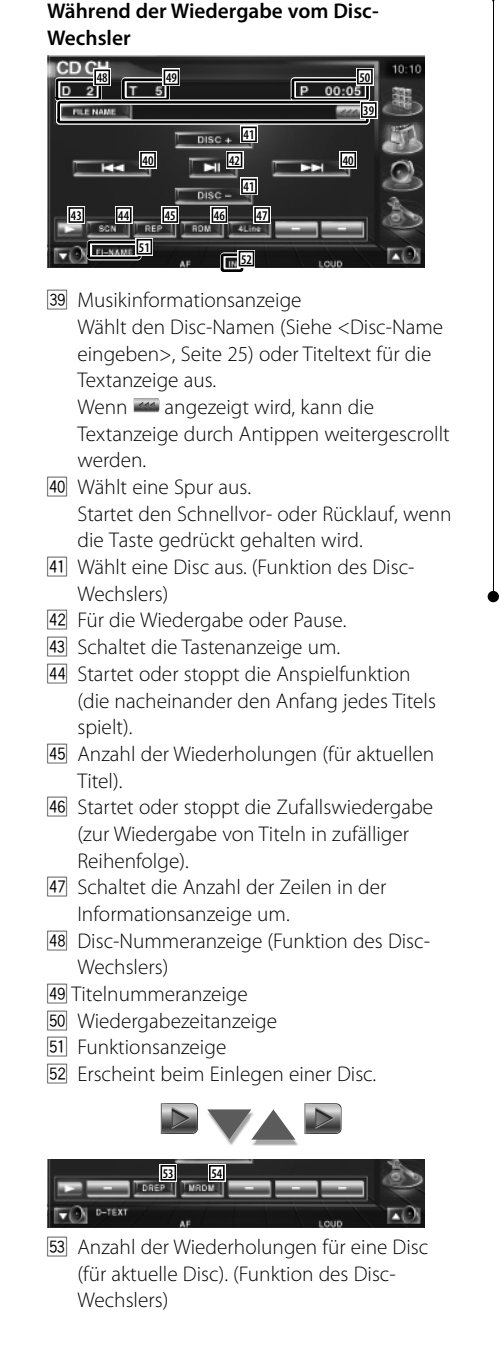

54 Startet oder stoppt die Magazin-Zufallswiedergabe (zur Wiedergabe von Titeln im Disc-Wechsler in zufälliger Reihenfolge). (Funktion des Disc-Wechslers)

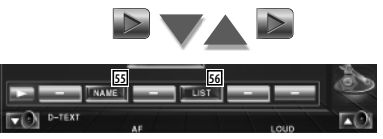

**55 Legt einen Namen für die wiedergegebene** Disc fest. (Seite 25)

56 Zeigt eine Liste der Discs im Wechsler und ermöglicht die Auswahl der gewünschten Disc. Siehe <Disc-Auswahl> (Seite 26).

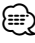

- Der Funktionsumfang und die Display-Anzeigen variieren je nach jeweils angeschlossenem Modell.
- Die angezeigten Informationen können sich je nach verwendetem Disc-Wechsler unterscheiden.
- Die Tasten und angezeigten Informationen sind abhängig von der wiedergegebenen Audiodatei sowie von CDund Disc-Wechsler-Funktionen.

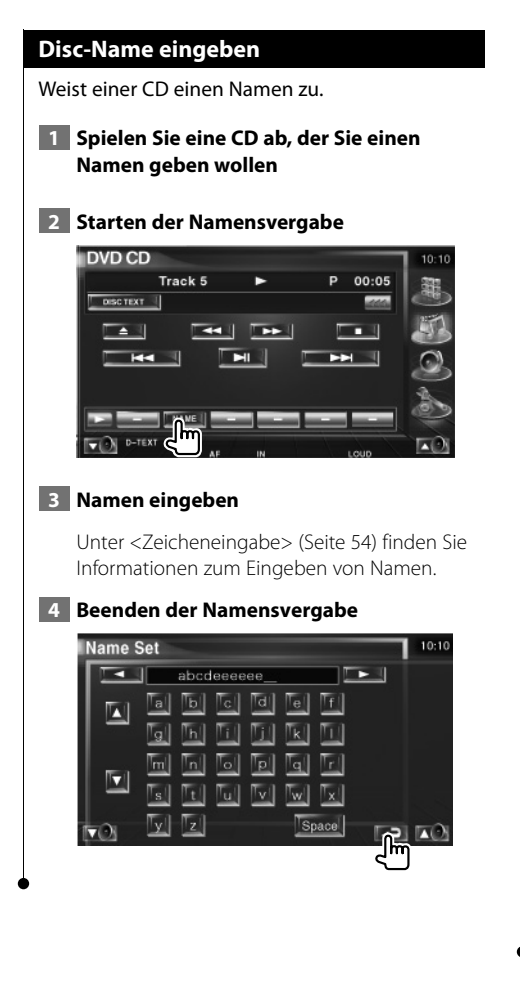

#### **Ordnerauswahl (Funktion bei Audiodateien)**

Sucht auf Medien und Geräten gespeichte Ordner und Audiodateien innerhalb einer Hierarchie.

**1 Starten der Ordnerauswahl** 

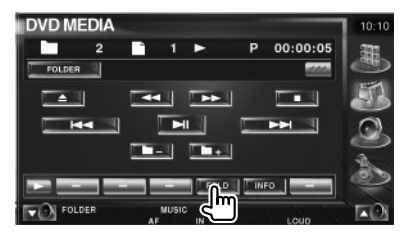

#### **2 Wählt einen Titel aus**

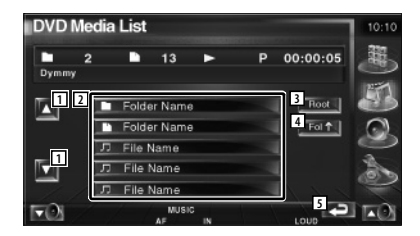

- 1 Scrollt die Liste.
- 2 Zeigt eine Liste der Ordner und Audiodateien Der Ordner öffnet sich auf Berührung und

die Wiedergabe der Audiodatei beginnt.

- 3 Springt zur obersten Hierarchieebene.
- 4 Springt eine Hierarchieebene nach oben.
- 5 Kehrt zurück zum Ausgangsbildschirm.

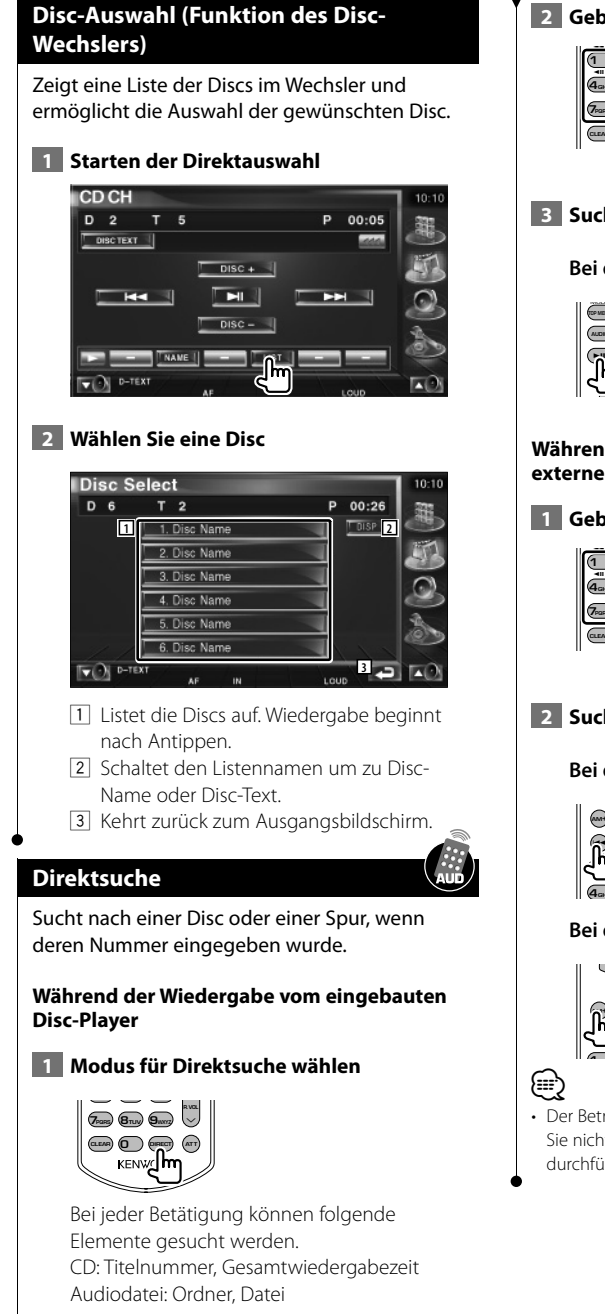

 **2 Geben Sie eine Titelnummer ein**

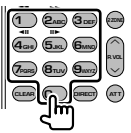

#### **3 Suchen**

**Bei der Suche nach einer Spur:**

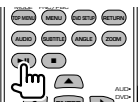

#### **Während der Wiedergabe von einem externen Disc-Player oder Disc-Wechsler**

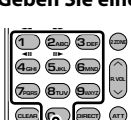

 **1 Geben Sie eine Disc- oder Titelnummer ein**

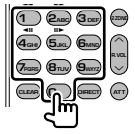

 **2 Suchen**

**Bei der Suche nach einer Spur:**

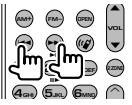

#### **Bei der Suche nach einer Disc:**

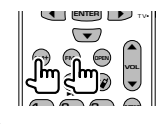

• Der Betrieb wird automatisch abgebrochen, wenn Sie nicht innerhalb von 10 Sekunden eine Bedienung durchführen.

### **Wiedergabe von Videodateien/Bilddateien**

Sie können während der Wiedergabe von Videodateien (MPEG 1-, MPEG 2- und DivX-Dateien) und Bilddateien (JPEG-Dateien) verschiedene Steuerbildschirme aufrufen.

#### **Funktionen im Wiedergabebildschirm**

Grundfunktionen sind auch dann verfügbar, wenn der Wiedergabebildschirm angezeigt wird.

#### **Anzeigen des Wiedergabebildschirms.**

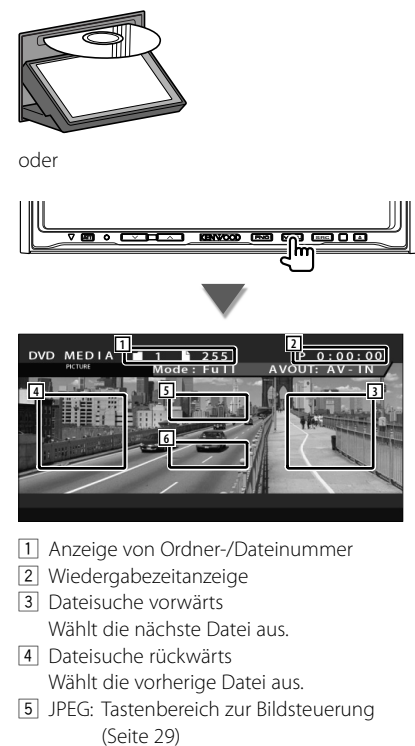

DivX: Sub=Off, Audio 1/1

- MPEG: Nicht wirksam
- 6 Tastenbereich der Informationsanzeige

#### **Funktionen bei Anzeige des Easy-Bedienfelds**

Zeigt ein schwebendes Bedienfeld auf dem Bildschirm an.

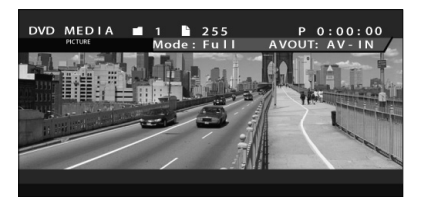

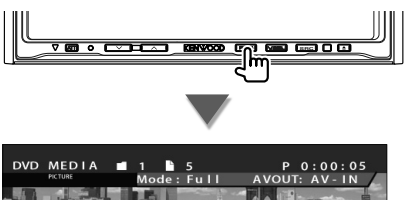

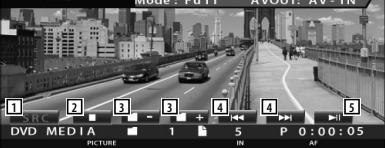

- 11 Umschalten der Quelle.
- 2 Wiedergabe anhalten.
- 3 Wählt einen Ordner aus.
- 4 Wählt eine Datei aus.
- 5 Wiedergabe oder Pause.

### **Funktionen bei Anzeige des Steuerbildschirms** Schaltet zum Steuerbildschirm, um verschiedene Wiedergabefunktionen zu nutzen. **SRC**  $\overline{\bullet}$  $MED12$  $0:00:$ AVOUT: AV **SRC D MEDIA 14 15 13 1**  $n$  3 **2 3 3 4 5 6 5 7 7 8 9 10 11 12 17 <sup>16</sup>** 1 Video/Bild informationsanzeige Schaltet um zwischen Ordnername, Dateiname, Titel, Interpret oder Albumname. Wenn **Mangezeigt wird**, kann die Textanzeige durch Antippen weitergescrollt werden. 2 Wirft eine Disc aus 3 Schneller Vor- oder Rücklauf. ( bei Wiedergabe einer JPEG-Datei deaktiviert) [4] Wiedergabe anhalten. Bei zweimaligem Drücken wird die Disc das nächste Mal von Anfang an wiedergegeben. 5 Wählt eine Datei aus. 6 Für die Wiedergabe oder Pause. 7 Wählt einen Ordner aus.

8 Schaltet die Tastenanzeige um.

- 9 Startet oder stoppt die Anspielfunktion (die nacheinander den Anfang jedes Titels bzw. jeder Datei spielt).
- 10 Anzahl der Wiederholungen (für die eingestellten Dateien oder Daten).
- 11 Startet oder stoppt die Zufallswiedergabe (zur Wiedergabe von Dateien im aktuellen Ordner in zufälliger Reihenfolge).
- 12 Schaltet die Anzahl der Zeilen in der Informationsanzeige um.
- 13 Anzeige von Ordner und Dateinummer
- [14] Wiedergabemodusanzeige
- 15 Wiedergabezeitanzeige
- 16 Funktionsanzeige
- 17 Erscheint beim Einlegen einer Disc.

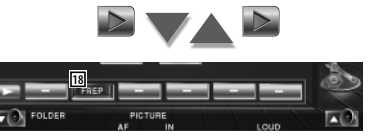

18 Anzahl der Wiederholungen für die Dateien im aktuellen Ordner.

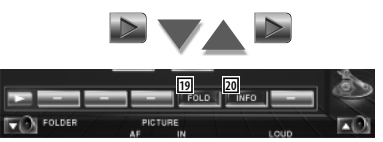

- 19 Sie können nach Ordnern oder Dateien über eine Hierarchie suchen. Siehe <Ordnerauswahl> (Seite 29).
- <sup>20</sup> Zeigt Informationen zur abgespielten Datei.

#### **Bildsteuerung**

Anpassen der Videoanzeige.

#### **1 Startet die Bildsteuerung**

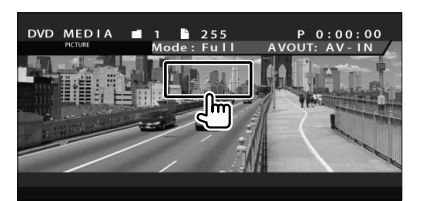

#### **2 Passt die Videoanzeige an**

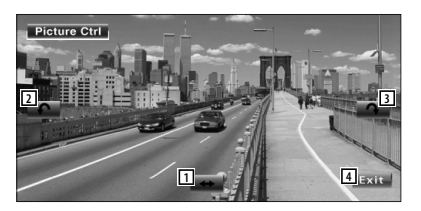

- 1 Spiegelt das Bild horizontal.
- 2 Drehen gegen den Uhrzeigersinn.
- 3 Drehen im Uhrzeigersinn.
- 4 Beendet die Bildsteuerung.

#### **Ordnerauswahl**

Sucht auf Medien und Geräten gespeichte Ordner und Video-/Bilddateien innerhalb einer Hierarchie.

#### **1 Starten der Ordnerauswahl**

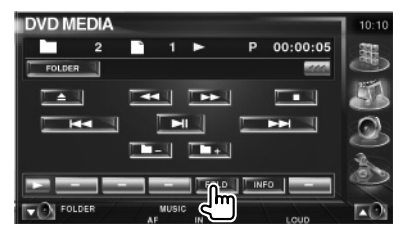

#### **2 Wählt eine Datei aus**

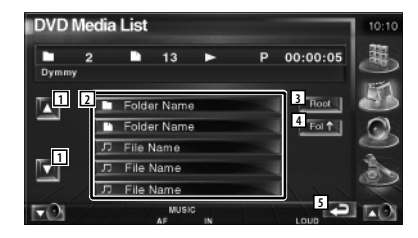

- 1 Scrollt die Liste.
- 2 Zeigt eine Liste der Ordner und Video-/ Bilddateien

Der Ordner öffnet sich auf Berührung und die Wiedergabe der Video-/Bilddatei beginnt.

- 3 Springt zur obersten Hierarchieebene.
- 4 Springt eine Hierarchieebene nach oben.
- 5 Kehrt zurück zum Ausgangsbildschirm.

### **Radiohören**

Im Tuner-Quellenmodus werden verschiedene Steuerbildschirme angezeigt.

- 用
- Hinweise zu grundlegenden Funktionen zum Bedienen des Receivers finden Sie unter <Grundfunktionen> (Seite 12).
- Stellen Sie den Moduswahlschalter an der Fernbedienung auf "AUD", bevor Sie den Betrieb beginnen, siehe <Modus-Wahlschalter der Fernbedienung> (Seite 88).

#### **Funktionen bei Anzeige des Easy-Bedienfelds**

Zeigt ein schwebendes Bedienfeld auf dem Bildschirm an.

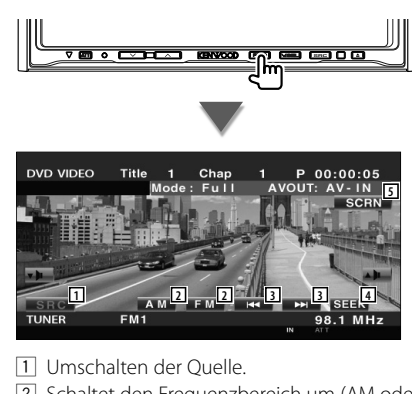

- 2 Schaltet den Frequenzbereich um (AM oder FM1/2/3).
- 3 Zur Sendereinstellung.
- 4 Zur Umschaltung des Suchmodus. Siehe <Suchmodus> (Seite 31).
- 5 Zeigt den Steuerbildschirm an. Unter <Bildschirmsteuerung> (Seite 55).

• Das Easy-Bedienfeld ist beim Berühren eines zentralen Bereichs des Monitors verdeckt.

#### **Funktionen bei Anzeige des Steuerbildschirms**

Schaltet zum Steuerbildschirm, um verschiedene Funktionen zu nutzen.

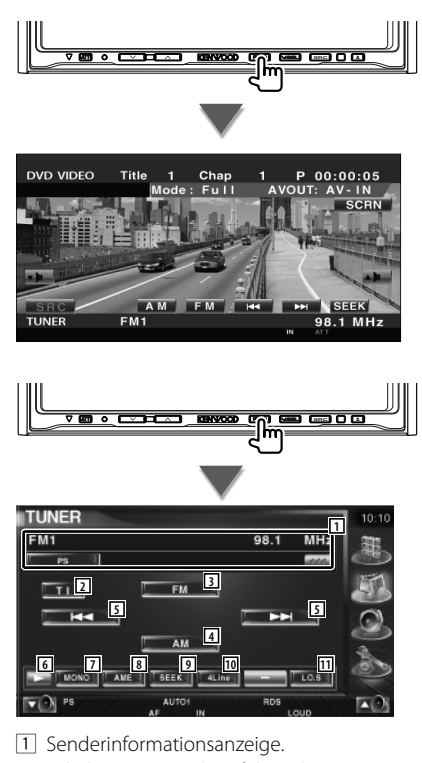

- Schaltet um zwischen folgenden Anzeigen: Name des Programmdienstes, Titel, Interpret, Sendername, Kategoriename 1/2 oder Radiotext.
- 2 Schaltet die Verkehrsmeldungsfunktion ein oder aus.
	- Siehe <Verkehrsmeldungen>, (Seite 34)
- 3 Schaltet zum Frequenzbereich FM1/2/3 um.
- 4 Schaltet auf den Frequenzbereich AM um.

∤⊞՝

- 5 Zur Sendereinstellung. Unter <Suchmodus> (Seite 31) finden Sie weitere Informationen zum Umschalten des Frequenzbereichs.
- 6 Schaltet die Tastenanzeige um.
- 7 Wählt den Mono-Empfangsmodus. (nur beim Empfang von UKW-Sendungen)
- 8 Wählt den Auto-Speichermodus. (Siehe Seite 32, <Automatische Speicherung>)
- 9 Zur Umschaltung des Suchmodus. (Siehe Seite 31, <Suchmodus>)
- 10 Schaltet die Anzahl der Zeilen in der Informationsanzeige um.
- [11] Schaltet die lokale Suchfunktion ein oder aus.

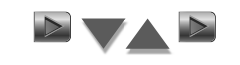

**12**

12 Wenn die Tasten **Produktionen**, können Sie die gespeicherten Sender abrufen.

Weitere Informationen zum Senderspeicher finden Sie unter <Automatische Speicherung> (Seite 32) oder <Manuelle

Speicherung> (Seite 32).

 $||T||_2$ 

 $\blacktriangleright$   $\blacktriangleright$  Ps

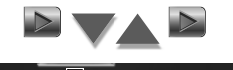

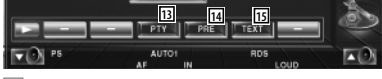

- [13] Sucht Sender nach der Programmsparte. Siehe <Suche nach der Programmsparte> (Seite 35).
- [14] Zeigt eine Liste der gespeicherten Sender zur Auswahl an. Siehe <Vorauswahl> (Seite 33).
- 15 Zeigt den Radiotext-Bildschirm an. Siehe <Radiotext> (Seite 33).

#### **Suchmodus**

Richtet eine Senderauswahl ein.

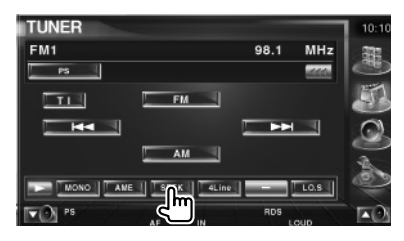

 Der Modus ändert sich bei jedem Drücken der Taste in der folgenden Reihenfolge:

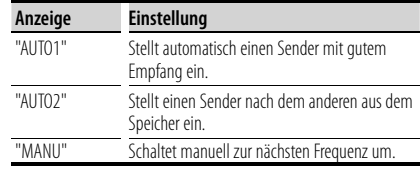

#### **Automatische Speicherung** Speichert Sender mit gutem Empfang automatisch im Senderspeicher.  **1 Zu speichernden Frequenzbereich wählen TUNER** FM<sub>1</sub> 98.1  $MHz$  $PS = 1$  $\mathbb{E}[\mathbf{H}]$  $H =$ щ MONO | AME  $T$  LO.S  $\nabla$  PS AUTO  **2 Auto-Speichermodus wählen TUNER**  $FM1$  $98.1$  $MHz$  $\overline{1}$  is  $\overline{1}$  $T + 1$  $FM$  $H =$ P. EE AM<sup></sub></sup>  $T \cos \theta$ SEEK | 4Line m  **3 Automatische Speicherung starten TUNER**  $FM1$ 98.1  $MHz$  $\overline{p}$  $\overline{\phantom{a}}$  $F_M$  |  $T1$ MONO | AME | SEEK | 4Line LO.S  $\nabla$   $N$  PS RDS п Berühren Sie oder . Die automatische Speicherung endet, wenn 6 Sender oder alle zu empfangenden Sender gespeichert sind. *⊱*։ • Der Betrieb wird automatisch abgebrochen, wenn Sie nicht innerhalb von 10 Sekunden eine Bedienung durchführen.

#### **Manuelle Speicherung**

Speichert den gegenwärtig empfangenen Sender im Senderspeicher.

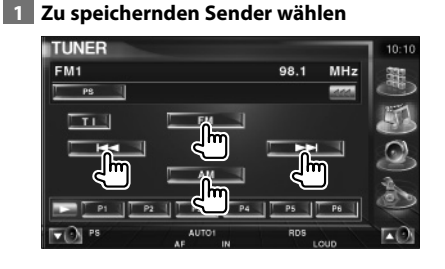

#### **2 Speichern**

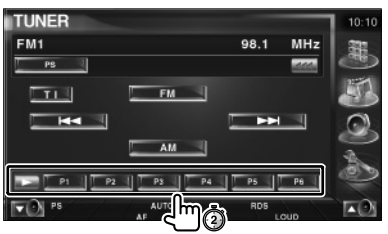

Berühren Sie die Taste solange, bis die Speichernummer erscheint.

#### **Vorauswahl**

Zeigt eine Liste der gespeicherten Sender zur Auswahl an.

#### **1 Starten der Auswahl eines gespeicherten Senders**

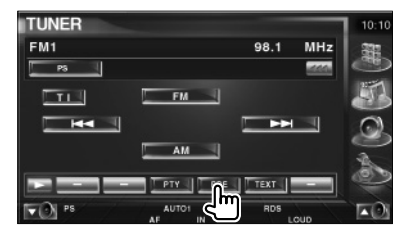

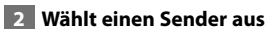

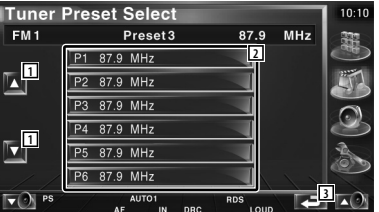

- 11 Scrollt die Liste.
- 2 Gespeicherte Sender werden angezeigt. Tippen Sie auf den gewünschten Sender.
- 3 Kehrt zurück zum Ausgangsbildschirm.

#### **Radiotext**

Sie können sich den Radiotext anzeigen lassen. (Nur beim Empfang von UKW-Sendungen)

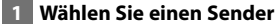

#### **2 Anzeige von Radiotext**

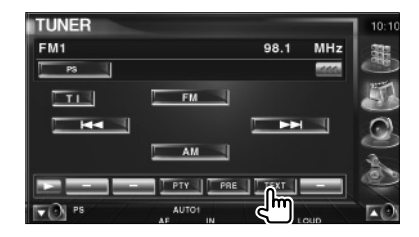

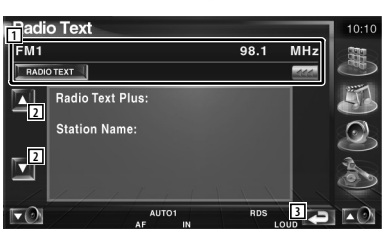

- 11 Schaltet die Textanzeige um zwischen folgenden Anzeigen: Name des Programmdienstes, Titel & Interpret, Sendername, Radiotext Plus oder Radiotext. Wenn **444** angezeigt wird, kann die Textanzeige durch Antippen weitergescrollt werden.
- 2 Scrollt die Anzeige von Radiotext Plus.
- 3 Kehrt zurück zum Ausgangsbildschirm.

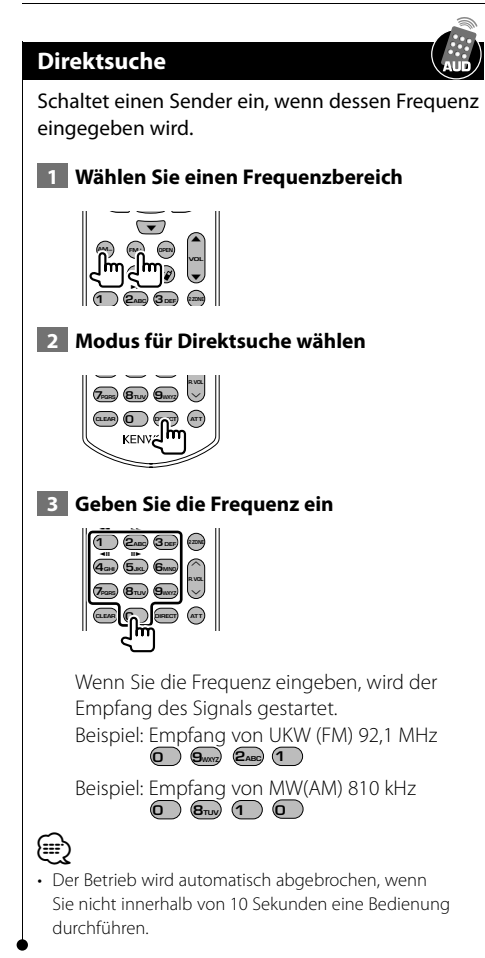

#### **Verkehrsmeldungen**

Beim Beginn einer Verkehrsmeldung wird jede Quelle automatisch auf die Verkehrsmeldungen umgeschaltet, und diese werden angezeigt.

#### **1 Einstellen des Verkehrsinformationsmodus**

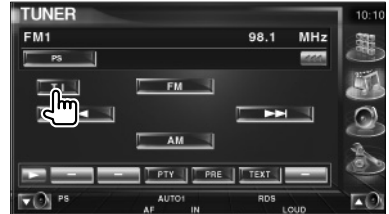

#### **Wenn die Verkehrsmeldung startet...**

Der Verkehrsmeldungsbildschirm wird automatisch angezeigt.

#### **Verkehrsmeldungsbildschirm**

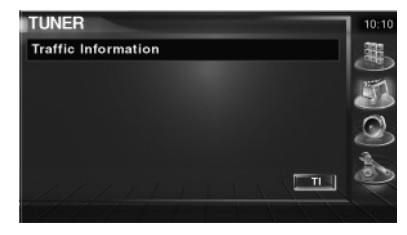

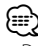

- Damit der Verkehrsmeldungsbildschirm automatisch angezeigt werden kann, muss die Verkehrsmeldungsfunktion eingeschaltet sein.
- Verkehrsmeldungen werden automatisch in der Lautstärke wiedergegeben, die beim Hören der letzten Verkehrsmeldungen eingestellt war. Diese Lautstärke lässt sich beim Anhören von Verkehrsmeldungen ändern.

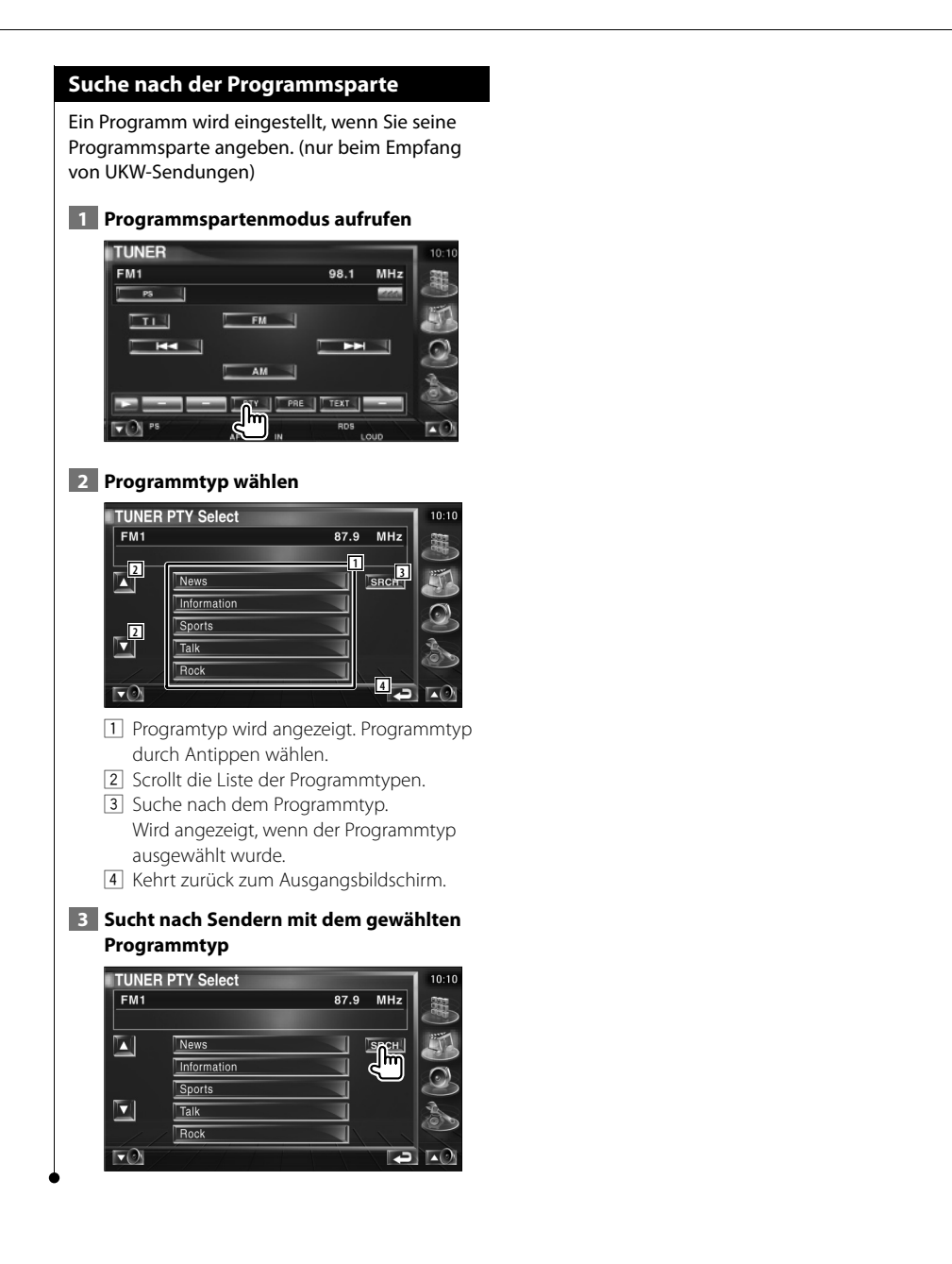

### **iPod-Steuerung**

Sie können einen iPod über dieses Gerät steuern und darauf gespeicherte Titel abspielen, indem Sie einen iPod mit Video oder iPod nano über ein KCA-iP300V (optionales Zubehör) an dieses Gerät anschließen. Sie können auch Videoinhalte über dieses Gerät abspielen, wenn Sie einen iPod mit Video anschließen.

### **Anschließen eines iPod** Verbinden Sie einen iPod mit diesem Gerät.  $P = 00:00:00$ <br>AVOUT AV-IN **2 1 3** 1 Musik/Videosuche vorwärts Wählt das nächste Musik/Video aus. 2 Musik/Videosuche rückwärts Wählt das vorherige Musik/Video aus. 3 Tastenbereich der Informationsanzeige Die Informationsanzeige bleibt 5 Sekunden sichtbar. æ} • Entfernen Sie alle Zubehörgeräte, z. B. Kopfhörer, bevor Sie den iPod verbinden. Wenn Sie den iPod mit angeschlossenem Zubehör verbinden, funktioniert die Steuerung des iPod möglicherweise nicht korrekt. • Wenn Sie den iPod an dieses Gerät anschließen, beginnt die Wiedergabe mit dem letzten Titel, der auf dem iPod selbst abgespielt wurde (Resume-Funktion). • Wenn der abgespielte Titel kein Video enthält, erscheint auf dem Video-Bildschirm die Meldung "No iPod Video Signal". • Beim Anschließen eines iPod erscheint auf dem iPod die Anzeige "KENWOOD" und die Steuerung des iPod wird deaktiviert.

#### **Funktionen bei Anzeige des Easy-Bedienfelds**

Zeigt ein schwebendes Bedienfeld auf dem Bildschirm an.

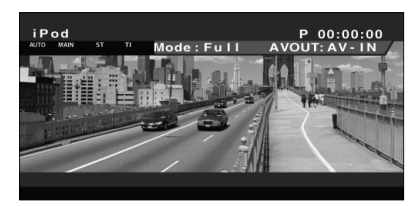

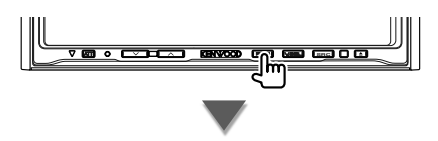

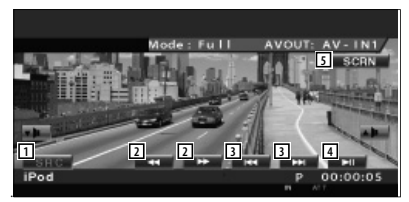

- 1 Umschalten der Quelle.
- 2 Schneller Vor- oder Rücklauf.
- 3 Suche nach Musik oder Videos.
- [4] Wiedergabe oder Pause.
- 5 Zeigt den Bildschirm für die Bildschirmsteuerung an (Unter <Bildschirmsteuerung> (Seite 55).)

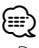

• Das Easy-Bedienfeld ist beim Berühren eines zentralen Bereichs des Monitors verdeckt.
#### **Funktionen bei Anzeige des Steuerbildschirms**

Schaltet zum Steuerbildschirm, um verschiedene Wiedergabefunktionen zu nutzen.

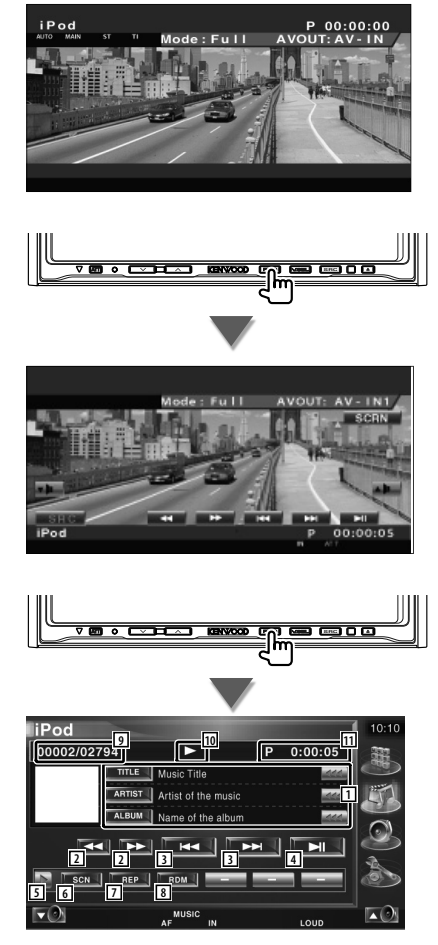

- 1 Musik-/Videoinformationsanzeige Schaltet um zwischen Titel, Interpret, Albumname oder iPod-Name. Wenn **44 angezeigt wird, kann die** Textanzeige durch Antippen weitergescrollt werden.
- 2 Schneller Vor- oder Rücklauf.
- 3 Auswahl von Musik oder Videos.
- 4 Wiedergabe oder Pause.
- 5 Schaltet die Tastenanzeige um.
- 6 Startet oder stoppt die Anspielfunktion (die nacheinander den Anfang jedes Titels bzw. jedes Videos spielt).
- 7 Anzahl der Wiederholungen (für die eingestellten Dateien oder Daten).
- 8 Startet oder stoppt die zufällige Wiedergabe.\*1
- 9 Gesamtzahl der Titel auf dem iPod und die Anzeige der Titelnummer
- 10 Wiedergabemodusanzeige
- [11] Wiedergabezeitanzeige

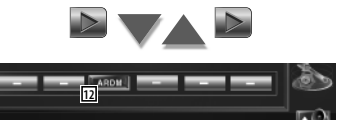

12 Startet oder stoppt die Album-Zufallswiedergabe (zur Wiedergabe von Titeln aus dem aktuellen Album in zufälliger Reihenfolge).\*1

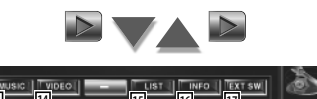

[13] Zeigt die Liste der Musikkategorien an. Siehe <iPod-Liste> (Seite 38).

**13 14 15 16 17**

- <sup>14</sup> Zeigt die Liste der Videokategorien an. Siehe <iPod-Liste> (Seite 38).
- 15 Kehrt zum vorherigen Listenbildschirm für Musik/Video zurück. Siehe <iPod-Liste> (Seite 38).
- 16 Zeigt Informationen zur abgespielten Audio-/Videodatei.

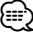

Bei Videowiedergabe deaktiviert.

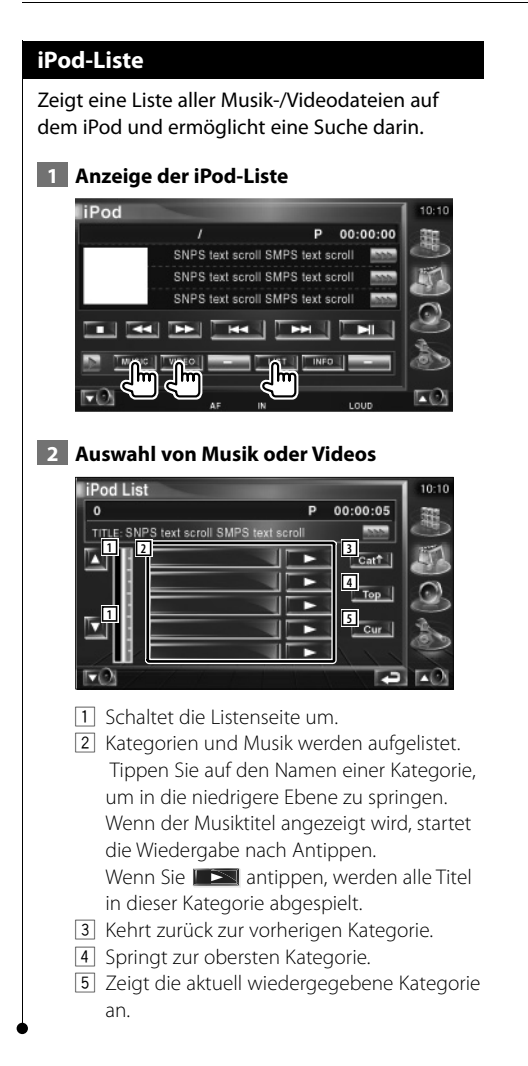

## **USB-Gerätesteuerung**

Sie können ein USB-Gerät über dieses Gerät steuern und darauf gespeicherte Titel abspielen, indem Sie es einfach über den USB-Anschluss an dieses Gerät anschließen.

• Hinweise zum Anschließen von USB-Geräten finden Sie unter <Grundfunktionen> (Seite 12).

#### **Funktionen bei Anzeige des Easy-Bedienfelds**

Zeigt ein schwebendes Bedienfeld auf dem Bildschirm an.

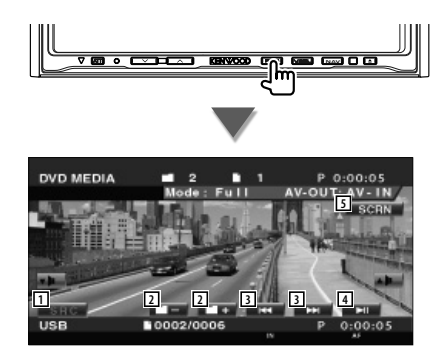

- 1 Umschalten der Quelle.
- 2 Wählt einen Ordner aus. (Nur im Ordnerauswahlmodus)
- 3 Wählt eine Datei aus.
- [4] Wiedergabe oder Pause.
- 5 Zeigt den Bildschirm für die Bildschirmsteuerung an (Unter <Bildschirmsteuerung> (Seite 55))

#### ⁄⊞`

• Das Easy-Bedienfeld ist beim Berühren eines zentralen Bereichs des Monitors verdeckt.

#### **Funktionen bei Anzeige des Steuerbildschirms**

Schaltet zum Steuerbildschirm, um verschiedene Wiedergabefunktionen zu nutzen.

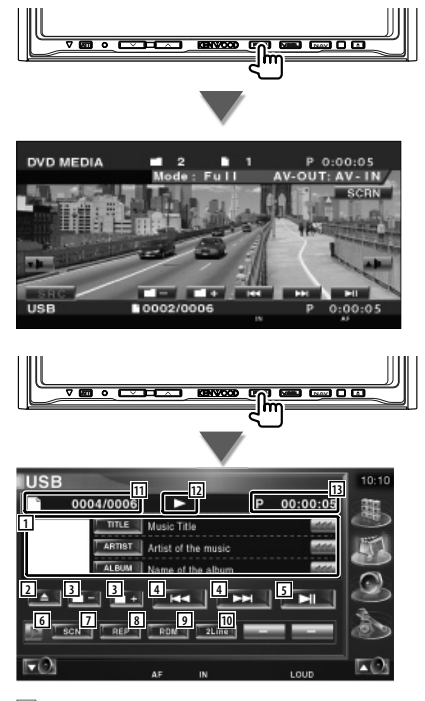

1 Musikinformationsanzeige Schaltet um zwischen Ordnername, Dateiname, Titel, Interpret oder Albumname. Wenn **444** angezeigt wird, kann die Textanzeige durch Antippen weitergescrollt werden.

- 2 Entfernt das USB-Gerät Wenn die Anzeige "No Device" erscheint kann das USB-Gerät sicher entfernt werden. Wenn Sie die Wiedergabe bei noch angeschlossenem USB-Gerät fortsetzen wollen, drücken Sie die Taste erneut.
- 3 Wählt einen Ordner aus. (Nur im Ordnerauswahlmodus)\*1
- 4 Wählt eine Datei aus.
- 5 Für die Wiedergabe oder Pause.
- 6 Schaltet die Tastenanzeige um.
- 7 Startet oder stoppt die Anspielfunktion (die nacheinander den Anfang jedes Titels spielt).
- 8 Anzahl der Wiederholungen (für aktuellen Titel).
- 9 Startet oder stoppt die Zufallswiedergabe (zur Wiedergabe von Titeln in zufälliger Reihenfolge). (Nur im Ordnerauswahlmodus)\*1
- p Schaltet die Anzahl der Zeilen in der Informationsanzeige um.
- [11] Titelnummeranzeige
- 12 Wiedergabemodusanzeige
- 13 Wiedergabezeitanzeige

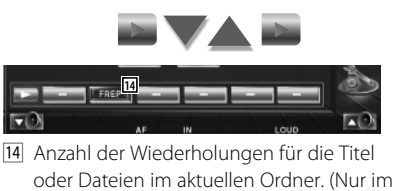

Ordnerauswahlmodus)

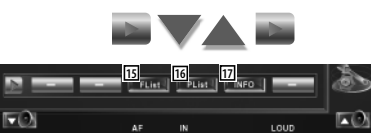

- 15 Zeigt die Liste der Ordner an. Siehe <Ordnerauswahl> (Seite 41).
- 16 Zeigt die Liste der Kategorien an. Siehe <USB-Liste> (Seite 40).
- 17 Zeigt Informationen zur abgespielten Audiodatei.

#### **USB-Liste**

Zeigt eine Liste aller Audiodateien auf dem USB-Gerät und ermöglicht eine Suche darin.

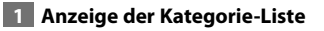

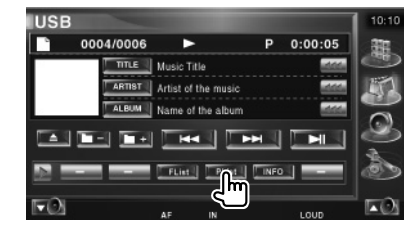

#### **2 Wählen Sie eine Kategorie**

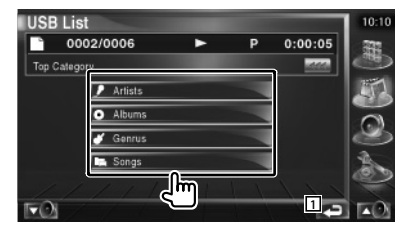

11 Kehrt zurück zum Ausgangsbildschirm.

#### **3 Auswahl von Musik**

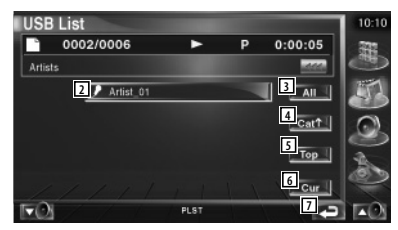

- 2 Schaltet zur niedrigeren Kategorieebene um.
- 3 Zeigt eine Liste aller Titel in der gewählten Kategorie.
- 4 Schaltet zur höheren Kategorieebene um.
- 5 Springt zur obersten Kategorie.
- 6 Zeigt die aktuell wiedergegebene Kategorie an. (Nur im Kategoriemodus)
- 7 Kehrt zurück zum Ausgangsbildschirm.

⁄≣։

#### **Ordnerauswahl**

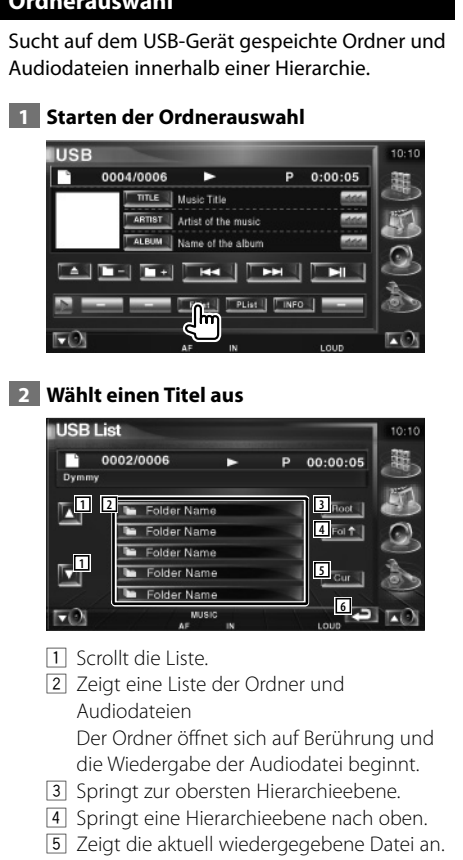

6 Kehrt zurück zum Ausgangsbildschirm.

## **Fernsehbetrieb**

Im Fersehquellen-Modus werden verschiedene Steuerbildschirme angezeigt. (Sie können den Fernseher nur bei angeschlossenem optionalen Zubehör-TV-Tuner bedienen.)

#### **Funktionen im TV-Bildschirm**

Grundfunktionen sind auch dann verfügbar, wenn der TV-Bildschirm angezeigt wird.

#### **Anzeigen des TV-Bildschirms**

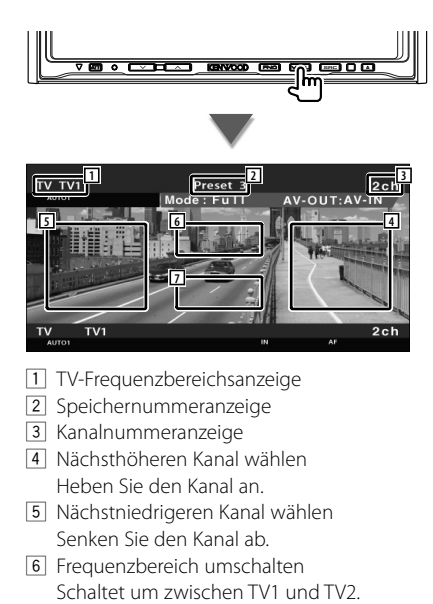

7 Tastenbereich der Informationsanzeige

#### ⁄⊞`

- Hinweise zu grundlegenden Funktionen zur TV-Bildauswahl und zum Bedienen des Receivers finden Sie unter <Grundfunktionen> (Seite 12).
- Die Informationsanzeige wird nach etwa 5 Sekunden automatisch gelöscht. Die Information kann auch automatisch bei jeder Aktualisierung angezeigt werden.

#### **Funktionen bei Anzeige des Easy-Bedienfelds**

Zeigt ein schwebendes Bedienfeld auf dem Bildschirm an.

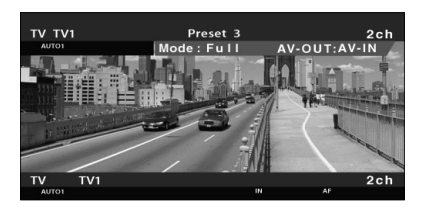

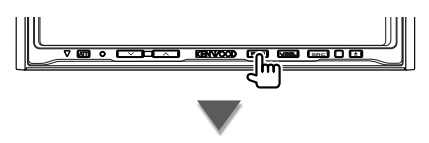

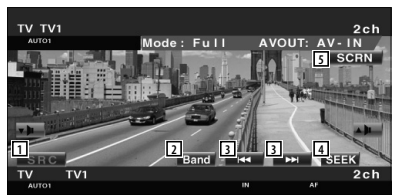

- 11 Umschalten der Quelle.
- 2 Schaltet den TV-Frequenzbereich um (TV1 oder TV2).
- 3 Wählt einen Kanal aus. Unter <Suchmodus> (Seite 43) finden Sie weitere Informationen zum Ändern der Reihenfolge der gespeicherten Sender.
- 4 Zur Umschaltung des Suchmodus. (Seite 43, <Suchmodus>)
- 5 Zeigt den Steuerbildschirm an. (Seite 55, <Bildschirmsteuerung>)

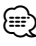

• Das Easy-Bedienfeld ist beim Berühren eines zentralen Bereichs des Monitors verdeckt.

#### **Funktionen bei Anzeige des Steuerbildschirms**

Schaltet zum Steuerbildschirm, um verschiedene Wiedergabefunktionen zu nutzen.

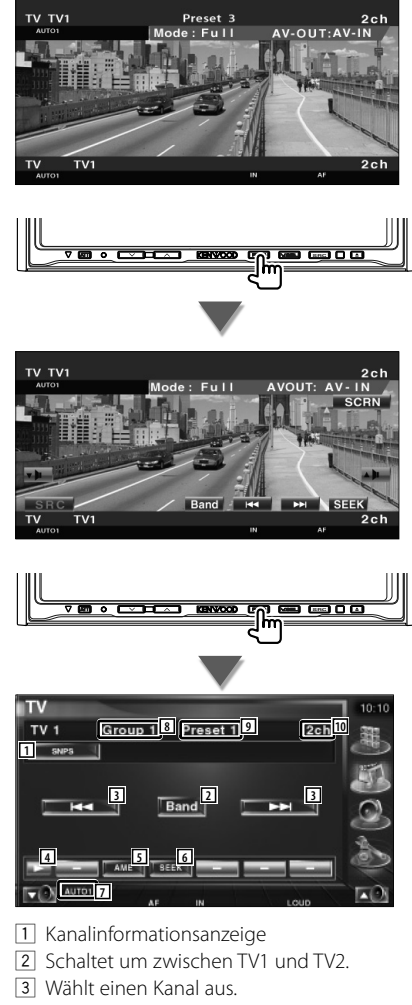

- Unter <Suchmodus> (Seite 43) finden Sie weitere Informationen zum Ändern der Reihenfolge der gespeicherten Sender.
- 4 Schaltet die Tastenanzeige um.
- 5 Wählt den Auto-Speichermodus. Siehe <Automatischer Speicher> (Seite 44).
- 6 Zur Umschaltung des Suchmodus. Siehe <Suchmodus> (Seite 43).
- 7 Zeigt den aktuellen Suchmodus.
- 8 TV-Gruppenanzeige Siehe <TV-Setup> (Seite 79).
- 9 Speichernummeranzeige
- 10 Kanalnummeranzeige

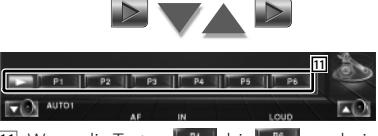

[11] Wenn die Tasten **LEPLE bis LEPPLA** erscheinen, können Sie die gespeicherten Kanäle abrufen.

Weitere Informationen zum Senderspeicher finden Sie unter <Automatische Speicherung> (Seite 44) oder <Manuelle Speicherung> (Seite 44).

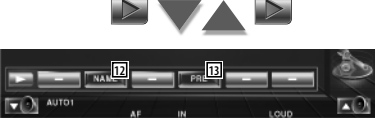

- 12 Weist dem eingestellten Sender einen Namen zu. (Seite 45)
- 13 Zeigt eine Liste der gespeicherten Sender zur Auswahl an. Siehe <Vorauswahl> (Seite 45).

#### **Suchmodus**

Richtet eine Senderauswahl ein.

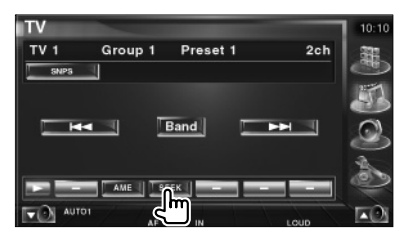

Der Modus ändert sich bei jedem Drücken der Taste in der folgenden Reihenfolge:

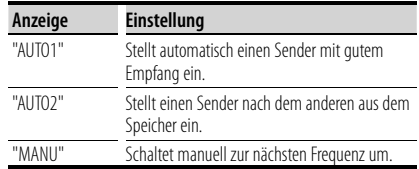

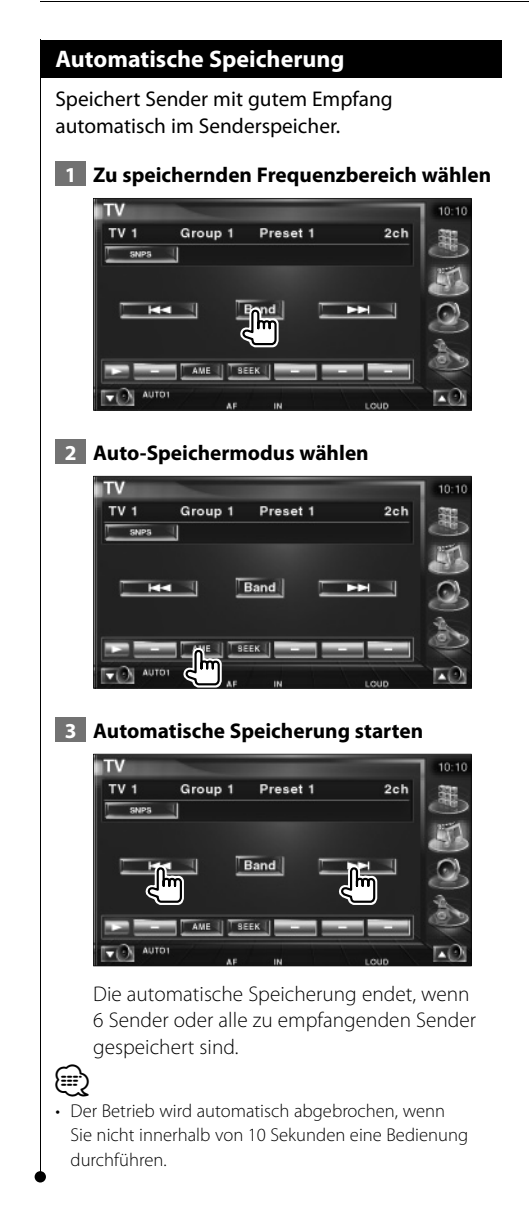

#### **Manuelle Speicherung**

Speichert den gegenwärtig empfangenen Sender im Senderspeicher.

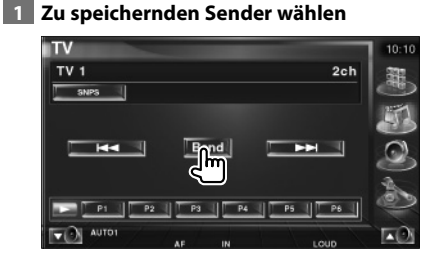

#### **2 Speichern**

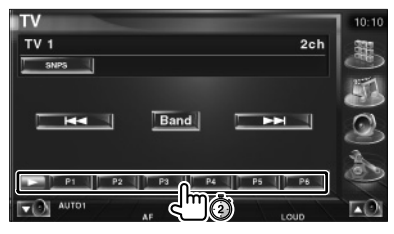

Berühren Sie die Taste solange, bis die Speichernummer erscheint.

#### **Vorauswahl**

Zeigt eine Liste der gespeicherten Sender zur Auswahl an.

#### **1 Starten der Auswahl eines gespeicherten Senders**

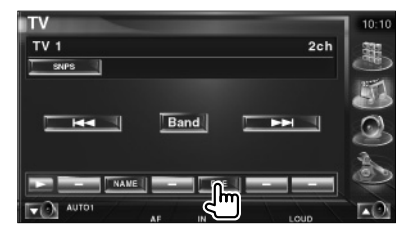

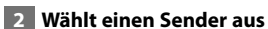

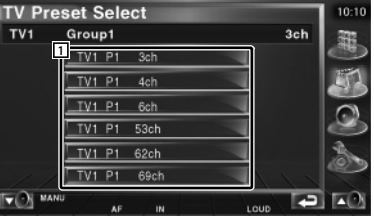

1 Gespeicherte Sender werden angezeigt. Tippen Sie auf den gewünschten Sender.

#### **Eingabe des Sendernamens**

Weist einem Sender einen Namen zu.

 **1 Wählen Sie einen Sender, dem Sie einen Namen geben wollen**

#### **2 Starten der Namensvergabe**

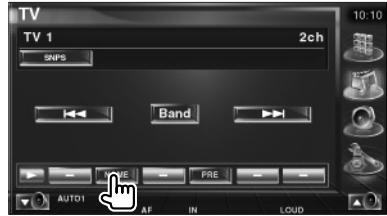

#### **3 Namen eingeben**

Unter <Zeicheneingabe> (Seite 54) finden Sie Informationen zum Eingeben von Namen.

#### **4 Beenden der Namensvergabe**

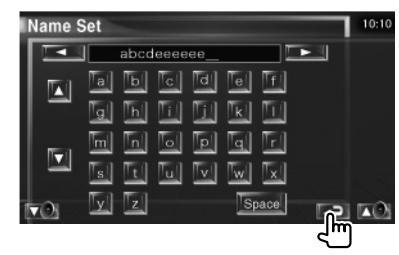

## **Videobetrieb**

#### **Funktionen bei Anzeige des Easy-Bedienfelds**

Zeigt ein schwebendes Bedienfeld auf dem Bildschirm an.

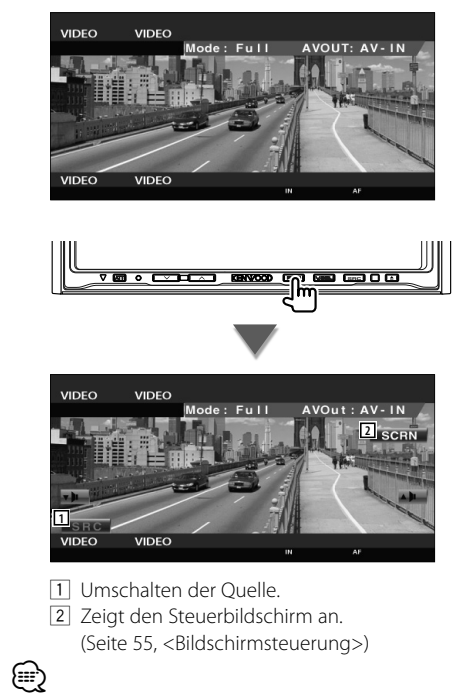

• Das Easy-Bedienfeld ist beim Berühren eines zentralen Bereichs des Monitors verdeckt.

## **DAB-Tunersteuerung**

Im DAB-Tuner-Quellenmodus werden verschiedene Steuerbildschirme angezeigt. (nur bei angeschlossenem optionalen Zubehör-DAB-Tuner)

#### **Funktionen bei Anzeige des Easy-Bedienfelds**

Zeigt ein schwebendes Bedienfeld auf dem Bildschirm an.

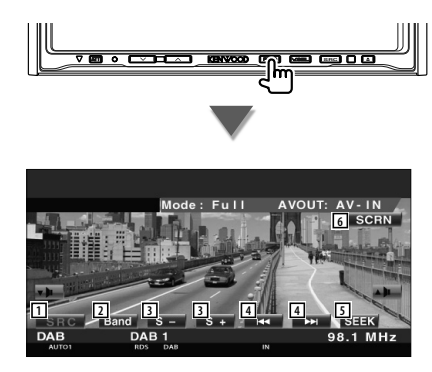

- 1 Umschalten der Quelle.
- 2 Schaltet den Frequenzbereich um (DAB1/2/3).
- 3 Wählt einen Dienst aus.

⁄

- 4 Wählt das nächste Ensemble aus.
- 5 Zur Umschaltung des Suchmodus. (Siehe Seite 48, <Suchmodus>)
- 6 Zeigt den Steuerbildschirm an. (Seite 55, <Bildschirmsteuerung>)

• Das Easy-Bedienfeld ist beim Berühren eines zentralen Bereichs des Monitors verdeckt.

#### **Funktionen bei Anzeige des Steuerbildschirms**

Schaltet zum Steuerbildschirm, um verschiedene Funktionen zu nutzen.

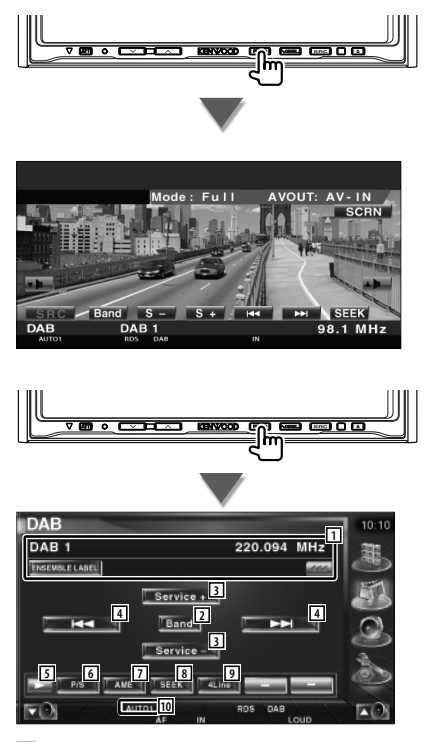

- 1 Zeigt Informationen zur abgespielten Musik. Schaltet die Anzeige um zwischen Ensemble-Label, PTY-Label, Komponenten-Label, Regions-Label und Audioqualität. Wenn **angezeigt wird, kann die** Textanzeige durch Antippen weitergescrollt werden.
- 2 Schaltet den Frequenzbereich um (DAB1/2/3).
- 3 Wählt einen Dienst aus.

#### **DAB-Tunersteuerung**

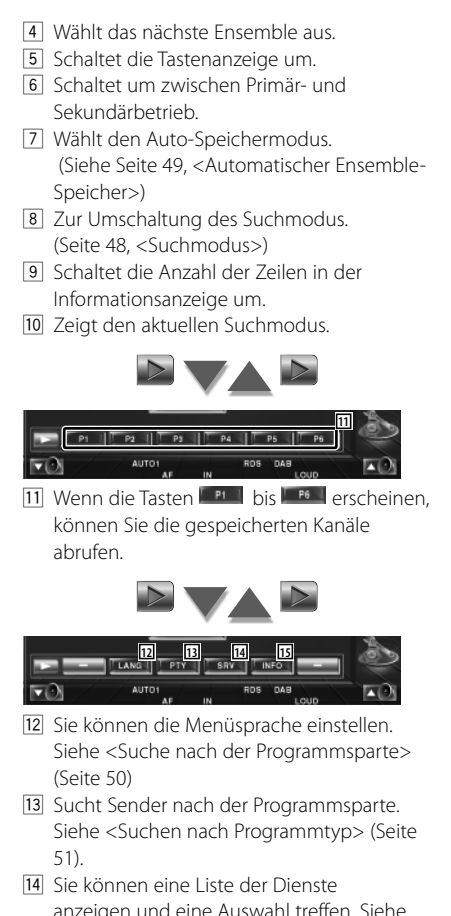

- anzeigen und eine Auswahl treffen. Siehe <Dienstauswahl> (Seite 50).
- 15 Zeigt DAB-Informationen an.

#### **Suchmodus**

Stellt einen Senderauswahlmodus ein.

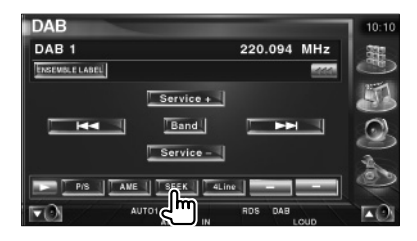

Der Modus ändert sich bei jedem Drücken der Taste in der folgenden Reihenfolge:

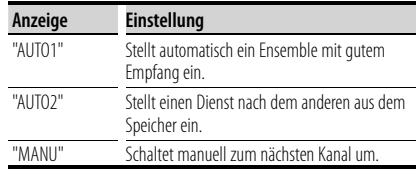

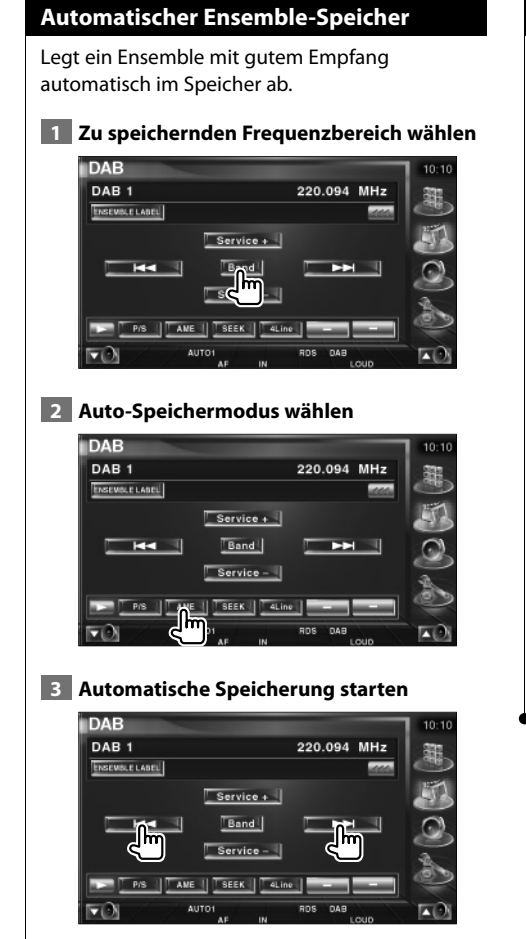

Berühren Sie **LEER oder LEER** 

Die automatische Speicherung endet, wenn 6 Sender oder alle zu empfangenden Sender gespeichert sind.

#### **Dienste-Vorgabespeicher**

Speichert den gegenwärtig empfangenen Dienst im Speicher.

#### **1 Zu speichernden Dienst wählen**

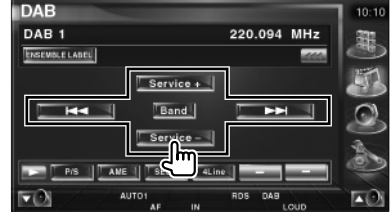

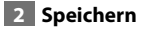

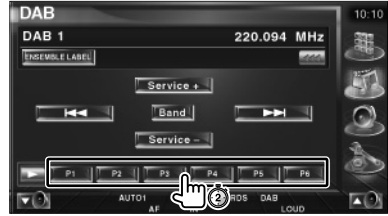

Berühren Sie die Taste solange, bis die Speichernummer erscheint.

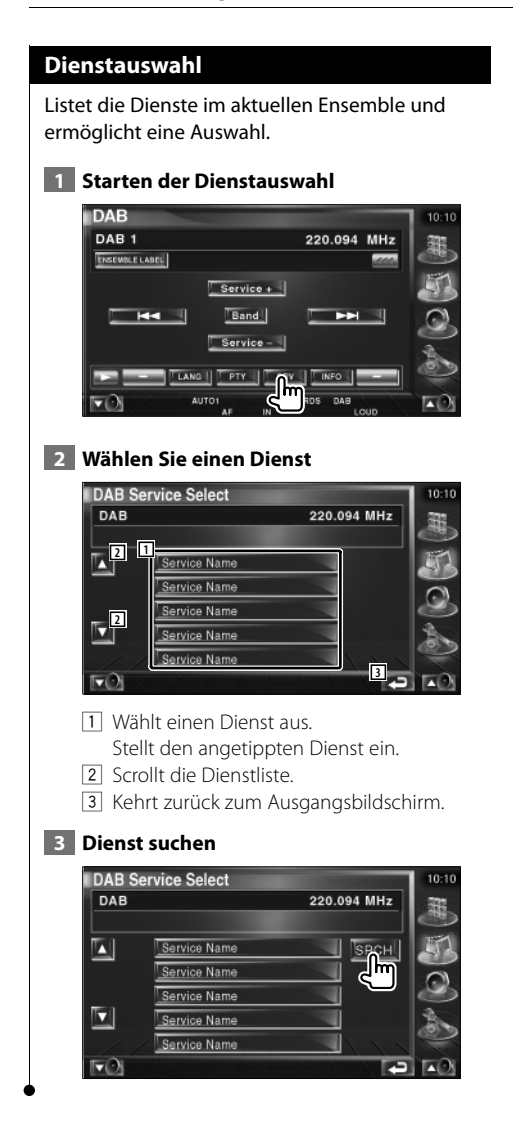

#### **Sprachfiltereinstellung**

Einstellen der Menüsprache.

#### **1 Starten der Sprachfiltereinstellung**

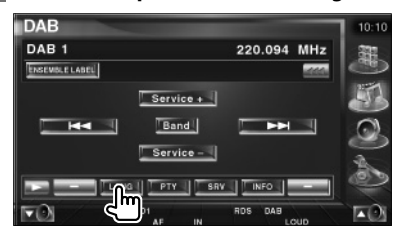

#### **2 Wählen Sie eine Sprache**

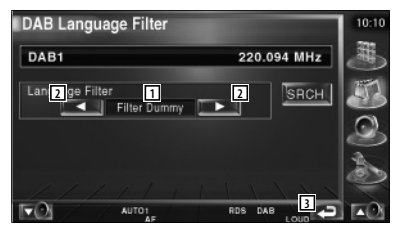

- 1 Sprachanzeige
- 2 Schaltet die Sprachliste um.
- 3 Kehrt zurück zum Ausgangsbildschirm.

#### **3 Sprache suchen**

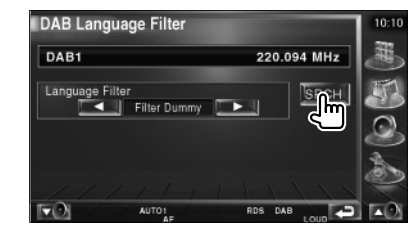

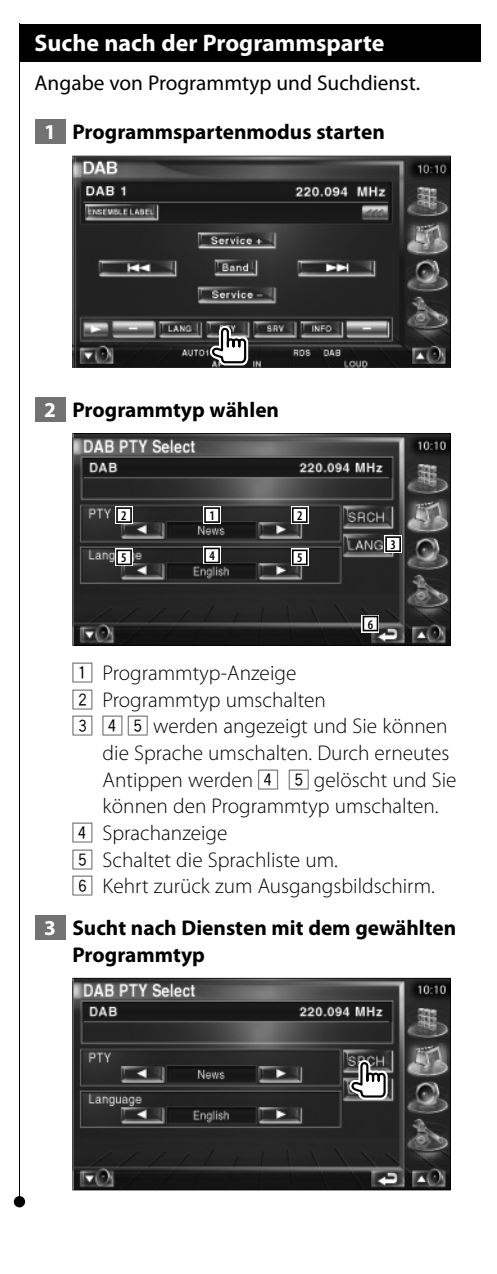

#### **DAB-Nachrichten**

Beim Beginn der von Ihnen eingeschalteten Meldung wird jede Quelle automatisch auf die Meldung umgeschaltet.

#### **Wenn die Meldung startet...**

Der Meldungsbildschirm wird automatisch angezeigt.

#### **Meldungsbildschirm**

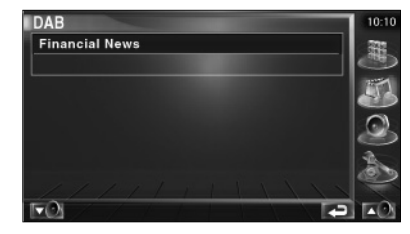

## **Quellenauswahl**

Die Quelle, die Sie hören wollen, kann schnell ausgewählt werden.

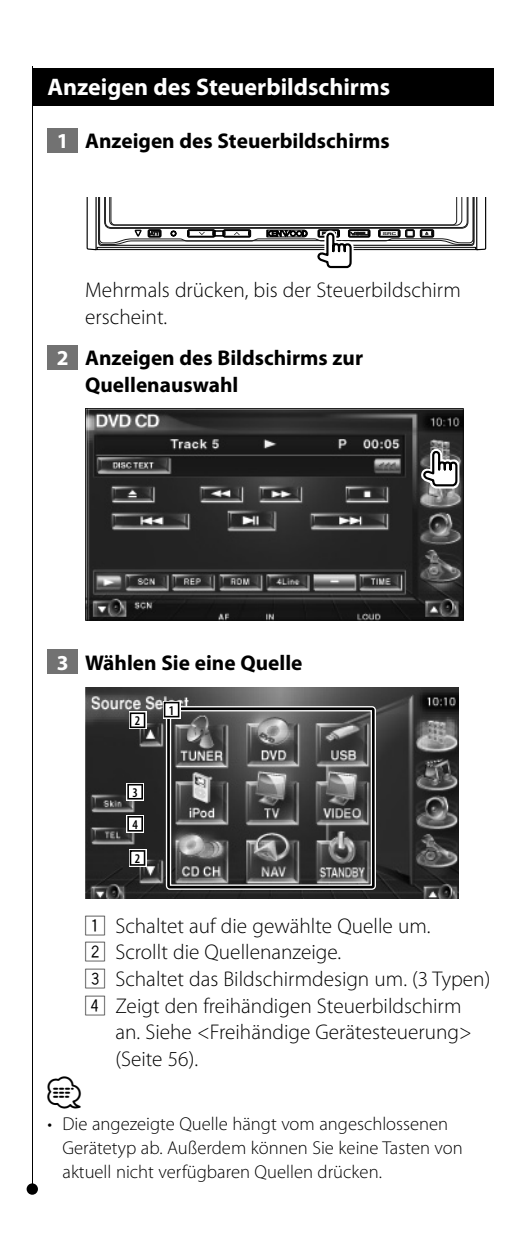

## **Stummschaltung bei eingehenden Anrufen**

#### **Stummschaltung bei eingehenden Anrufen**

Wenn ein Telefonanruf eingeht, wird das System automatisch unterbrochen (Pause).

#### **Wenn ein Telefonanruf eingeht...**

Der Telefonanruf-Bildschirm ("CALL") erscheint und das System wird unterbrochen.

#### **Telefonanruf-Bildschirm ("CALL")**

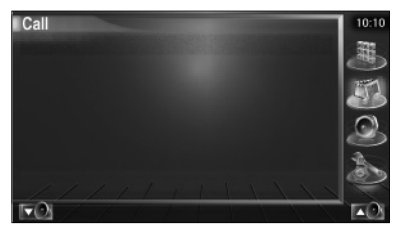

#### **Falls Sie sich während eines Telefonanrufs weiterhin die Audio-Quelle anhören möchten...**

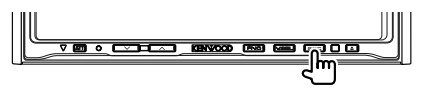

Das System setzt die Audio-Wiedergabe während eines Telefonanrufs fort.

#### **Wenn das Gespräch endet...**

#### **Legen Sie den Hörer auf.**

Das System setzt die Wiedergabe automatisch fort.

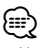

• Um die Funktion TEL Mute zu verwenden, müssen Sie das Stummschaltekabel über ein handelsübliches Zubehörteil mit Ihrem Telefon verbinden. Weitere Informationen finden Sie im <INSTALLATIONSHANDBUCH>.

# **Zeicheneingabe**

#### **Zeicheneingabe**

Wenn Sie den Disc-Namenseingabemodus oder einen anderen Modus auswählen, wird zur Zeicheneingabe der folgende Bildschirm angezeigt.

**Verwenden des Bildschirms zur** 

#### **Zeicheneingabe-Bildschirm**

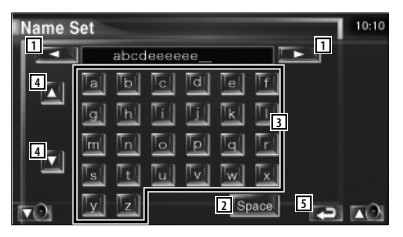

- 11 Verschieben des Cursors.
- 2 Eingabe eines Leerzeichens. Falls Sie ein Zeichen löschen wollen, positionieren Sie den Cursor darüber und berühren Sie diese Taste.
- 3 Eingabe von Zeichen.
- 4 Scrollt die Anzeige der Zeichentasten nach oben oder unten.
- 5 Beendet den Zeicheneingabemodus und kehrt zurück zum vorherigen Bildschirm.

#### (⊞)

• Erst nach dem Anziehen der Feststellbremse sind Sie in der Lage, einen Zeichen einzugeben.

### **Bildschirmsteuerung**

#### **Bildschirmsteuerung** Einstellen des Monitorbildschirms.  **1 Anzeigen des Easy-Bedienfelds SRC 2 Zeigt den Bildschirm für die Bildschirmsteuerung an** DVD VIDEC Title Char P 00:00:05 **AV-OUT:AV** DVD VIDEO Title P 00:00:05  **3 Anpassen der Bildqualität Dimme 1 1 TRIN 2 2** .<br>അല **3 3 GON 4 4 5 5 7** 1 Helligkeitseinstellung 2 Farbtoneinstellung Erscheint bei Bildern, die das NTSC-System verwenden, für TV, Video, iPod oder Rückspiegelkamera. 3 Farbeinstellung Erscheint nur für TV, Video, iPod oder Rückspiegelkamera. 4 Kontrasteinstellung 5 Schwarzpegelanpassung

- 6 Dimmer-Moduseinstellung
	- "SYNC": Die Dimmer-Funktion wird einoder ausgeschaltet, wenn der Lichtschalter des Fahrzeugs einoder ausgeschaltet wird.
	- "On": Die Anzeige wird gedimmt.
	- "Off": Die Anzeige wird nicht gedimmt.
- 7 Kehrt zurück zum vorherigen Bildschirm.

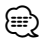

- Der Monitor-Steuerbildschirm wird nur angezeigt, wenn Sie die Feststellbremse aktiviert haben.
- Die Bildqualität kann für jede Quelle eingestellt werden.
- Sie können die Bildqualität für bestimmte Menüanzeigen einstellen, z. B. das Menü <Monitor-Setup> (Seite 76) im <Einrichtungsmenü>.

## **Freihändige Gerätesteuerung**

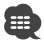

• Sie müssen zuvor Ihr Mobiltelefon an der Bluetooth Hands Free Box anmelden. Achten Sie darauf, ebenfalls die Bedienungsanleitung für die Bluetooth Hands Free Box zu lesen.

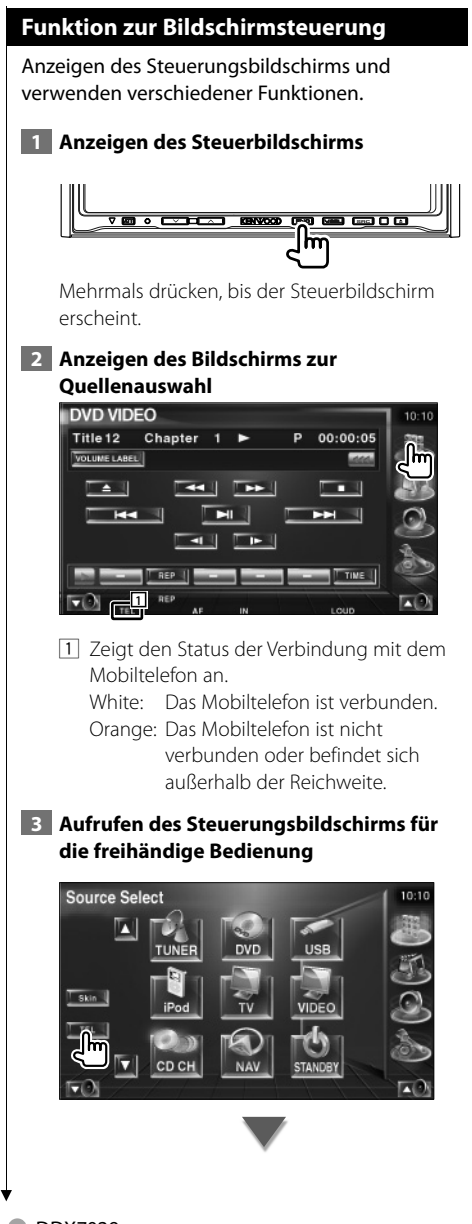

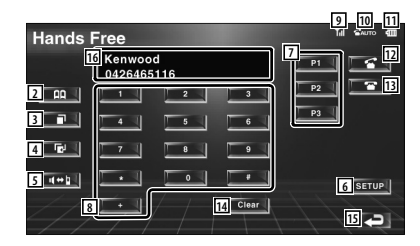

- 2 Zeigt den Bildschirm zur Suche im Telefonbuch auf. (Siehe <Anrufen über das Telefonbuch>, Seite 58)
- 3 Zeigt den Bildschirm für ausgehende Anrufe an.

(Siehe <Wahlwiederholung>, Seite 60)

4 Zeigt den Bildschirm für eingehende Anrufe an.

(Siehe <Wahlwiederholung>, Seite 60)

- 5 Schaltet um zwischen den Modi privat und freihändig (nur während eines Anrufs).
- 6 Aufrufen des Setup-Bildschirms für die freihändige Bedienung. (Siehe <Einrichten der Freisprecheinrichtung>, Seite 61)
- 7 Geben Sie drei Telefonnummern für die Kurzwahl ein. (Siehe <Kurzwahl>, Seite 58)
- 8 Eingabe einer Telefonnummer. (Siehe <Beim Wählvorgang>, Seite 57)
- 9 Zeigt die Signalstärke an.\* Die Anzahl der Balkensegmente zeigt die Signalstärke an.
- 10 Zeigt den aktuellen Status für automatische Antwort an

Bei aktivierter automatischer Antwort:

Bei bei deaktivierter automatischer Antwort:

- [11] Zeigt den Batterieladezustand des Mobiltelefons an.\* Die Anzahl der Balkensegmente zeigt den Batterieladezustand an.
- 12 Startet den Anruf.
- [13] Beendet den Anruf. Löscht die eingegebene Telefonnummer.
- 14 Löscht die eingegebene Telefonnummer.
- 15 Kehrt zurück zum vorherigen Bildschirm.
- 16 Zeigt die Nummer des Anrufers und die angerufenen Nummern an. Wenn Sie eine Telefonnummer im Telefonbuch eingetragen haben, wird der Name des Angerufenen angezeigt.

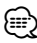

- Wenn sich das Fahrzeug bewegt, sind einige Funktionen aus Sicherheitsgründen deaktiviert. Die mit den deaktivierten Funktionen verknüpften Tasten reagieren nicht auf Berührungen.
- Wenn der Bildschirm für die freihändige Steuerung erscheint, wird der Name des verbundenen Mobiltelefons 5 Sekunden lang angezeigt.
- \* Da die Anzahl der Stufen am Steuergerät sich von der Anzahl der Stufen am Mobiltelefon unterscheidet, können sich der am Steuergerät angezeigte Status und der Status am Mobiltelefon unterscheiden. Wenn kein Status verfügbar ist, wird auch keine entsprechende Information angezeigt.
- Durch Einstellen des privaten Modus am Mobiltelefon kann die freihändige Bedienung deaktiviert werden.

#### **Bei eingehendem Anruf**

Wenn Sie einen Anruf erhalten, können Sie die Freisprecheinrichtung verwenden.

#### **1 Anruf beantworten**

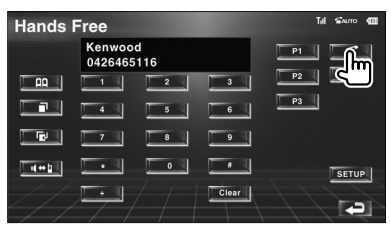

Wenn Sie einen Anruf erhalten, erscheint der Steuerbildschirm der Freisprecheinrichtung automatisch.

#### **2 Gespräch beenden**

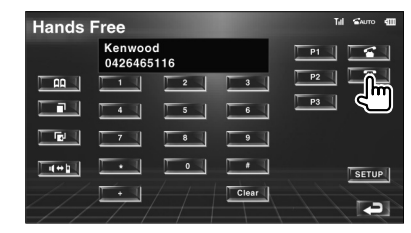

Der vorherige Bildschirm erscheint erneut.

#### **Beim Wählvorgang**

Machen Sie einen Anruf durch Eingabe einer Telefonnummer.

#### **1 Geben Sie eine Telefonnummer ein**

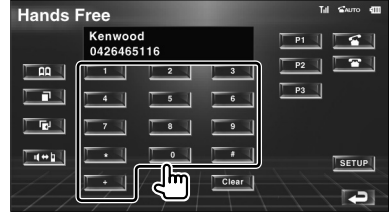

#### **2 Anruf tätigen**

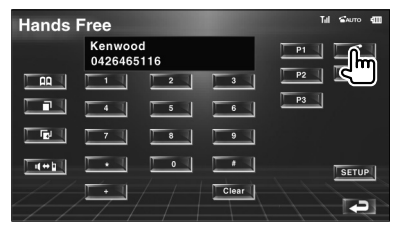

Sie können zu sprechen beginnen, sobald der Angerufene antwortet.

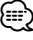

• Drücken Sie **I Glear I**, um falsche Eingaben zu löschen.

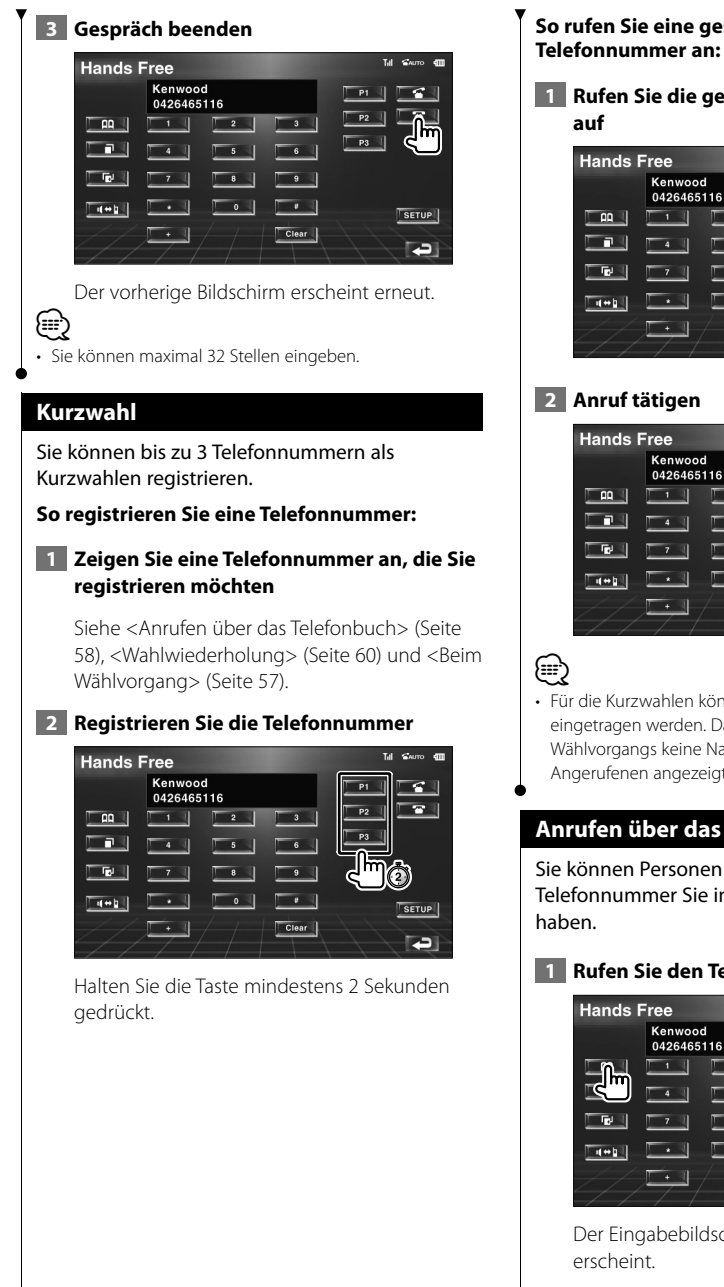

## **So rufen Sie eine gespeicherte**

 **1 Rufen Sie die gespeicherte Telefonnummer** 

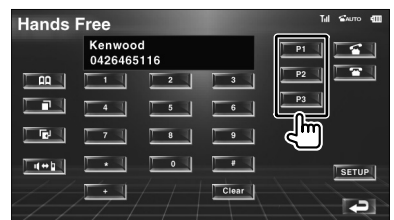

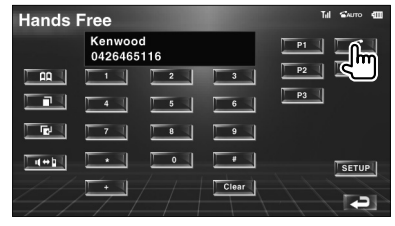

• Für die Kurzwahlen können nur Telefonnummern eingetragen werden. Daher werden während des Wählvorgangs keine Namen oder sonstige Angaben zum Angerufenen angezeigt.

#### **Anrufen über das Telefonbuch**

Sie können Personen anrufen, deren Telefonnummer Sie im Telefonbuch eingetragen

#### **1 Rufen Sie den Telefonbuch-Bildschirm auf**

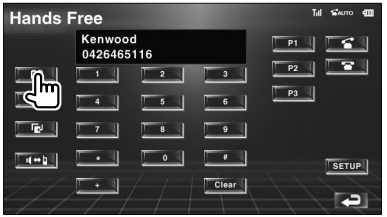

Der Eingabebildschirm für Anfangsbuchstaben

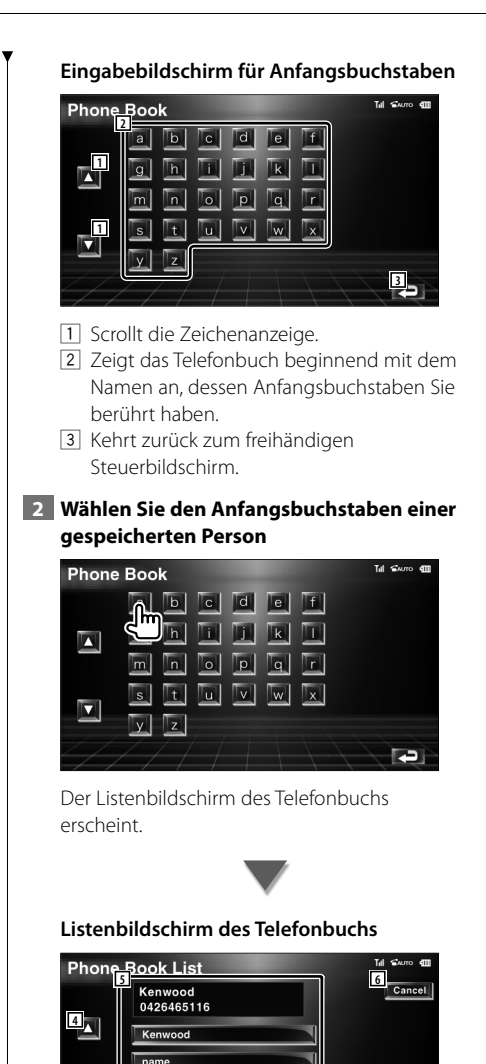

#### **3 Wählen Sie eine Rufnummer**

 **4 Bestätigen Sie die Rufnummer**

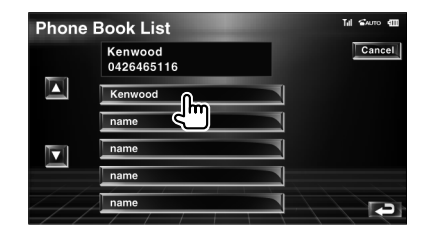

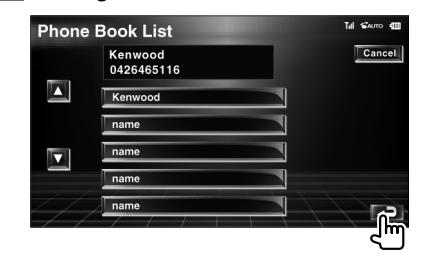

Der freihändige Steuerbildschirm erscheint erneut. Die Daten zur gewählten Zielrufnummer werden angezeigt.

#### **5 Anruf tätigen**

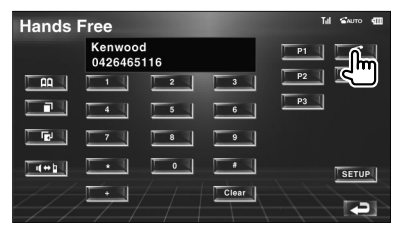

Sie können zu sprechen beginnen, sobald der Angerufene antwortet.

#### **6 Gespräch beenden**

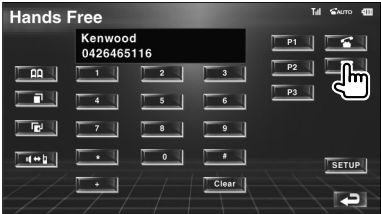

Der vorherige Bildschirm erscheint erneut.

 $names$ 4 Scrollt die Liste.

 $n$ ami  $\sqrt{ }$  name

**4**

- 5 Eingeben der Zielrufnummer.
- 6 Kehrt zurück zum Ausgangsbildschirm.

**7**

7 Kehrt zurück zum freihändigen Steuerbildschirm.

Deutsch **59**

*⊱*։

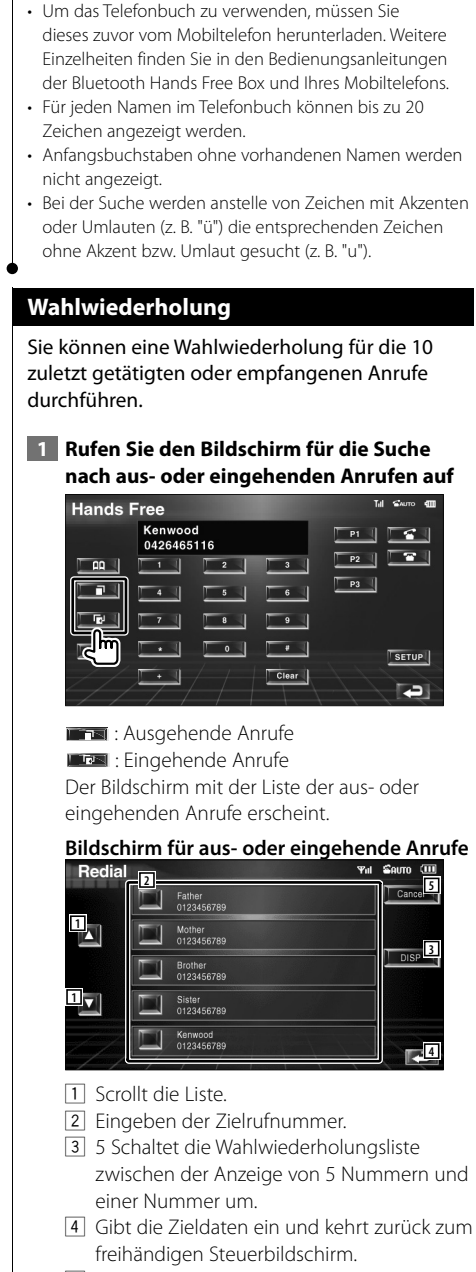

5 Kehrt zurück zum freihändigen Steuerbildschirm.

#### **2 Wählen Sie eine Rufnummer**

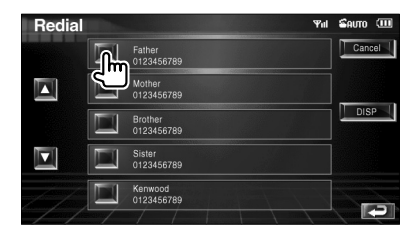

#### **3 Bestätigen Sie die Rufnummer**

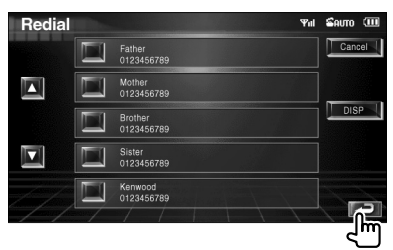

Der freihändige Steuerbildschirm erscheint erneut. Die Daten zur gewählten Zielrufnummer werden angezeigt.

#### **4 Anruf tätigen**

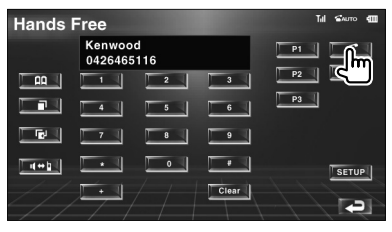

Sie können zu sprechen beginnen, sobald der Angerufene antwortet.

#### **5 Gespräch beenden**

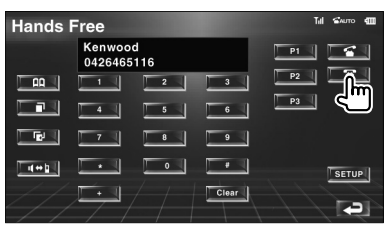

Der vorherige Bildschirm erscheint erneut.

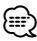

• Der Listenbildschirm für aus- oder eingehende Anrufe zeigt die Liste der an diesem Gerät eingegangenen bzw. getätigten Anrufe. Dabei handelt es sich nicht um die im Mobiltelefon gespeicherten Einträge.

#### **Einrichten der Freisprecheinrichtung**

Die Freisprecheinrichtung kann wie folgt eingerichtet werden.

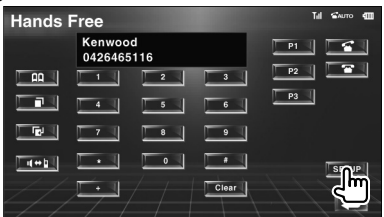

#### **Setup-Bildschirm für die freihändige Bedienung**

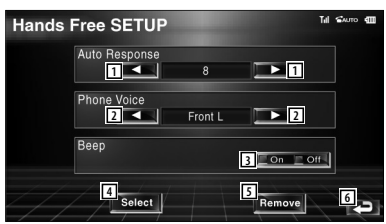

- 1 Stellt eine automatische Antwortzeit nach dem Beenden eines Anrufs ein. (<sup>1</sup>8") "Off": Diese Funktion ist deaktiviert. "0-99": Stellt eine Klingelzeit für Anrufe ein
	- (Sekunden).
- 2 Stellt eine Ausgabeposition für den Klingelton ein. (<sup>1</sup> "Front-R")
	- "Front-L": Gibt den Ton über den vorderen linken Lautsprecher aus.
	- "Front-R": Gibt den Ton über den vorderen rechten Lautsprecher aus.
	- "Front All": Gibt den Ton über beide Frontlautsprecher aus.
- 3 Stellt den Piepton für eingehende Anrufe ein.  $(P'$  "On")
	- "On": Piepton ist hörbar.
	- "Off": Piepton wird unterdrückt.
- 4 Zeigt den Bildschirm Telefonauswahl an.
- 5 Zeigt den Bildschirm Telefon löschen an.
- 6 Kehrt zurück zum freihändigen Steuerbildschirm.

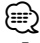

- Entweder die Wartezeit für automatische Rufannahme, die an diesem Gerät eingestellt wurde, oder die am Mobiltelefon eingestellte Wartezeit wird verwendet, je nachdem, welche von beiden die kürzere ist.
- Wählen Sie den Lautsprecher mit dem größeren Abstand zum Mikrofon, um Rückkopplungen oder Echos zu vermeiden.

#### **Auswählen eines Telefons für die Freisprecheinrichtung**

Sie können das Telefon für die Freisprecheinrichtung aus der Liste auswählen.

 **1 Aufrufen des Setup-Bildschirms für die freihändige Bedienung**

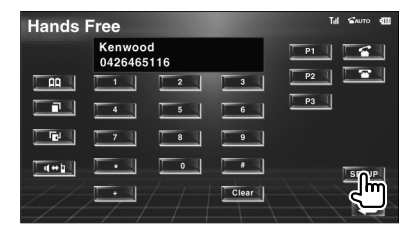

 **2 Rufen Sie die Liste für die Telefonauswahl auf**

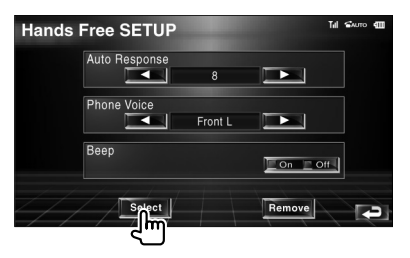

#### **Bildschirm zur Telefonauswahl**

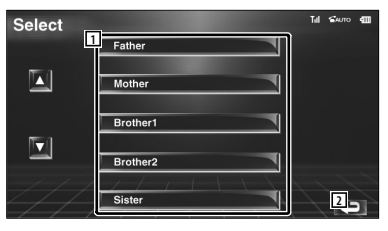

1 Wählt das Telefon, das für die Freisprecheinrichtung verwendet wird.

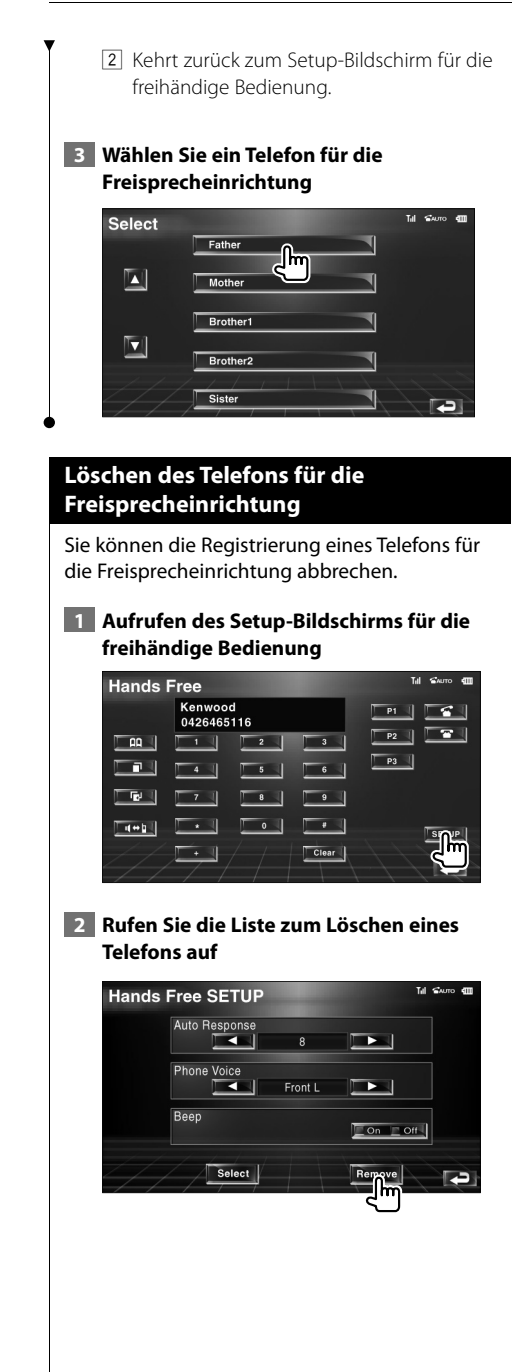

#### **Bildschirm zum Löschen eines Telefons**

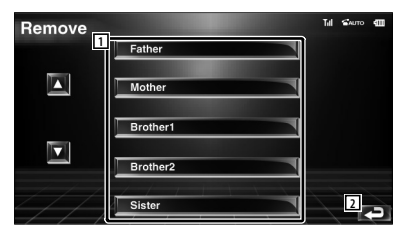

- 11 Sie können das zu löschende Mobiltelefon aus der Liste auswählen.
- 2 Kehrt zurück zum Setup-Bildschirm für die freihändige Bedienung.

#### **3 Wählen Sie ein Telefon aus, das aus der Freisprecheinrichtung gelöscht werden soll**

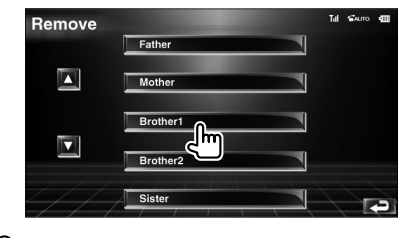

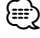

• Das Telefonbuch sowie die Liste der aus- und eingehenden Anrufe werden zusammen mit dem Telefon aus der Freisprecheinrichtung gelöscht.

## **Einrichtungsmenü**

Sie können verschiedene Empfängerparameter einrichten.

#### **Einrichtungsmenü** Schaltet zum Setup-Menü, um verschiedene Funktionen einzurichten.  **1 Anzeigen des Steuerbildschirms SRC** Mehrmals drücken, bis der Steuerbildschirm erscheint.  **2 Anzeigen des SETUP-Menüs IDVD CD** Track 5 в 00:05 DISCTEXT **THE** Ŧ  **3 Wählen Sie ein Element zum Einrichten aus SETUP Menu**  $10:10$ Audio SETUP **1 DVD SETUP 2** DivX(R) SETUP System SETUP **2** AV Interface User Interface 1 Der gewählte Einrichtungsmenübildschirm wird angezeigt. 2 Scrollt das Setup-Menü.

#### **Audio-Setup**

Sie können ein Lautsprecher-Netzwerk o. Ä. einrichten.

#### **1 Anzeigen des Bildschirms mit dem Audio-SETUP**

Tippen Sie im SETUP-Menü (Seite 64) auf [Audio SETUP].

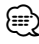

• [Audio SETUP] kann nicht gewählt werden, wenn keine Quelle gewählt ist.

#### **2 Einzelne Elemente einrichten**

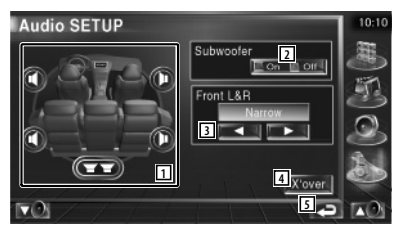

11 Wählt den Lautsprecher zum Einstellen von Übergangsfrequenzen aus. Siehe <Übergangsnetzwerk einrichten> (Seite 65).

- 2 Stellt die Verfügbarkeit von Subwoofern ein.
- 3 Stellt den Typ der Frontlautsprecher ein.
	- "Standard": Einstellung für Lautsprecher mit normalem Durchmesser
	- "Narrow": Einstellung für Lautsprecher mit kleinem Durchmesser
	- "Middle": Einstellung für Lautsprecher mit mittlerem Durchmesser
	- "Wide": Einstellung für Lautsprecher mit großem Durchmesser
- 4 Schaltet zum Bildschirm für die Einrichtung der Übergangsfrequenzen um. Siehe <Übergangsnetzwerk einrichten> (Seite 65).
- 5 Kehrt zurück zum Ausgangsbildschirm.

#### Sie können eine Übergangsfrequenz für die Lautsprecher einstellen.  **1 Wählt den Lautsprecher zum Einstellen von Übergangsfrequenzen aus Audio SETUP** .<br>Eon i⊒ oir  $nnt$  |  $R$   $R$ **2 2 3** <sup>4</sup>  $5 -$ **5** 1 Stellt den Hochpassfilter für den Frontlautsprecher ein. 2 Stellt den Hochpassfilter für den hinteren Lautsprecher ein. 3 Stellt den Tiefpassfilter für den Subwoofer ein. 4 Schaltet zum Bildschirm für die Einrichtung von Übergangsfrequenzen um. 5 Kehrt zurück zum Ausgangsbildschirm.  **2 Anzeigen des Bildschirms für das Einrichtung von Übergangsfrequenzen**  $($   $\rightarrow$   $\rightarrow$   $)$  **3 Übergangsfrequenzen einrichten** X'Over  $10:10$ infor **6** PF SUB FREQ  $\overline{141}$  $120Hz$ **PRODUB** Phase Normal **7 8**<sub>2</sub> 6 Stellt die Übergangsfrequenz ein. 7 Stellt die Subwoofer-Phase ein. (Nur bei Einstellung von "Subwoofer" auf "On" im Audio-Setup und "LPF SUB FREQ" auf eine andere Einstellung als "Through")

**Übergangsnetzwerk einrichten**

8 Kehrt zurück zum Ausgangsbildschirm.

#### **DVD-Einrichtung**

Sie können Ihre DVD-Wiedergabe einrichten.

#### **1 Anzeigen des Bildschirms mit dem DVD-SETUP**

Tippen Sie im SETUP-Menü (Seite 64) auf [DVD SETUP].

#### **2 Einzelne Elemente einrichten**

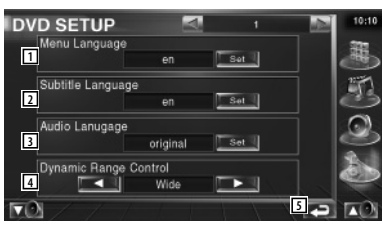

1 Wählt aus dem Disc-Menü eine Sprache aus.\*1

(Siehe <Sprache einrichten>, Seite 66)

- <sup>2</sup> Wählt eine Untertitelsprache aus.\*<sup>1</sup> (Siehe <Sprache einrichten>, Seite 66)
- 3 Wählt eine Audiospur aus.\*1 (Siehe <Sprache einrichten>, Seite 66)
- 4 Stellt den Dynamikbereich ein.\*1 (<sup>1</sup>Wide) Der Dynamikbereich wird beim Umschalten von "Wide" auf "Normal" reduziert, ebenso beim Umschalten von "Normal" auf "Dialog". "Dialog" erhöht die Gesamtlautstärke im Vergleich zu "Wide" und "Normal", damit die Dialoge in einem Film besser zu verstehen sind.

 Diese Funktion ist nur wirksam, wenn Sie eine Dolby Digital-Software verwenden. 5 Kehrt zurück zum Ausgangsbildschirm.

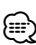

• \*1 Bei Wiedergabe einer DVD deaktiviert.

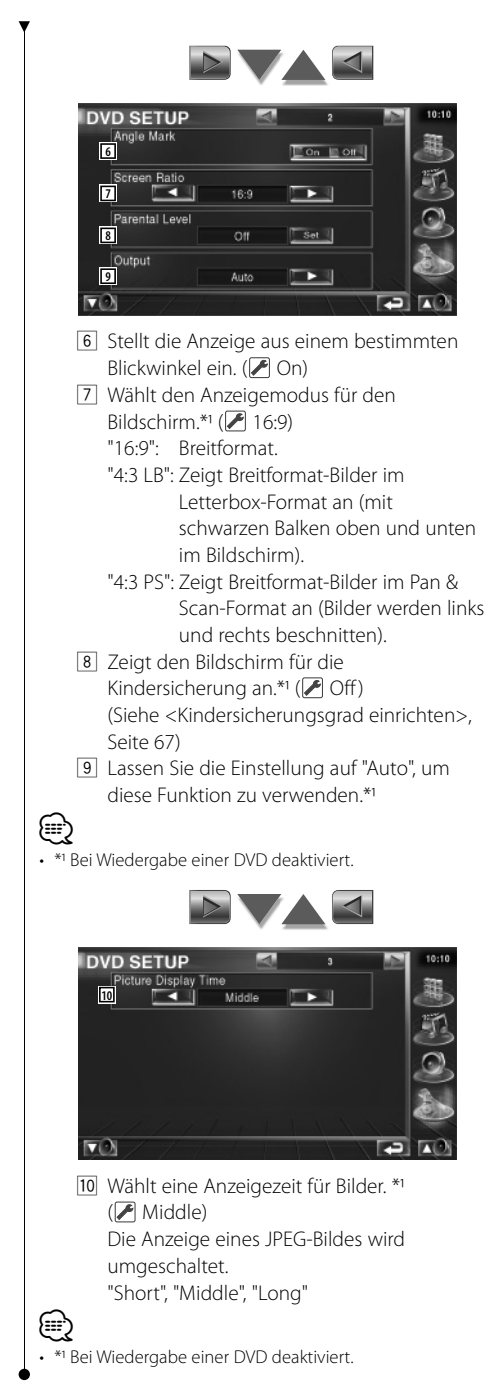

#### **Sprache einrichten**

Wählt eine Sprache aus, die Sie für die Sprachansage und die Menüs verwenden können.

#### **1 Wählt das einzustellende Sprachelement**

Weitere Informationen unter <DVD-Einrichtung> (Seite 65), wählen Sie [Menu Language], [Subtitle Language] oder [Audio Language].

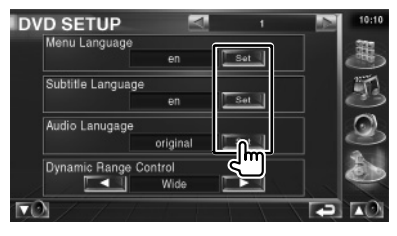

#### **2 Anzeigen des Bildschirms mit der Spracheinstellung**

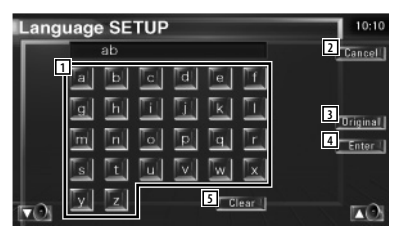

- 1 Eingabe eines Sprachcodes.
- 2 Bricht die Spracheinstellung ab und kehrt zum Bildschirm DVD-SETUP 1 zurück.
- 3 Schaltet die Originalsprache ein. (Erscheint bei der Einstellung der Audiosprache.)
- 4 Stellt die Sprache ein und kehrt zum Bildschirm DVD-SETUP 1 zurück. (Dies erscheint, nachdem Sie einen Sprachcode eingegeben haben.)
- 5 Löscht den Sprachcode.

#### **3 Geben Sie einen Sprachcode ein**

 Siehe <DVD-Sprachcodes> (Seite 95) und wählen Sie die gewünschte Sprache.

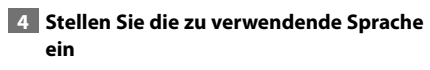

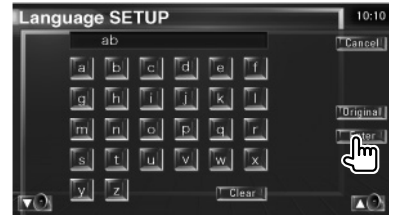

#### **Kindersicherungsgrad einrichten**

Stellt den Kindersicherungsgrad ein.

 **1 Rufen Sie den Bildschirm zur Eingabe der Codenummer für die Kindersicherung auf**

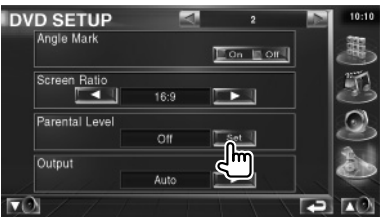

Siehe <DVD-Einrichtung> (Seite 65) und tippen Sie auf [Parental Level].

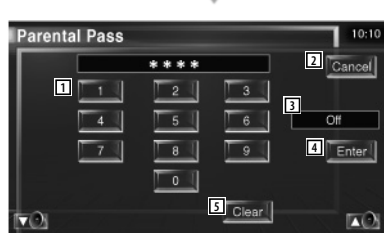

- 1 Eingabe einer Codenummer.
- 2 Bricht die aktuelle Einstellung ab und kehrt zum Bildschirm DVD-SETUP 2 zurück.
- 3 Zeigt den aktuellen Kindersicherungsgrad an.
- 4 Legt die Codenummer fest und zeigt den Bildschirm zur Einrichtung des Kindersicherungsgrads an.
- 5 Löscht die Codenummer.

#### **2 Geben Sie die Codenummer ein**

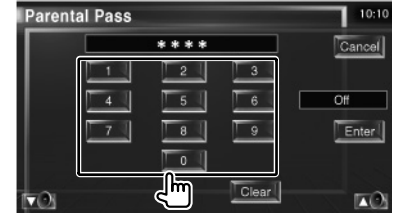

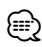

• Die Nummer, die Sie zuerst eingegeben haben, wird als Ihre Codenummer eingestellt.

• Sie können die Codenummer löschen, indem Sie die Rückstelltaste drücken.

#### **3 Rufen Sie den Bildschirm zur Einrichtung der Kindersicherung auf**

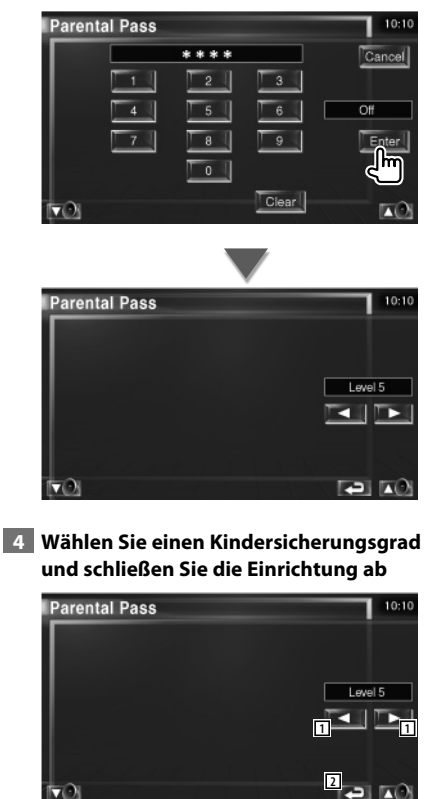

- 1 Wählt einen Kindersicherungsgrad.
- 2 Schließt die Einrichtung des Kindersicherungsgrads ab und kehrt zum Bildschirm DVD-SETUP 2 zurück.

(≕}

- Wenn eine Disc einen höheren Kindersicherungsgrad besitzt, müssen Sie die Codenummer eingeben.
- Abhängig von einer eingelegten Disc variiert der Kindersicherungsgrad.
- Wenn eine Disc keine Kindersicherung besitzt, kann sie von jedem wiedergegeben werden, selbst wenn Sie die Kindersicherung eingestellt haben.

#### **DivX-Setup**

Überprüft den Registrierungscode. Dieser Code ist bei der Erstellung von Discs mit DRM (Digital Rights Management) erforderlich.

#### **1 Anzeigen des Bildschirms mit dem DivX-SETUP**

Tippen Sie im SETUP-Menü (Seite 64) auf [DivX SETUP].

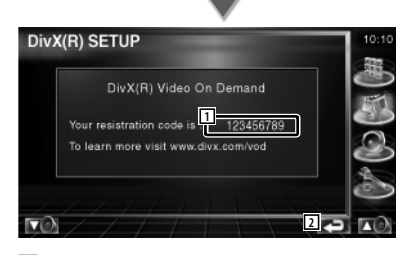

1 Zeigt den Registrierungscode an.

2 Kehrt zurück zum Ausgangsbildschirm.

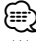

• Wenn Sie eine DivX VOD-Datei mit DRM herunterladen, registrieren Sie den Code, der auf einem Bildschirm wie dem oben gezeigten erscheint. Andernfalls kann die Datei möglicherweise nicht mit diesem Gerät wiedergegeben werden.

Die verbleibende Anzahl der Wiedergabevorgänge wird bei der Wiedergabe einer DivX VOD-Datei mit Wiedergabebeschränkung angezeigt. Wenn die verbleibende Anzahl der Wiedergabevorgänge den Wert 0 erreicht hat, erscheint eine Warnmeldung und die Datei kann nicht abgespielt werden.

## **1 Zeigt den Bildschirm mit der Software-Information an** Tippen Sie im SETUP-Menü (Seite 64) auf [Software Information]. **Software Information XX.XX.XX 1**

Anzeigen der Software-Version dieses Geräts.

**Software-Information**

- 1 Zeigt die Software-Version an.
- 2 Kehrt zurück zum Ausgangsbildschirm.

**2**

 $10:10$ 

#### **iPod-Setup**

(י⊞}

Führt die Einrichtung zur Verwendung eines iPod durch.

#### **1 Anzeigen des Bildschirms mit dem iPod-SETUP**

Tippen Sie im SETUP-Menü (Seite 64) auf [iPod SETUP].

#### **2 Einzelne Elemente einrichten**

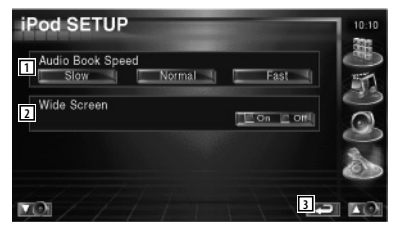

- 11 Stellt die Wiedergabegeschwindigkeit für Hörbücher ein.
- 2 Schaltet die Breitbildanzeige ein oder aus.
- 3 Kehrt zurück zum Ausgangsbildschirm.

• "Wide Screen" kann bei angeschlossenem iPod nicht eingestellt werden.

#### **Systemeinrichtung**

Sie können die Systemparameter einrichten.

#### **1 Anzeigen des Bildschirms mit dem System-SETUP**

Tippen Sie im SETUP-Menü (Seite 64) auf [System SETUP].

#### **2 Einzelne Elemente einrichten**

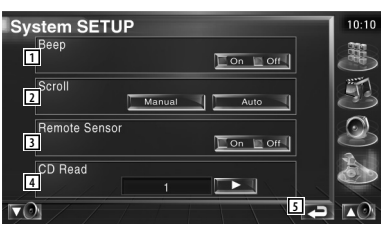

- 11 Schaltet den Tastenquittungston ein oder aus.  $(\sqrt{\phantom{a}})$  On)
- 2 Ermöglicht die Anzeige von rollendem Text auf dem Quellensteuerungs-Bildschirm.  $(\mathcal{F}$  Manual)
	- "Auto": Der Bildschirm wird automatisch gescrollt.
	- "Manual": Sie können den Bildschirm manuell scrollen.
- 3 Wählt ein Fernbedienungssignal. (<sup>1</sup>On) Bei der Einstellung von "Off" wird die Fernbedienung des Fernsehempfangs abgelehnt.
- 4 Stellt die Wiedergabe einer Musik-CD ein.  $($ 
	- "1": Discs mit Audiodateien, DVDs und Musik-CDs werden automatisch erkannt und wiedergegeben.
	- "2": Die Wiedergabe als Musik-CD wird erzwungen. Wählen Sie "2", falls Sie eine Musik-CD mit einem speziellen Format wiedergeben lassen wollen oder wenn Sie eine Disc in der Stellung "1" nicht wiedergeben lassen können.
- 5 Zurück zum Ausgangsbildschirm.

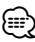

- In Position "2" können keine Audiodateien/VCD-Discs wiedergegeben werden. Manche Musik-CDs können Sie in der Position "2" nicht wiedergeben lassen.
- Bei der Wiedergabe der Disc wird Ihre Einrichtung deaktiviert.

#### **AV-Schnittstellen-Setup**

Sie können Audio- und Video (AV)- Schnittstellenparameter einstellen.

#### **1 Anzeigen des Bildschirms für die AV-Schnittstelle**

Tippen Sie im SETUP-Menü (Seite 64) auf [AV Interface].

#### **2 Einzelne Elemente einrichten**

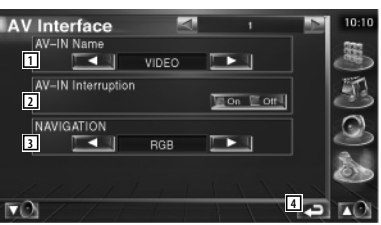

1 Sie können einen Namen einstellen, der bei Auswahl eines Systems angezeigt wird, das über den Anschluss AV INPUT angeschlossen wurde. ( VIDEO)

*⊱* 

• Wenn Sie die Verbindung zum Navigationssystem auf "AV IN" eingestellt haben, ist die Anzeige fest auf "NAV" eingestellt.

- 2 Stellt eine Bildanzeige für das System ein, das über den Anschluss AV INPUT angeschlossen wurde.  $(\sqrt{\phantom{a}}$  Off)
	- "Off": Beim Umschalten der Bildquelle wird ein Bild angezeigt, das über den Anschluss AV INPUT empfangen wird.
	- "On": Wenn ein Bildsignal über den Eingang AV INPUT empfangen wird, erfolgt die Anzeige dieses Bildsignals.
- 3 Wählt eine Verbindung zum Navigationssystem. (<sup>8</sup> RGB)
	- "RGB": Ermöglicht die Verbindung zum Navigationssystem von Kenwood über das zugehörige Schnittstellenkabel.
	- "AV-IN": Ermöglicht die Verbindung zu einem Navigationssystem eines Drittanbieters über den Anschluss AV INPUT.
	- "Off": Muss verwendet werden, wenn kein Navigationssystem angeschlossen ist. (Die Navigationsanzeige wird beim Umschalten der AV-Quelle abgebrochen.)

4 Zurück zum Ausgangsbildschirm.

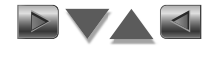

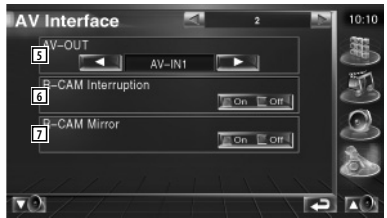

- 5 Wählt eine AV-Quelle für die Ausgabe am AV OUTPUT-Port aus. (<sup>1</sup> AV-IN)
- 6 Wählt eine Methode zum Umschalten auf die Anzeige der Rückspiegelkamera.  $(\sqrt{\phantom{a}}\,$  Off)
	- "On": Schaltet um auf die Anzeige der Rückspiegelkamera, wenn am Gangschalthebel des Fahrzeugs der Rückwärtsgang eingelegt wird.
	- "Off": Schaltet um auf die Anzeige der Rückspiegelkamera, wenn am Gangschalthebel des Fahrzeugs der Rückwärtsgang eingelegt und die Taste [V.SEL] mehrmals gedrückt wird.
- 7 Sie können linke und rechte Seite der Ansicht der Rückspiegelkamera vertauschen. Stellen Sie die Option "Reverse" ein, um die Rückansicht links und rechts als Spiegelbild auf dem Bildschirm anzeigen zu lassen.  $(\sqrt{\phantom{a}}$  Off)

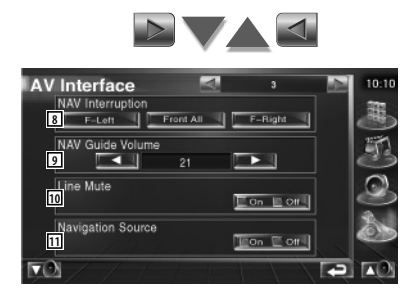

- 8 Wählt Lautsprecher für die Sprachführung des Navigationssystems. (<sup>1</sup>F-Left)
	- "F-Left": Verwendet den Lautsprecher vorne links für die Sprachführung.
	- "F-Right": Verwendet den Lautsprecher vorne rechts für die Sprachführung.
	- "Front All": Gibt die Sprachführung über beide vorderen Lautsprecher aus.
- 9 Passt die Lautstärke für die Sprachführung des Navigationssystems an. (<sup>2</sup>) 21)
- 10 Schaltet die Musik stumm, wenn die Sprachführung des Navigationssystems zu hören ist. (<sup>1</sup>On) Wenn diese Option auf "On" eingestellt wird, sinkt der Lautstärkepegel zugunsten der Sprachführung.
- [11] Einstellen einer Auswahlmethode für die Audioquelle des Navigationssystems.  $(\sqrt{\phantom{a}}$  Off)
	- "On": Sie können die Eingangsquelle für die Schnittstelle des Navigationssystems durch Druck auf [SRC] oder durch Auswahl im Bildschirm Quellenauswahl wählen.
	- "Off": Die Audioquelle kann nicht über [SRC] oder den Bildschirm Quellenauswahl ausgewählt werden.

#### **Benutzerschnittstelle**

Sie können die Parameter für die Benutzeroberfläche einrichten.

 **1 Anzeigen des Bildschirms mit der Bedienoberfläche**

Tippen Sie im SETUP-Menü (Seite 64) auf [User Interface].

#### **2 Einzelne Elemente einrichten**

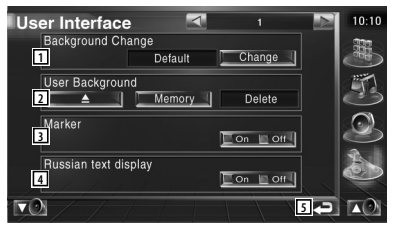

1 Wählen Sie den anzuzeigenden Hintergrund. "Change": Zeigt in dieses Gerät

eingegebene Bilder an. Siehe <Hintergrund wählen> (Seite 74).

- 2 Sie können Hintergrundbilder in das Gerät eingeben oder daraus löschen. Drücken Sie **I im 4 in U** um den Ruhezustand des USB-Geräts zu aktivieren, und entfernen Sie dann das USB-Gerät.
	- "Memory": Ermöglicht die Eingabe von Hintergrundbildern. Siehe <Hintergrund eingeben> (Seite 73).
	- "Delete": Ermöglicht das Löschen von in dieses Gerät eingegebenen Hintergrundbildern. Siehe <Hintergrund löschen> (Seite 73).
- 3 Stellt ein, ob das Ziel beim Berühren des Bedienfelds angezeigt werden soll.
- 4 Stellt die Anzeigemethode für nicht erkannte Zeichen ein.
	- "On": Zeigt Zeichen im russischen Alphabet an.
	- "Off": Zeigt Zeichen im lateinischen Alphabet an.
- 5 Kehrt zurück zum Ausgangsbildschirm.

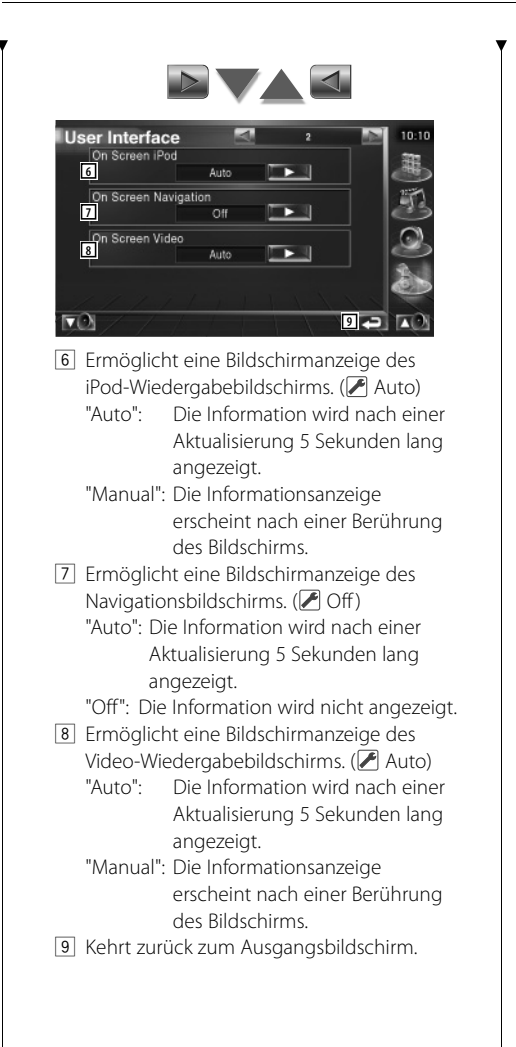

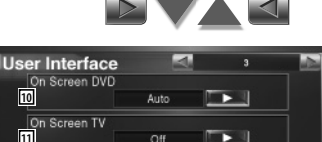

 $10-11$ 

- $\overline{O}$ ff **11**  $\overline{\mathbf{v}}$  $\boxed{12}$ **12**
- 10 Ermöglicht eine Bildschirmanzeige des DVD-Wiedergabebildschirms. (<sup>2</sup>Manual) "Auto": Die Information wird nach einer Aktualisierung 5 Sekunden lang angezeigt.
	- "Manual": Die Informationsanzeige erscheint nach einer Berührung des Bildschirms.
- [11] Ermöglicht eine Bildschirmanzeige des TV-Bildschirms. (<sup>2</sup> Auto) (nur bei angeschlossenem optionalen Zubehör-TV-Tuner)
	- "Auto": Die Information wird nach einer Aktualisierung 5 Sekunden lang angezeigt.
	- "Manual": Die Informationsanzeige erscheint nach einer Berührung des Bildschirms.
- 12 Kehrt zurück zum Ausgangsbildschirm.

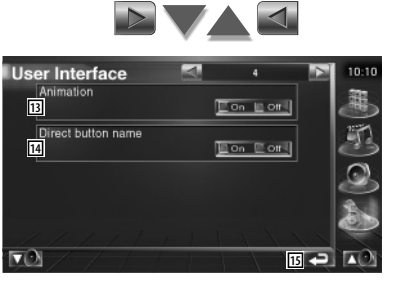

- [13] Stellt ein, ob beim Umschalten des Bildschirms eine Animation angezeigt wird.
- 14 Stellt ein, ob die Namen der Tasten

 $\overline{\mathbf{S}}$ ,  $\overline{\mathbf{S}}$  und  $\overline{\mathbf{S}}$  auf der rechten Seite des Menübildschirms angezeigt werden sollen.

15 Kehrt zurück zum Ausgangsbildschirm.
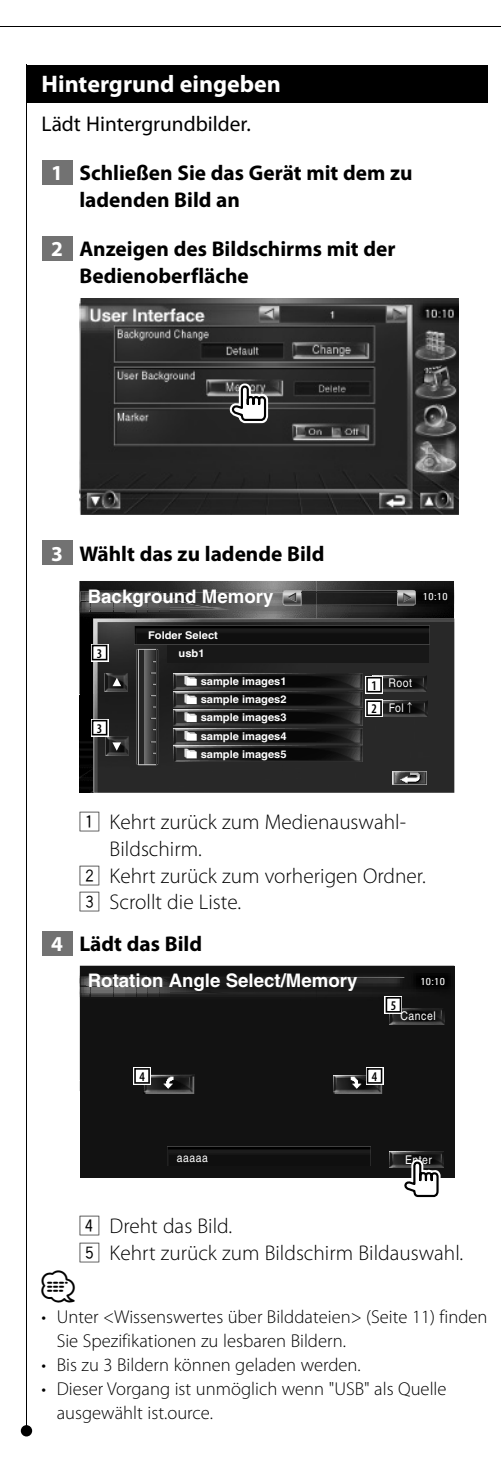

#### **Hintergrund löschen**

Löscht das Hintergrundbild.

 **1 Anzeigen des Auswahlbildschirms zum Löschen des Bilds**

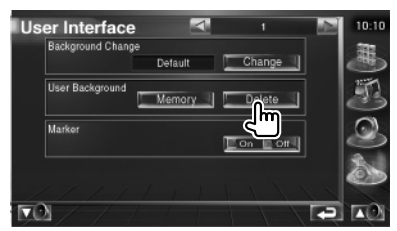

 **2 Wählt das zu löschende Bild**

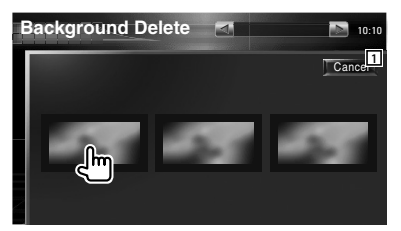

- 1 Kehrt zurück zum Ausgangsbildschirm.
- **3 Löscht das Bild**

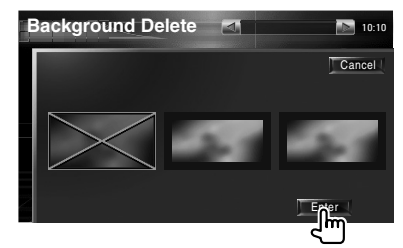

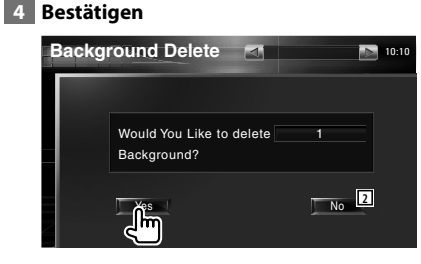

2 Kehrt zurück zum Bildschirm Bildauswahl.

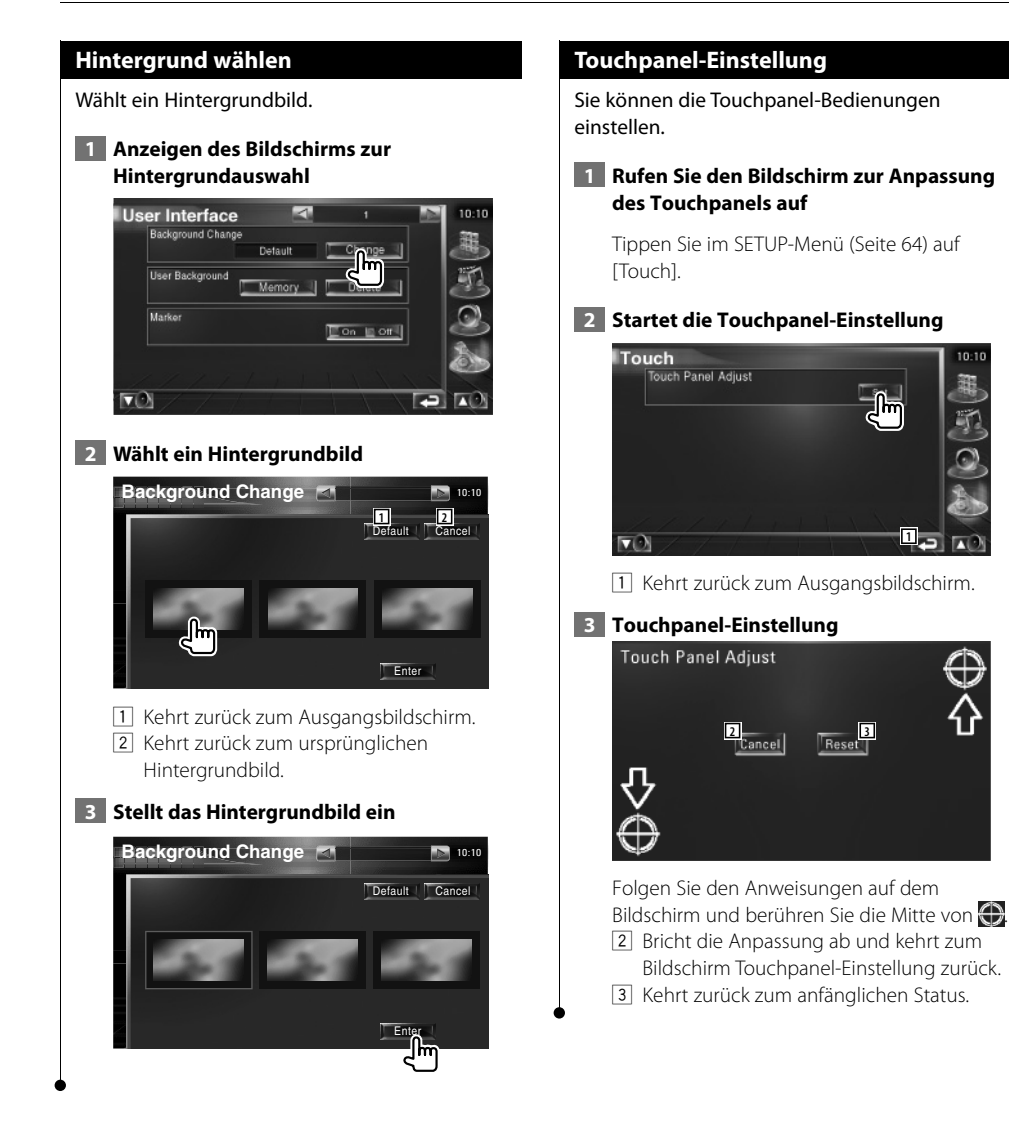

 $10:10$ 

内

#### **Uhrzeit-Einrichtung**

Sie können die Uhrzeit einstellen. **1 Anzeigen des Bildschirms mit der Uhrzeit-Einstellung** Tippen Sie im SETUP-Menü (Seite 64) auf [Clock].  **2 Richten Sie die Uhrzeit ein** Clock **3 2**  $\overline{10}$ **1 3 2 4** RDS Synchronize **5** ON In OFFI  $\nabla$ **6** TAL 1 Uhrzeitanzeige 2 Einstellung der Stunden. 3 Einstellung der Minuten. 4 Einstellen der Minuten auf "00". Einrichtungsbeispiele: 3:00~3:29 \ 3:00  $3:30 \sim 3:59 \rightarrow 4:00$ 5 Synchronisiert die Uhrzeitanzeige mit den von einem RDS-Sender empfangenen Zeitdaten. (<sup>2</sup>On) Bei der Einstellung auf "On" wird der synchronisierte Modus gestartet, und die Uhrzeit kann nicht mehr manuell eingestellt werden. 6 Kehrt zurück zum Ausgangsbildschirm.  **3 Anpassen der UhrzeitanzeigeClock**  $10:1$  $\overline{\phantom{a}}$ Ø π Reset

RDS Synchronize

LON LOFF

内

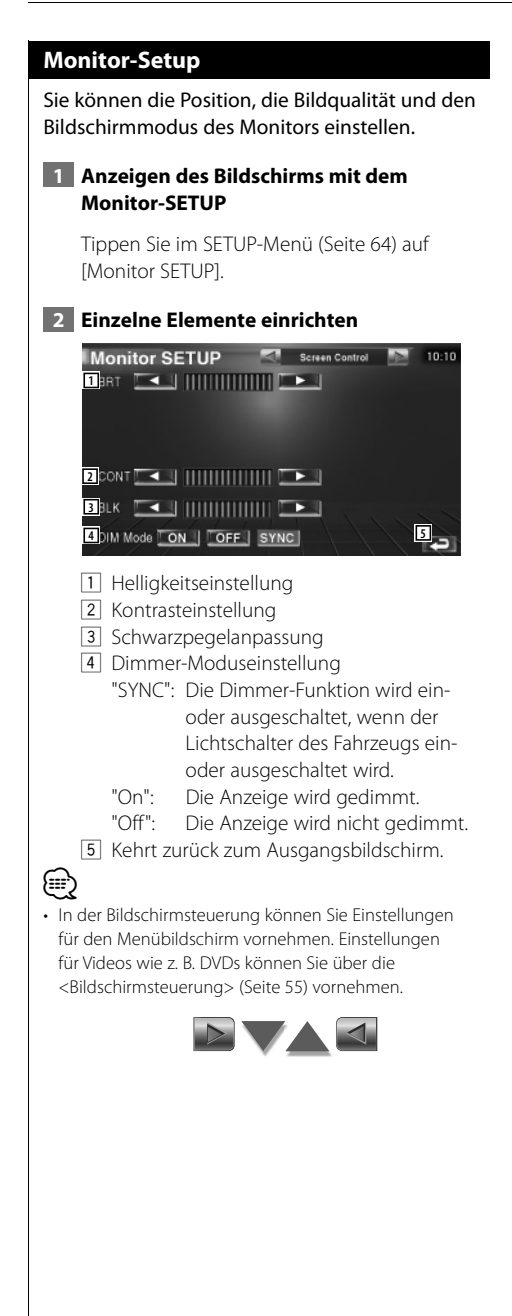

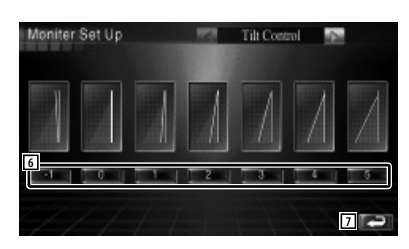

- 6 Stellt den Monitorwinkel ein.
- 7 Kehrt zurück zum Ausgangsbildschirm.

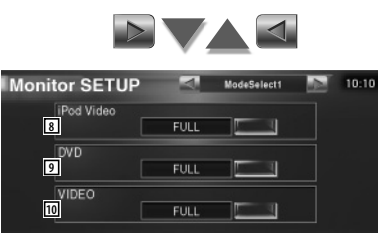

8 Wählt einen Bildschirmmodus für den iPod-Video-Wiedergabebildschirm. Sie können einen beliebigen der folgenden Bildschirmmodi auswählen.

**11**

- "FULL", "JUST", "ZOOM", "NORMAL"
- 9 Wählt einen Bildschirmmodus für den DVD-Wiedergabebildschirm. Sie können einen beliebigen der folgenden Bildschirmmodi auswählen. "FULL", "JUST", "ZOOM", "NORMAL"
- p Wählt einen Bildschirmmodus für den VIDEO-Wiedergabebildschirm. Sie können einen beliebigen der folgenden Bildschirmmodi auswählen. "FULL", "JUST", "ZOOM", "NORMAL"
- [11] Kehrt zurück zum Ausgangsbildschirm.

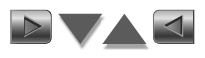

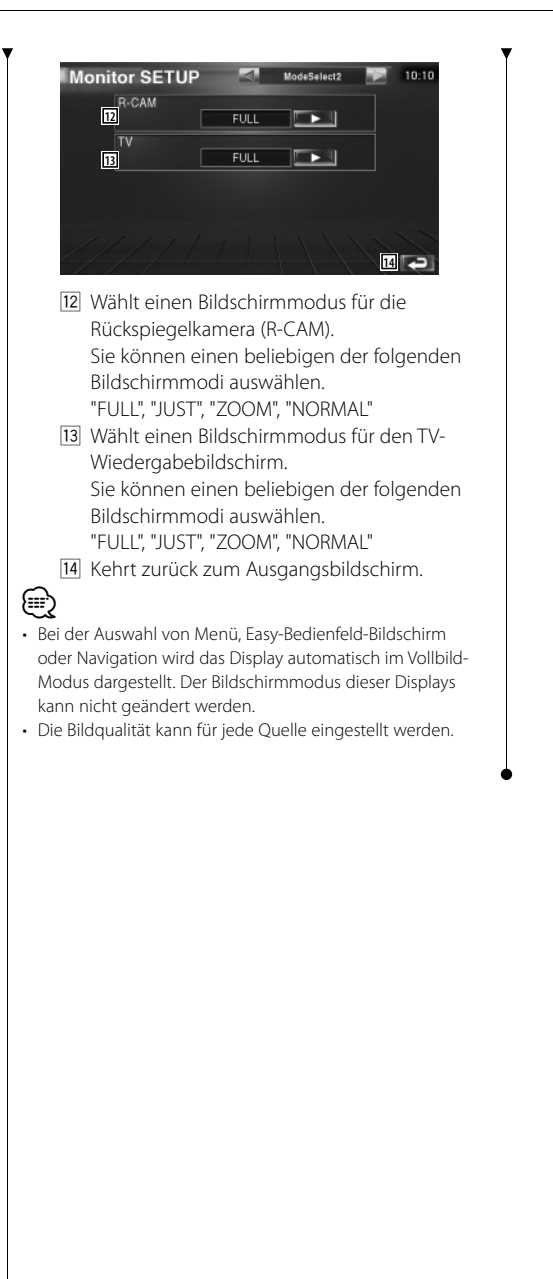

#### **Vollbild-Modus (FULL)**

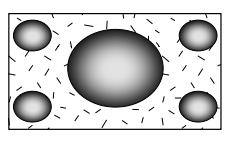

#### **Bild zoomen-Modus (ZOOM)**

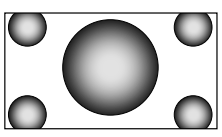

**Bild anpassen-Modus (JUST)**

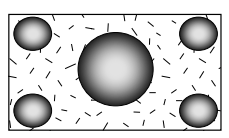

#### **Normalbild-Modus (NORMAL)**

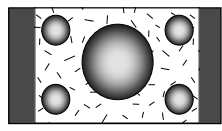

#### **Sicherheitscode einrichten**

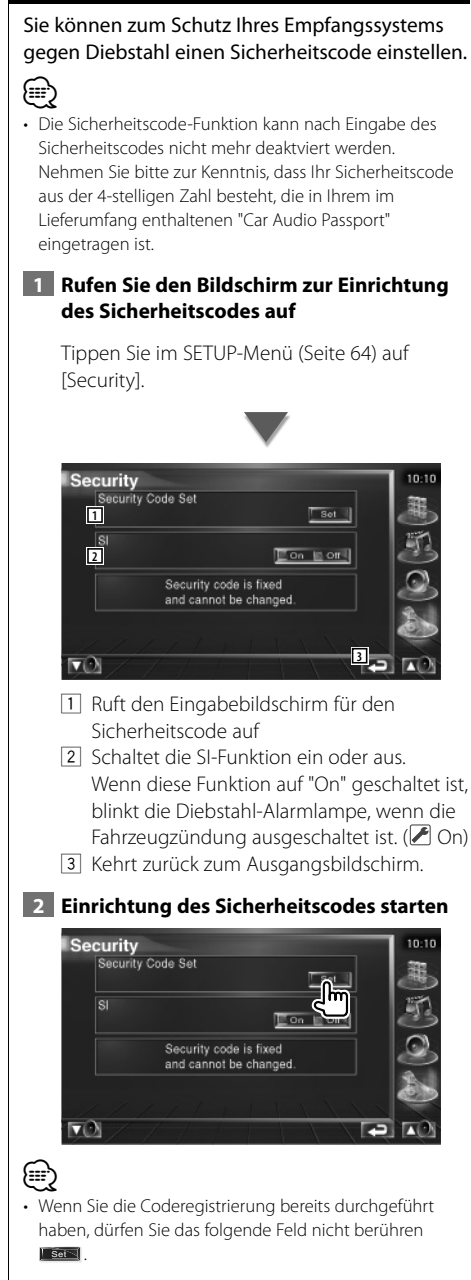

#### **3 Geben Sie einen Sicherheitscode ein**

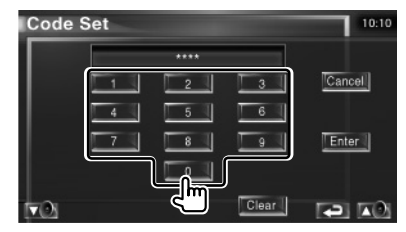

Geben Sie eine vierstellige Zahl ein.

#### **4 Registrieren Sie Ihren Sicherheitscode**

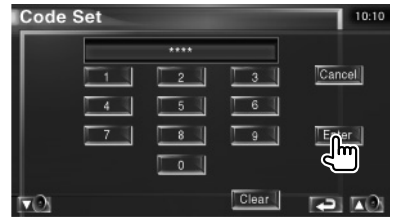

#### **5 Geben Sie den Sicherheitscode erneut ein**

Geben Sie zur Bestätigung den gleichen Sicherheitscode, den Sie in Schritt 3 eingegeben haben, erneut ein.

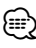

- Wenn Sie einen anderen Sicherheitscode eingeben, kehrt die Bildschirmanzeige zu Schritt 3 zurück (für die Eingabe des ersten Codes).
- **6 Registrieren Sie Ihren Sicherheitscode erneut**

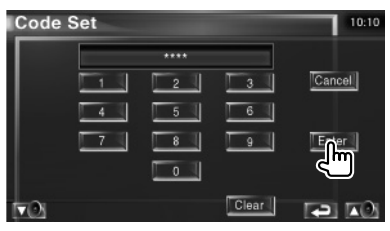

Nun wurde Ihr Sicherheitscode registriert. Falls Sie die Rückstelltaste drücken oder den Empfänger nach der Coderegistrierung von der Batterie trennen, müssen Sie den registrierten Sicherheitscode eingeben.

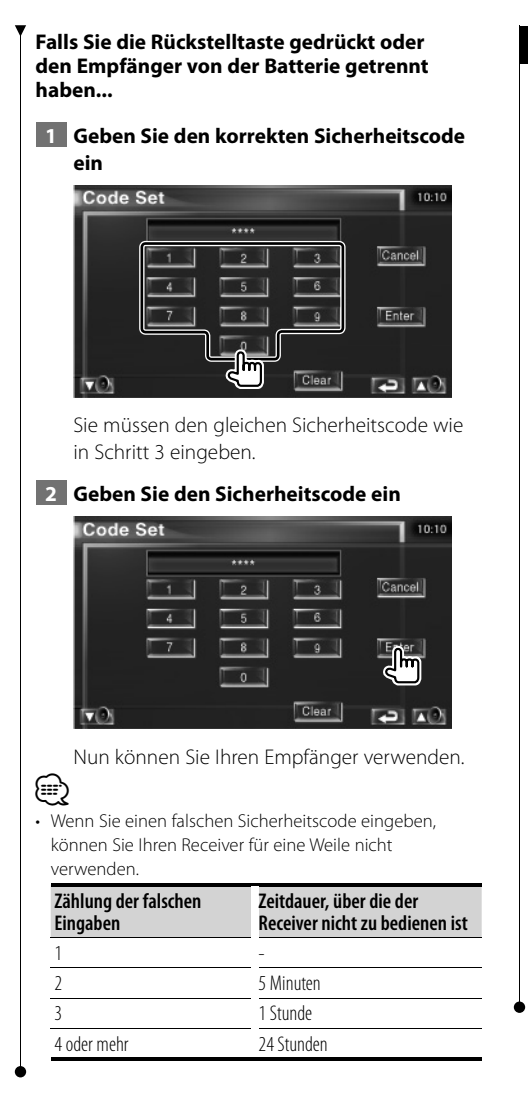

#### **TV-Setup**

Der Fernsehsignal-Empfangsbereich kann eingestellt werden. (nur bei angeschlossenem optionalen Zubehör-TV-Tuner)

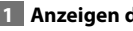

#### **1 Anzeigen des Bildschirms TV-SETUP**

Tippen Sie im SETUP-Menü (Seite 64) auf [TV SETUP].

#### **2** TV einrichten

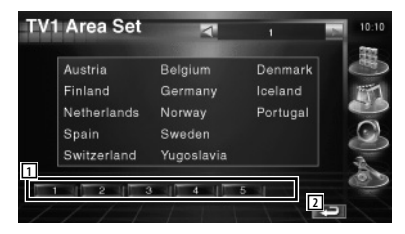

- 1 Stellt den aktuellen Empfangsbereich TV1 ein.
- 2 Kehrt zurück zum Ausgangsbildschirm.

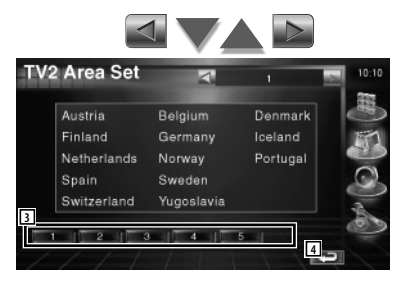

- 3 Stellt den aktuellen Empfangsbereich TV2 ein.
- 4 Kehrt zurück zum Ausgangsbildschirm.

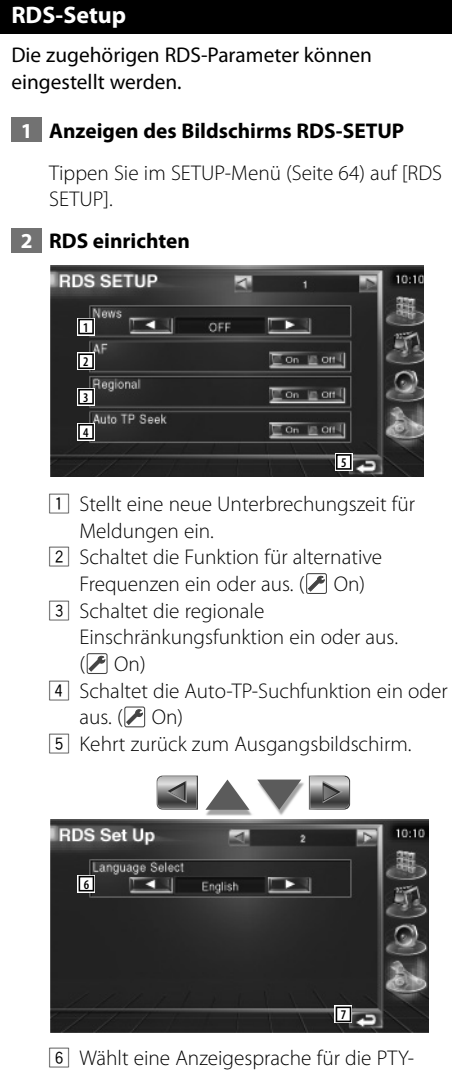

- Funktion aus.
- 7 Kehrt zurück zum Ausgangsbildschirm.

#### **DAB-Setup**

Sie können den DAB-Empfang einrichten. (nur bei angeschlossenem optionalen Zubehör-DAB-Tuner)

#### **1 Anzeigen des Bildschirms DAB-SETUP**

Tippen Sie im SETUP-Menü (Seite 64) auf [DAB Set Up].

#### **2 DAB einrichten**

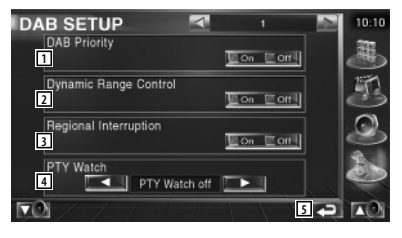

- 1 Schaltet die DAB-Priorität ein oder aus.
- 2 Schaltet die Steuerfunktion für den Dynamikbereich ein oder aus.
- 3 Schaltet die Funktion für regionale Meldungen ein oder aus.
- 4 Stellt einen Programmtyp ein, der bei Empfang des entsprechenden Ensembles automatisch gewählt wird.
- 5 Kehrt zurück zum Ausgangsbildschirm.

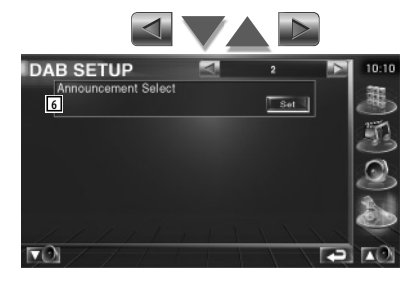

6 Zeigt den Bildschirm zur Auswahl der Meldungen an. (Seite 81)

#### **Meldung wählen**

Sie können verschiedene Meldungs-Empfangsparameter einstellen.

#### **1 Anzeigen des Meldungsbildschirms**

Siehe <DAB-Setup> (Seite 80).

#### **2 Einstellen der Meldungsparameter**

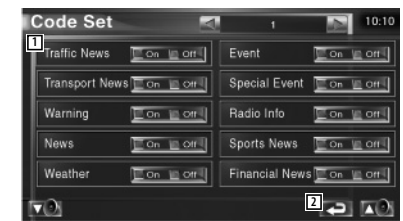

- 1 Schaltet die Funktion für den Meldungsempfang ein oder aus.
- 2 Kehrt zurück zum Ausgangsbildschirm.

#### **Verstärker-Steuerung**

Stellt den über den LX-Bus angeschlossenen Leistungsverstärker ein. (nur bei angeschlossenem optionalen Zubehör-LX-Leistungsverstärker)

#### **1 Anzeigen des Bildschirms Verstärker-Steuerung**

Tippen Sie im SETUP-Menü (Seite 64) auf [Amp Control].

#### **2 Verstärker-Steuerung einrichten**

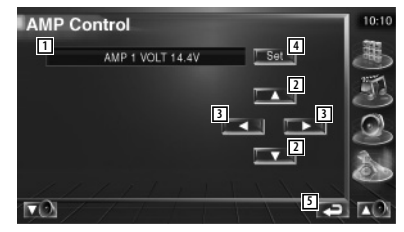

- 1 Einrichtungsoptionen und Wertanzeige
- 2 Wählen Sie eine Einrichtungsoption.
- 3 Wählt einen festen Wert aus.
- 4 Gibt den festen Wert ein.
- 5 Kehrt zurück zum Ausgangsbildschirm.

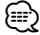

- Lesen Sie hinsichtlich der Modellbezeichnung des Verstärkers, den Sie vom System aus steuern können, den Katalog des Verstärkers.
- Lesen Sie hinsichtlich der zu ändernden Optionen und Werte und hinsichtlich des Betriebs des Verstärkers nach erfolgter Änderung die Bedienungsanleitung des Verstärkers.

#### **Einstellungsspeicher**

Die Audio-Einrichtung und die AV-Schnittstellen-Einstellungen können gespeichert werden. Die gespeicherten Einstellungen können jederzeit wieder aufgerufen werden. Selbst wenn die Einstellungen beispielsweise aufgrund eines Austauschs der Batterie gelöscht wurden, können die Einstellungen wieder hergestellt werden.

#### **1 Anzeigen des Bildschirms SETUP Memory**

Tippen Sie im SETUP-Menü (Seite 64) auf [SETUP Memory].

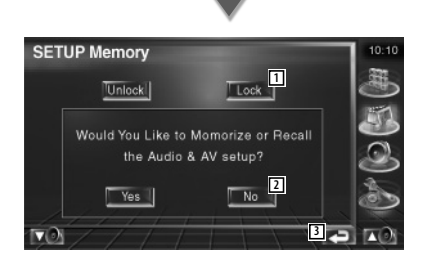

1 Verriegelt die Einstellungen für Audio und AV-Schnittstelle. Bei Auswahl von Lock können Sie Einstellungen für Audio und AV-Schnittstelle nicht ändern.

2 Zum Speichern oder Abrufen von Einstellungen: Zum Abbrechen der Funktion tippen Sie auf **No 4** Zum Abbrechen des Speichervorgangs tippen Sie auf No ... Nun wird erneut der Einrichtungsmenübildschirm angezeigt.

3 Kehrt zurück zum Ausgangsbildschirm.

#### **2 Speichereinrichtung starten**

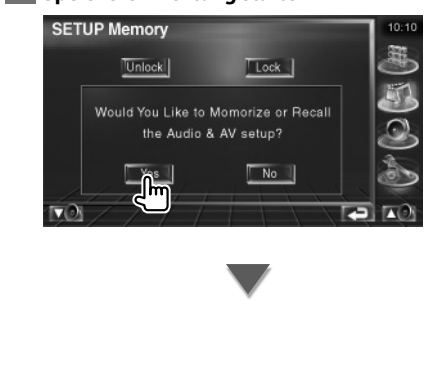

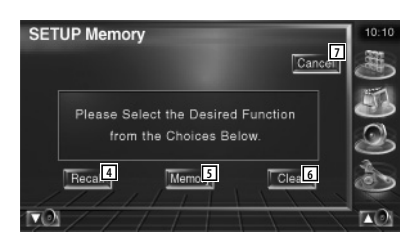

- 4 Zum Abrufen der gespeicherten Einstellungen.
- 5 Speichert die aktuellen Einstellungen für Audio-Einrichtung und AV-Schnittstelle.
- 6 Löscht die aktuell gespeicherten Einstellungen.
- 7 Kehrt zurück zum Bildschirm für die Speichereinrichtung.

#### **3 Speichern oder Abrufen von Einstellungen**

Wenn die Einstellung für Audio-Einrichtung und AV-Schnittstelle gespeichert werden:

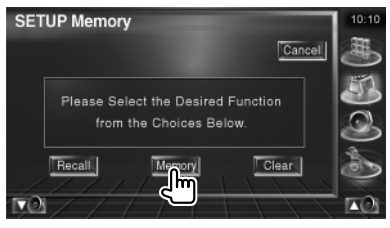

Wenn die Einstellungen bereits gespeichert wurden, wird eine Bestätigungsmeldung angezeigt. Berühren Sie Les La Berühren Sie No J, um die Speicherung abzubrechen.

#### **Zum Aufrufen der gespeicherten Einstellungen:**

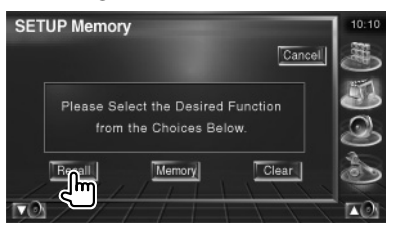

Durch Berühren des Bildschirms wird eine Bestätigungsmeldung angezeigt. Berühren Sie Wes . Berühren Sie zum Abbrechen des Abrufvorgangs No .

**Wenn die gegenwärtig gespeicherten Einstellungen gelöscht werden:**

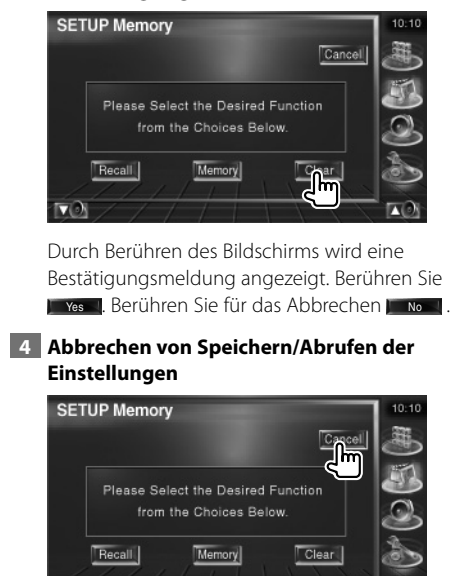

E

**Audio-Steuerung**

#### **Audio-Steuerungsmenü**

Zeigt das Audio-Steuerungsmenü zum Einstellen der Audioeffekte dieses Geräts an.

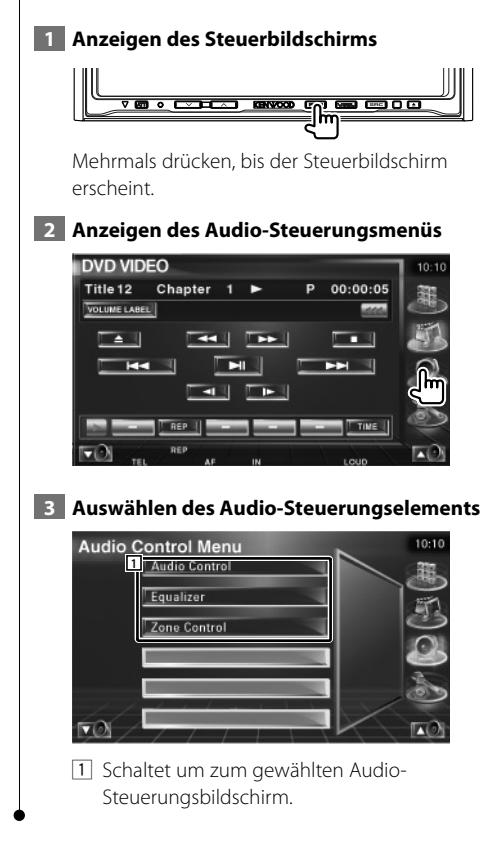

#### **Audio-Steuerung**

Sie können die vordere/hintere sowie die rechte/ linke Audio-Balance einstellen.

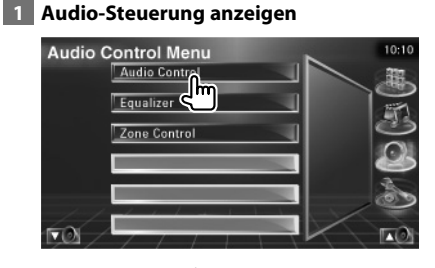

Tippen Sie im Audio-Steuerungsmenü (Seite 84) auf [Audio Control].

#### **2 Anzeigen des Audio-Steuerungsbildschirms**

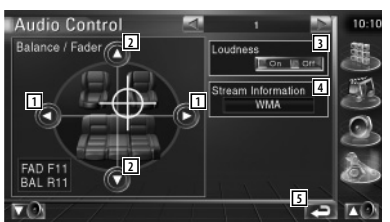

- 11 Einstellung der Balance zwischen rechtem und linkem Kanal.
- 2 Einstellung der Balance zwischen vorne und hinten.
- 3 Ein- bzw. ausschalten der Loudness-Funktion.

 Wenn die Funktion auf "On" gestellt ist, werden die hohen und niedrigen Töne bei niedriger Lautstärke automatisch verbessert.

- 4 Zeigt die Information zur aktuellen Quelle an. Es werden Streamtyp (Dolby Digital, dts, Linear PCM, MPEG oder MP3/WMA) sowie die Eingangskanäle (vordere oder hintere Kanäle) angezeigt.
- 5 Kehrt zurück zum Ausgangsbildschirm.

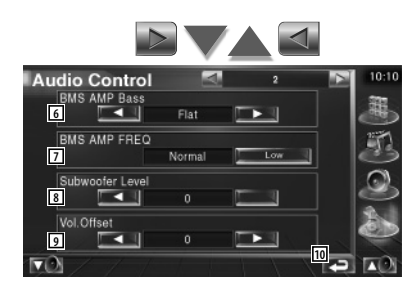

- 6 Passt die Bassverstärkung des B.M.S Leistungsverstärkers (optionales Zubehör) an.
- 7 Stellt die Mittelfrequenz der Bassverstärkung ein, die Sie für "AMP Bass" eingestellt haben. Wenn Sie die Mittenfrequenz auf "Low" stellen, fällt sie um höchstens 20 % bis 30 % ab.
- 8 Regelt die Subwoofer-Lautstärke.
- 9 Passt die Lautstärke der aktuellen Quelle auf Grundlage des Differenzpegels der Originallautstärke an.
- 10 Kehrt zurück zum Ausgangsbildschirm.
- {≕
- Wenn Sie die Lautstärke zuerst angehoben und anschließend unter Verwendung von "Vol. Offset" abgesenkt haben, kann der Ton beim Umschalten zu einer anderen Quelle extrem laut sein.
- Bei einigen Leistungsverstärker-Modellen ist eine Boost-Einstellung auf "+18" u. U. nicht möglich. Beachten Sie den Katalog oder das Bedienungshandbuch des Leistungsverstärkers.

#### **Equalizer-Steuerung**

Sie können den Equalizer einrichten.

#### **1 Equalizer-Steuerung anzeigen**

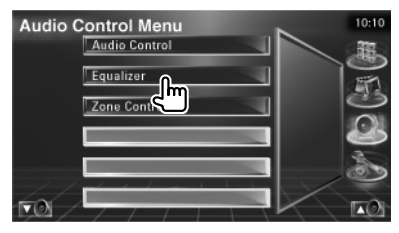

Tippen Sie im Audio-Steuerungsmenü (Seite 84) auf [Equalizer].

#### **2 Anzeigen des Equalizerbildschirms**

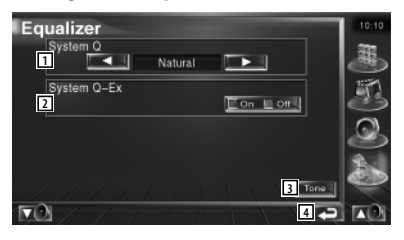

- 1 Wählt einen Equalizer-Kurventyp. Sie können eine beliebige der folgenden Equalizerkurven auswählen.
	- "Natural"
	- "Rock"
	- "Pops"
	- "Easy"
	- "Top40"
	- $\cdot$ "Jazz"
- 2 Wählt Elemente, die durch die Tonkurveneinrichtung angepasst werden sollen.

Wenn diese Funktion auf "Off" gestellt ist, kann nur der Pegel für die Tonkurven eingerichtet werden.

- 3 Zeigt den Einrichtungsbildschirm für Tonkurven an. (Seite 86)
- 4 Kehrt zurück zum Ausgangsbildschirm.

#### **Klangeinrichtung**

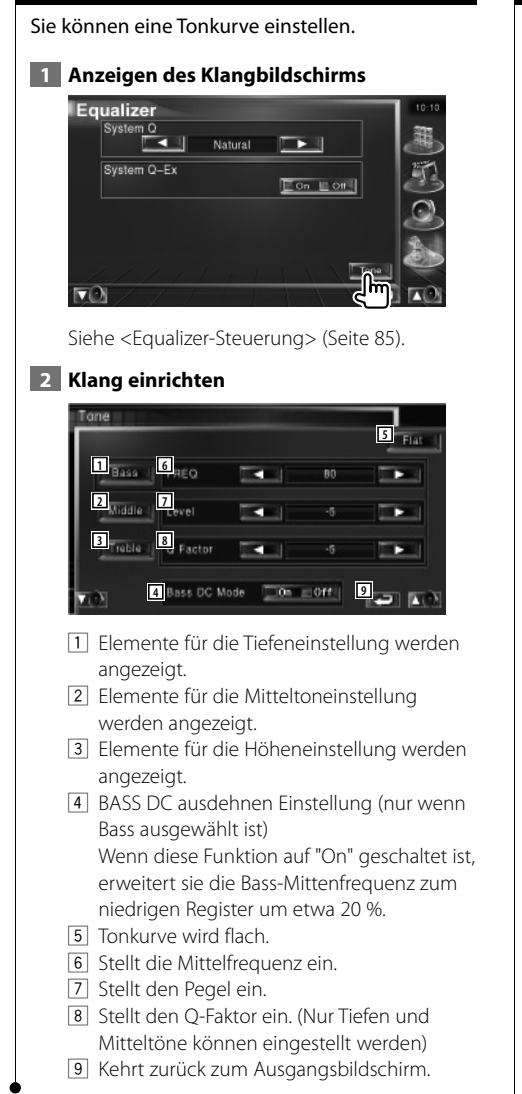

#### **Zone-Steuerung**

Sie können die Audioquellen für vorne und hinten einstellen.

#### **1 Zonen-Steuerung anzeigen**

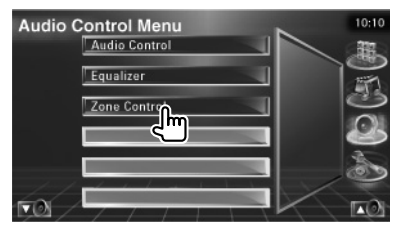

Tippen Sie im Audio-Steuerungsmenü (Seite 84) auf [Zone Control].

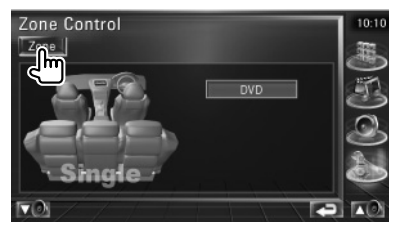

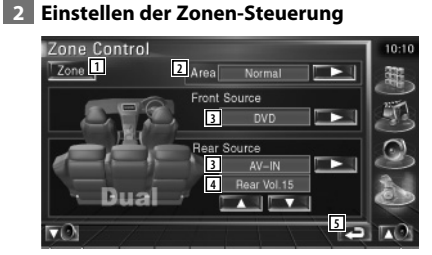

- 1 Schaltet die Zonen-Funktion (mit der verschiedene Quellenklänge für vordere und hintere Lautsprecher eingestellt werden) ein oder aus.
- 2 Schaltet die Audioquellen für vorne und hinten um. (Diese Taste wird angezeigt, wenn die Zone-Funktion eingeschaltet ist.) Verwenden Sie "Reverse" für den Austausch der vorderen und hinteren Audioquellen.
- 3 Sie können die Audioquellen für vorne und hinten getrennt einstellen. (Diese Taste wird angezeigt, wenn die Zone-Funktion eingeschaltet ist.)

# (∰

- Wenn der Ton des hinteren Lautsprechers umgeschaltet wird, wird die vom AV OUTPUT-Anschluss ausgegebene Audioquelle auch auf dieselbe Quelle umgeschaltet. Wenn Sie allerdings den Bereich "Area" auf "Reverse" gestellt haben, wird die am AV OUTPUT-Anschluss ausgegebene Audioquelle je nach vorderer Klangquelle umgeschaltet.
	- 4 Zur Einstellung der Lautstärke des hinteren Kanals

(Diese Taste wird angezeigt, wenn die Zone-Funktion eingeschaltet ist.)

5 Kehrt zurück zum Ausgangsbildschirm.

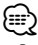

- Bei Einstellung der Zone-Funktion auf "On" gibt es die folgenden Einschränkungen:
	- Es erfolgt keine Ausgabe über den Subwoofer.
	- <Audio-Setup> (Seite 64) und <Equalizer-Steuerung> (Seite 85) sind nicht verfügbar.

# **Fernbedienung**

#### Dieses Gerät kann über die mitgelieferte Fernbedienung bedient werden.

- Bewahren Sie die Fernbedienung an einem Ort auf, von dem aus sie beim Bremsen oder sonstigen Aktionen nicht herunterfallen kann. Es kann zu gefährlichen Situationen kommen, wenn die Fernbedienung herunterfällt und bei der Fahrt unter die Pedale gerät.
- Bewahren Sie Batterien nicht in der Nähe von offenem Feuer oder Hitzequellen auf. Dies kann zum Explodieren der Batterien führen.
- Laden Sie keine Batterien wieder auf, schließen Sie sie nicht kurz, brechen Sie sie nicht auf oder erhitzen Sie sie nicht und werfen Sie sie nicht in offenes Feuer. Dies kann zum Austreten der Batterieflüssigkeit führen. Wenn diese in Kontakt mit Ihren Augen oder Ihrer Kleidung gerät, sollten Sie diese sofort mit Wasser abspülen und einen Arzt aufsuchen.
- Bewahren Sie Batterien außer Reichweite von Kindern auf. Falls ein Kind eine Batterie verschlucken sollte, suchen Sie sofort einen Arzt auf.

#### **Batterieeinbau**

∕N

Verwenden Sie zwei Batterien der Größe "AAA"/ "R03".

Schieben Sie die Abdeckung ab, während Sie sie gleichzeitig wie dargestellt andrücken.

Legen Sie die Batterien unter Berücksichtigung der  $\oplus$  und  $\ominus$  Pole entsprechend der Abbildung ins Batteriefach.

#### **Modus-Wahlschalter der Fernbedienung**

Die von der Fernbedienung ausführbaren Funktionen hängen von der Position des Modus-Wahlschalters ab.

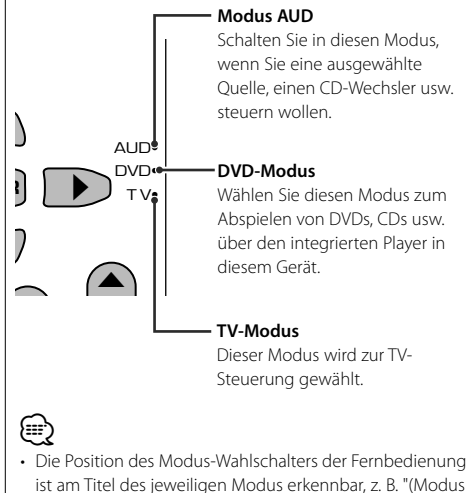

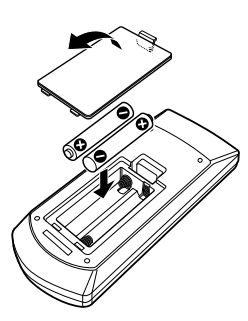

#### ⁄⊞}

- Wenn die Fernbedienung nur aus kurzer Entfernung oder überhaupt nicht funktioniert, sind möglicherweise die Batterien erschöpft. In solchen Fällen sind beide Batterien durch neue zu ersetzen.
- AUD)". • Wählen Sie den Modus "AUD" zum Steuern externer Player.

#### **Grundfunktionen (Modus AUD)**

#### **Quellenumschaltung**

Schaltet auf die gewünschte Quelle um.

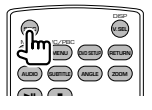

#### **Lautstärkekontrolle**

Regelt die Lautstärke.

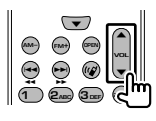

#### **Lautstärkedämpfung**

Drücken Sie die Taste einmal, um die Lautstärke abzusenken. Drücken Sie die Taste erneut, um die vorherige Lautstärke wiederherzustellen.

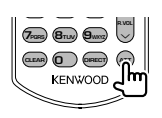

#### **Dual Zone**

Schaltet die Dualzonenfunktion ein oder aus.

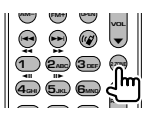

#### **Einstellung der hinteren Lautstärke**

Einstellung der hinteren Lautstärke bei aktivierter Dualzonenfunktion.

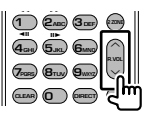

#### **V.SEL**

Video umschalten

Schaltet bei jedem Druck die Videoquelle um.

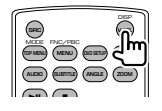

#### **Displaywinkel**

Schaltet bei jedem Druck den Displaywinkel um.

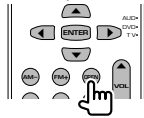

#### **Cursortaste**

Bewegt den Cursor in der Menüanzeige.

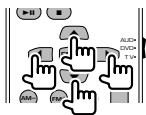

#### **ENTER**

Eingabe von Optionen.

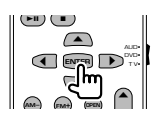

#### **Freisprecheinrichtung**

Ruft den Auswahlmodus für die Wählmethode auf. Bei Eingang eines Anrufes wird der Anruf beantwortet.

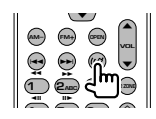

#### **Function**

Zur Umschaltung des Funktionsbildschirms

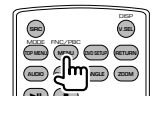

#### **MODE**

Zur Umschaltung des Bildschirmmodus. Der Bildschirmmodus ändert sich bei jedem Druck auf diese Taste.

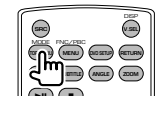

#### **DVD/VCD/CD/Audiodateien (DVD-Modus)**

#### **Folder search**

Wählt den Ordner für die Wiedergabe.

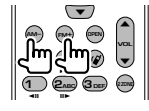

#### **Titel- und Dateisuche**

Wählt den Titel oder die Datei für die Wiedergabe.

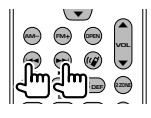

#### **Wiedergabe/Pause**

Schaltet um in den Pausenmodus. Drücken Sie die Taste erneut, um mit der Wiedergabe fortzufahren.

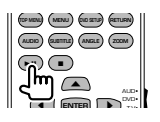

#### **Stopp**

Speichert die letzte Stelle, an der die Disc angehalten wurde. Bei erneutem Druck auf diese Taste wird der letzte Punkt gelöscht.

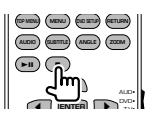

#### **Direktsuche**

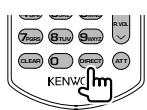

Bei Betätigung dieser Taste wird zwischen den Merkmalen umgeschaltet, die direkt gesucht werden können.

#### **DVD**

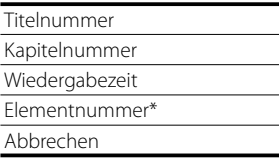

\* Bei manchen Discs oder Szenen ist diese Funktion eventuell nicht verwendbar.

#### **CD**

Titelnummer Wiedergabezeit Abbrechen

#### **Audiodateien**

Ordnernummer

Dateinummer

Abbrechen

#### **VCD 1.X, VCD 2.X (PBC aus)**

**Titelnummer** 

Abbrechen

#### **VCD 2.X (PBC ein)**

Szenennummer

Nummer

Abbrechen

Sobald Sie zum Merkmal für die Direktsuche umgeschaltet haben, geben Sie die Suchnummer über das Ziffernfeld ein und drücken Sie die Taste **ENTER** [ENTER].

#### **Zifferntastenfeld**

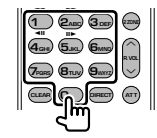

- Geben Sie die Nummer ein, die bei der Direktsuche gesucht werden soll.
- Drücken Sie (1) **2**<sub>ABC</sub> für schnellen Vor- oder Rücklauf. Bei jedem Druck auf diese Taste ändert sich die Geschwindigkeit des Vor- bzw. Rücklaufs.
- Drücken Sie  $\overline{A_{GH}}$   $\overline{B_{H}}$  zum Verlangsamen von Vor- bzw. Rücklauf. Bei jedem Druck auf diese Taste verringert sich die Geschwindigkeit des Vor- bzw. Rücklaufs.

#### **Oberstes DVD-Menü**

Kehrt zurück zum obersten DVD-Menü.

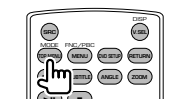

#### **DVD-Menü**

Zeigt das DVD-Menü an. Schaltet die Wiedergabesteuerung während des Abspielens einer VCD ein oder aus.

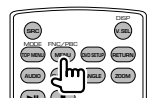

#### **Untertitel**

Schaltet die Untertitelsprache um.

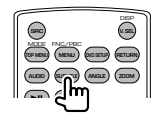

#### **Zoom**

Bei jedem Druck auf diese Taste verändert sich das Zoomverhältnis.

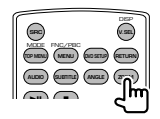

#### **Bildwinkel**

Bei jedem Druck auf diese Taste wird der Bildwinkel umgeschaltet.

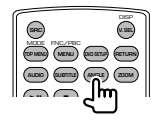

#### **AUDIO**

Schaltet die Tonspur um. Bei jedem Druck auf diese Taste wird die Tonspur umgeschaltet.

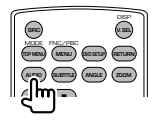

### **TV (Modus TV)**

#### **Frequenzbereich/Video umschalten**

Sie können zwischen den Kanälen im TV-Frequenzbereich und dem Videoeingang wählen.

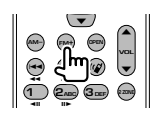

#### **Kanalauswahl**

Der gewünschte TV-Kanal wird ausgewählt.

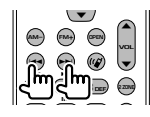

#### **Zifferntastenfeld**

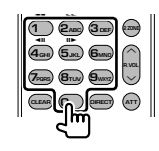

- Die Nummer des gespeicherten Kanals wird ausgewählt.  $(\mathbf{\widehat{1}}) - \mathbf{\widehat{6}_{MND}})$
- Drücken Sie zuerst die Taste für die Direktabstimmung, geben Sie dann die gewünschte Kanalnummer ein.

#### **Radio (Modus AUD)**

#### **Frequenzbereich umschalten**

Schaltet die vom Gerät empfangenen Frequenzbereiche um.

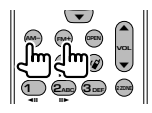

#### **Senderauswahl**

Schaltet die vom Gerät empfangenen Sender um.

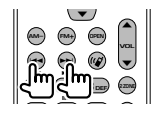

#### **Direktabstimmung**

Drücken Sie zuerst diese Taste und geben Sie dann den gewünschten Sender über das Ziffernfeld ein.

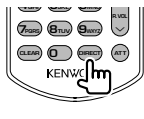

Beispiel: 92,1 MHz (UKW)

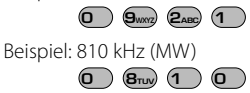

#### **Zifferntastenfeld**

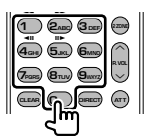

- Drücken Sie zuerst die Taste für die Direktabstimmung, geben Sie dann die Nummer eines gespeicherten Senders ein. (**1** – **6**mo)
- Drücken Sie zuerst die Taste für die Direktabstimmung, geben Sie dann die gewünschte Frequenz ein.

## **Hilfe? Problembeseitigung**

Einige Funktionen dieses Geräts können durch bestimmte Einstellungen deaktiviert werden.

- **! Einrichtung des Subwoofers ist nicht möglich.**
	- **Einrichtung der Subwoofer-Phase ist nicht möglich.**
	- **Keine Ausgabe über den Subwoofer.**
	- **Einrichtung des Tiefpassfilters ist nicht möglich.**
	- **Einrichtung des Hochpassfilters ist nicht möglich.**
	- ▲ Subwoofer ist nicht eingeschaltet. <Audio-Setup> (Seite 64)
	- ▲ Die Dualzonenfunktion ist aktiviert. ☞ <Zonen-Steuerung> (Seite 86)

#### **! Einrichtung der Subwoofer-Phase ist nicht möglich.**

- ▲ Subwoofer ist nicht eingeschaltet. <Audio-Setup> (Seite 64)
- $\blacktriangleright$  Tiefpassfilter ist auf Durchgang eingestellt. ☞ <Übergangsnetzwerk einrichten> (Seite 65)
- **! Ausgabeziel der Unterquelle in der Dualzone kann nicht gewählt werden.**
	- **Lautstärke der hinteren Lautsprecher kann nicht eingestellt werden.**
	- ▲ ☞ <Zonen-Steuerung> (Seite 86)

#### **! Wiedergabe von Audiodateien nicht möglich.**

▲ "CD Read" ist in der <Systemeinrichtung> (Seite 69) auf "2" eingestellt.

#### **! Ordnerauswahl nicht möglich.**

▲ Die Anspiel- oder Zufallswiedergabefunktion ist aktiviert.

#### **! Wiederholte Wiedergabe nicht möglich.**

- ▲ Die PBC-Funktion ist aktiviert.
- **! Die Einstellung für Verkehrsinformationen ist nicht wirksam.** 
	- **Die Einstellung zur Uhrzeitsynchronisation ist nicht wirksam.**
	- **Tuner kann nicht als Quelle für Dualzone gewählt werden.**

#### ▶ HD Radio ist in Gebrauch.

- **! Einrichtung des Equalizers ist nicht möglich. • Einrichtung des Übergangsnetzwerks ist nicht möglich.**
	- ▲ Die Dualzonenfunktion ist aktiviert. <del>■</del> <Zonen-Steuerung> (Seite 86)

Was zunächst wie eine Fehlfunktion des Geräts erscheinen mag, kann auch das Ergebnis einer geringfügigen Fehlbedienung oder einer falschen Verkabelung sein. Sehen Sie sich bitte zunächst die folgende Übersicht an, bevor Sie Ihr Gerät zur Reparatur geben.

#### **Allgemein**

#### **? Der Tasten-Quittungston ertönt nicht.**

- ✔ Die Vorverstärkerausgangsbuchse wird verwendet.
- ☞ Der Tasten-Quittungston kann nicht über die Vorverstärkerausgangsbuchse ausgegeben werden.

#### **Tunerquelle**

#### **? Radioempfang ist schlecht.**

- ✔ Die Autoantenne ist nicht ausgefahren.
- ☞ Ziehen Sie die Antenne vollständig heraus.
- ✔ Das Antennen-Steuerkabel ist nicht angeschlossen.
- ☞ Schließen Sie das Kabel korrekt an, Hinweise finden Sie im entsprechenden Abschnitt im <INSTALLATION-HANDBUCH>.

#### **Disc-Quelle**

#### **? Die angegebene Disc wird nicht abgespielt sondern stattdessen eine andere.**

- ✔ Die angegebene CD ist ziemlich verschmutzt.
- ☞ Die CD überprüfen und ggf. reinigen.
- ✔ Die Disc ist in einem anderen Fach als dem angegebenen eingelegt.
- ☞ Nehmen Sie das Disc-Magazin heraus und überprüfen Sie die Bestückung.
- ✔ Die Disc ist ziemlich zerkratzt.
- ☞ Tauschen Sie die Disc aus.

#### **Audiodatei-Quelle**

#### **? Bei der Wiedergabe von Audiodateien kommt es zu Aussetzern.**

- ✔ Das Medium ist zerkratzt oder verschmutzt.
- ☞ Reinigen Sie das Medium entsprechend der Angaben im Abschnitt <Umgang mit CDs> (Seite 8).
- ✔ Die Aufnahmequalität ist schlecht.
- ☞ Nehmen Sie das Medium erneut auf oder verwenden Sie ein anderes Medium.

#### **Wenn das Gerät nicht ordnungsgemäß funktioniert, wird der Grund für den Fehler auf dem Display angezeigt.**

#### **Protect:**

**Hilfe? Fehler**

Die Schutzschaltung wurde aktiviert, weil ein Lautsprecherkabel einen Kurzschluss aufwies oder in Kontakt zur Karosserie kam.

➡ Verkabeln oder isolieren Sie das Lautsprecherkabel ordnungsgemäß und drücken Sie dann die Rückstelltaste.

#### **Hot Error:**

Wenn die Innentemperatur des Geräts 60 °C übersteigt, wird die Schutzschaltung aktiviert und der weitere Betrieb ist nicht mehr möglich. Dann erscheint diese Meldung.

➡ Warten Sie vor der Wiederinbetriebnahme, bis die Temperatur im Fahrzeug gesunken ist.

#### **Hold Error:**

Nach Anstieg der Innentemperatur des Disc-Wechsler auf über 60 °C wurde dieser durch die Schutzschaltung deaktiviert. Dann erscheint diese Meldung.

➡ Warten Sie mit der Wiederinbetriebnahme, bis der Ort, an dem der Wechsler eingebaut wurde, sich wieder abgekühlt hat.

#### **Mecha Error:**

Der Disc-Player weist eine Fehlfunktion auf.

➡ Werfen Sie die Disc aus und versuchen Sie ein erneutes Einlegen. Wenden Sie sich an Ihren Kenwood-Händler, wenn diese Anzeige fortwährend blinkt oder die Disc nicht ausgeworfen werden kann.

#### **Disc Error:**

Eine nicht abspielbare Disc wurde eingelegt.

#### **Read Error:**

- Die Disc ist ziemlich verschmutzt.
- ➡ Reinigen Sie das Medium entsprechend der Angaben im Abschnitt <Umgang mit CDs> (Seite 8).
- Disc wurde falsch herum eingelegt.
- ➡ Laden Sie die Disc mit der bedruckten Seite nach oben.

#### **Region code Error :**

Die gewünschte Disc hat einen Regionalcode, der mit diesem Gerät nicht abgespielt werden kann.

#### **Parental level Error:**

Die gewünschte Disc besitzt einen höheren Kindersicherungsgrad als eingestellt.

#### **Error 07–67:**

Das Gerät funktioniert aus einem unbestimmten Grund nicht korrekt.

➡ Drücken Sie die Rückstelltaste am Gerät. Falls die Meldung "Error 07−67" nicht verschwindet, wenden Sie sich an den nächsten Kenwood-Fachhändler.

#### **No Device (USB-Gerät)/ Disconnected (iPod):**

Das USB-Gerät/iPod wurde als Quelle gewählt, obgleich kein USB-Gerät/iPod angeschlossen ist.

➡ Wählen Sie eine beliebige Quelle außer USB/iPod. Schließen Sie ein USB-Gerät/iPod an und ändern Sie die Quelle wieder zu USB/iPod.

#### **No Music:**

Das angeschlossene USB-Gerät enthält keine abspielbaren Audiodateien. Es wurde ein Medium abgespielt, das keine vom Gerät

abspielbaren Daten enthält.

#### **USB Device Error!!:**

Das angeschlossene USB-Gerät verwendet eine Stromaufnahme oberhalb des zulässigen Grenzwerts.

- ➡ Überprüfen Sie das USB-Gerät. Das angeschlossene USB-Gerät wurde möglicherweise beschädigt.
- ➡ Wählen Sie eine beliebige Quelle außer USB. Entfernen Sie das USB-Gerät.

#### **Authorization Error:**

Die Verbindung zum iPod ist fehlgeschlagen.

- ➡ Entfernen Sie den iPod und stellen Sie die Verbindung erneut her.
- Das Gerät unterstützt den iPod nicht.
- ➡ Weitere Informationen finden Sie unter <iPods, die an das Gerät angeschlossen werden können> (Seite 7).

#### **Update your iPod:**

Die Software des iPod ist eine ältere Version, die vom Gerät unterstützt werden kann.

➡ Überprüfen Sie, ob der iPod die neueste Software-Version verwendet. Siehe <iPods, die an das Gerät angeschlossen werden können> (Seite 7).

# **DVD-Sprachcodes**

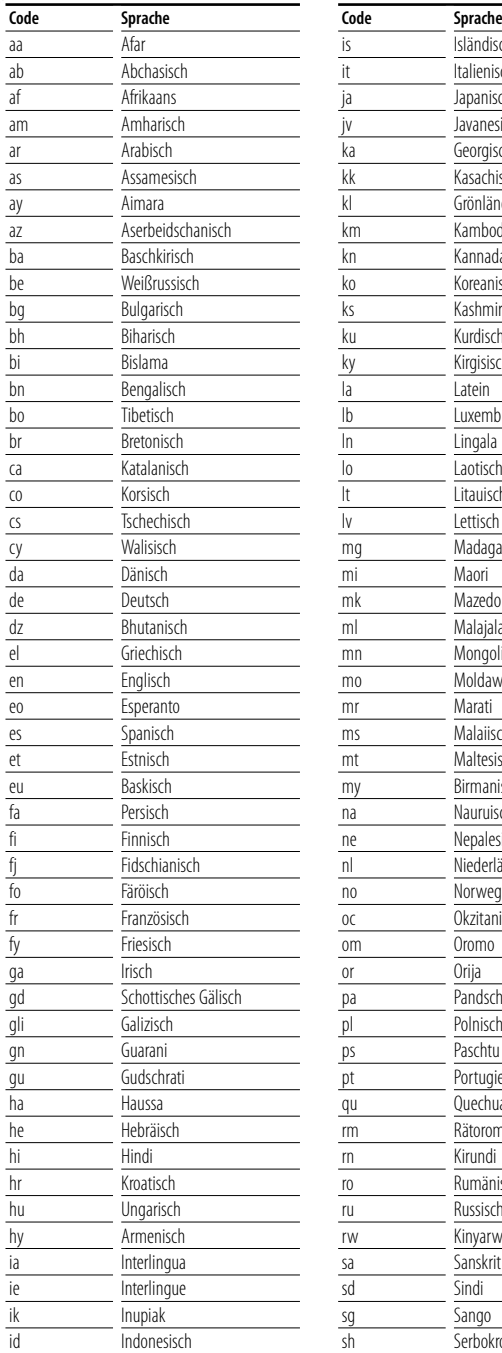

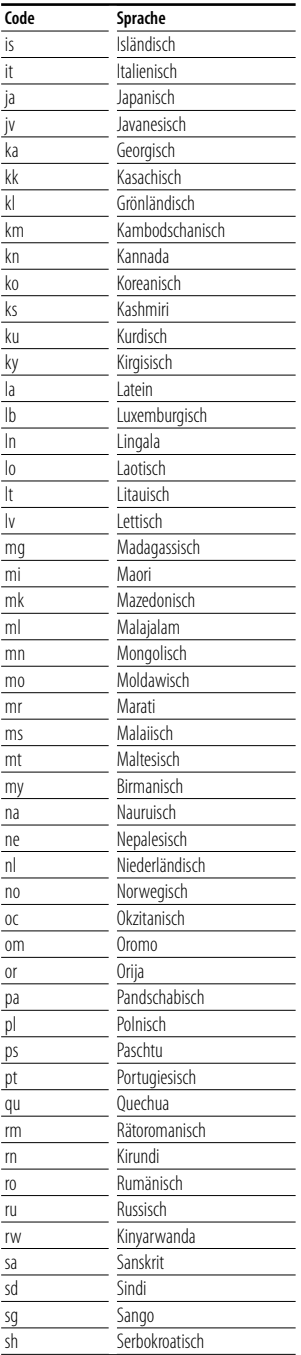

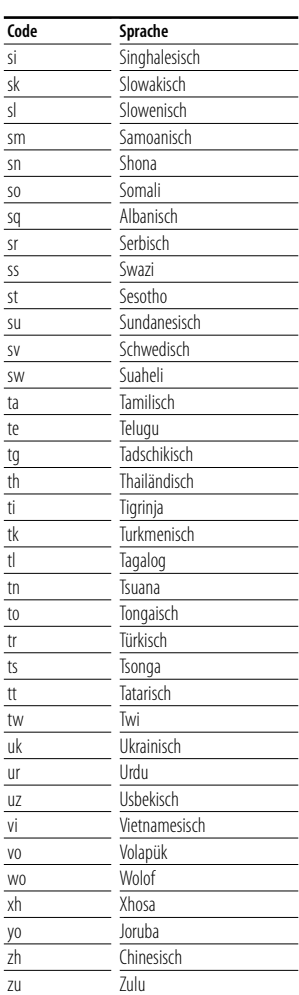

# **Technische Daten**

路部

#### **Monitor-Bereich**

#### Bildgröße

- : 6,95 Zoll (diagonal) breit 156,2 x 82,4 mm
- Displaysystem : Transparentes TN LCD-Panel
- Laufwerkssystem
	- : TFT aktives Matrixsystem
- Anzahl der Pixel : 336.960 (480H×234V×RGB)
- Effektive Pixel
	- : 99,99 %
- Pixelanordnung : RGB streifenförmige Anordnung

#### Hintergrundbeleuchtung

: Kaltkathoden-Fluoreszenzröhre

#### **Abschnitt DVD**

- D/A-Wandler
- $\cdot$  24 Bit
- Decoder
- : Linear PCM/ Dolby Digital/ dts/ MP3/ WMA/ AAC
- Tonhöhenschwankung : unterhalb der Messgrenze

#### Frequenzgang

Abtastfrequenz; 96 kHz : 20 – 44.000 Hz Abtastfrequenz; 48 kHz : 20 – 22.000 Hz Abtastfrequenz; 44,1 kHz : 20 – 20.000 Hz

#### Gesamtklirrfaktor

- : 0,01 % (1 kHz)
- Rauschabstand (dB)
- : 98dB(DVD-Video 96k) Dynamikbereich
- : 98dB(DVD-Video 96k)
- Disc-Format : DVD-Video/ VIDEO-CD/ CD-DA

#### **Abtastfrequenz**

: 44.1kHz/48kHz/ 96kHz

#### Quantifizierende Bitrate

: 16 / 20 / 24 Bit

#### **Abschnitt USB-Schnittstelle**

- USB-Standard : USB 1.1 / 2.0
- Dateisystem : FAT 16/32
- Maximale Stromzufuhr  $.500mA$
- D/A-Wandler
- $\cdot$  24 Bit
- Decoder
- : MP3/ WMA/ AAC

#### **Abschnitt UKW-Tuner (FM)**

#### Frequenzbereich : 87.5MHz – 108.0MHz (50kHz)

- Empfindlichkeit (Rauschabstand 26 dB) : 0,7 μV/75 Ω
- Empfindlichkeitsschwelle (Rauschabstand: 46 dB) : 1,6 μV/75 Ω
- Frequenzgang (±3.0 dB)  $\cdot$  30 Hz – 15 kHz
- Rauschabstand
- : 65 dB (Mono)
- Trennschärfe (± 400 kHz) : ≥ 80 dB

#### Stereotrennung

: 35dB(1kHz)

#### **LW-Tuner**

Frequenzbereich (9 kHz) : 153 kHz – 281 kHz Empfindlichkeit : 45μV

#### **MW-Tuner**

Frequenzbereich (9 kHz) : 531 kHz – 1611 kHz Empfindlichkeit

: 25μV

#### **Video**

Farbsystem der externen Viedeoeingabe : NTSC/PAL Externer Videoeingabepegel (RCA-Buchsen) : 1Vp-p/75Ω Maximaler externer Audioeingabepegel (RCA-Buchsen) : 2 V/ 25 kΩ Analoger RGB-Eingang : 0,7Vp-p/75Ω

Videoausgabepegel (RCA-Buchsen) : 1Vp-p/75Ω

Audioausgabepegel (RCA-Buchsen) : 1,2 V/ 10 kΩ

#### **Audiobereich**

Maximale Leistung (vorne & hinten)  $:50 W \times 4$ Volle Bandbreitenausgangsleistung (vorne & hinten) (PWR DIN45324,+B=14.4v)  $: 30 W \times 4$ Vorausgangsleistung (V) : 2V/10kΩ Vorausgangsimpedanz : 600Ω Lautsprecherimpedanz :  $4 - 80$ Klangregler Tiefen: 100 Hz +8 dB Mitteltöne: 1 kHz ±8 dB Höhen: 10 kHz ±8 dB

#### **Allgemein**

```
Betriebsspannung
 : 14,4 V (11 - 16 V zulässig) 
Stromverbrauch
 : 15 A 
Einbaumaße (B x H x T)
 \cdot 182 \times 112 \times 163 mm
Temperaturbereich während des Betriebs
 : -10 °C – +60 °C
Temperaturbereich bei Lagerung
 : -20 °C – +85 °C
Gewicht
 : 2,65 kg
```
Die technischen Daten können ohne Vorankündigung geändert werden.

Der Wirkungsgrad der Pixel ist 99,99% oder höher. Es wäre möglich, dass 0,01% der Pixel nicht aufleuchtet oder nicht ordnungsgemäß aufleuchtet.

#### **Informationen zu DivX**

DivX ist eine beliebte Medientechnologie, die von DivX, Inc. entwickelt wurde. DivX Media-Dateien sind stark komprimierte Videos mit sehr guter visueller Qualität bei einer vergleichsweise kleinen Dateigröße. DivX-Dateien können auch erweiterte Medienfunktionen enthalten, z. B. Menüs, Untertitel sowie alternative Tonspuren. Viele DivX Media-Dateien können online heruntergeladen werden. So können Sie Ihre eigene Datei mit persönlichen Inhalten mithilfe benutzerfreundlicher Tools, die Sie unter DivX.com erhalten, erstellen.

#### **Informationen zu DivX Certified**

DivX-zertifizierte Produkte werden von den DivX-Entwicklern gründlich getestet, um sicherzustellen, dass sie alle DivX-Videos (einschließlich DivX 6) wiedergeben. Zertifizierte Produkte qualifizieren sich für eines der zahlreichen DivX-Profile, die den vom Produkt unterstützten Video-Typ – vom kompakten tragbaren Videoplayer bis hin zum High-Definition-Videoplayer – bestimmt.

#### **Kennzeichnung von Geräten mit Laser-Abtastern**

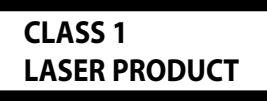

Dieser Aufkleber ist am Chassis oder Gehäuse angebracht und weist darauf hin, dass das Gerät mit einem als Klasse 1 eingestuften Laserstrahl arbeitet. Das bedeutet, dass durch den sehr schwachen Laserstrahl keine Gefahr durch gefährliche Strahlungen außerhalb des Geräts besteht.

#### **Hinweis zur Entsorgung der Batterien :**

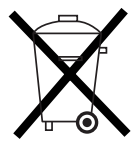

Verbrauchte Batterien dürfen nach der Batterieverordnung nicht mehr mit dem Hausmüll entsorgt werden. Kenwood beteiligt sich daher am "Gemeinsamen Rücknahmesystem Batterien" (GRS Batterien). Werfen Sie verbrauchte Batterien unentgeltlich in die beim Handel aufgestellten Sammelbehälter. Auch bei Ihrem Fachhändler finden Sie einen Sammelbehälter für verbrauchte Batterien.

Auch Batterien, die in Geräten fest eingebaut sind, unterliegen diesen gesetzlichen Vorschriften.

#### **Entsorgung von gebrauchten elektrischen und elektronischen Geräten (anzuwenden in den Ländern der Europäischen Union und anderen europäischen Ländern mit einem separaten Sammelsystem für solche Geräte)**

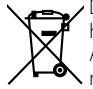

Das Symbol (durchgestrichene Mülltonne) auf dem Produkt oder seiner Verpackung weist darauf hin, dass dieses Produkt nicht als normaler Haushaltsabfall behandelt werden darf, sondern an einer Annahmestelle für das Recycling von elektrischen und elektronischen Geräten abgegeben werden muss. Durch Ihren Beitrag zur korrekten Entsorgung dieses Produktes schützen Sie die Umwelt und die Gesundheit Ihrer Mitmenschen. Unsachgemässe oder falsche Entsorgung gefährden Umwelt und Gesundheit. Weitere Informationen über das Recycling dieses Produktes erhalten Sie von Ihrer Gemeinde oder den kommunalen Entsorgungsbetrieben.

Dieses Produkt wird weder vom Hersteller eines Fahrzeugs während der Produktion noch von einem professionellen Importeur eines Fahrzeugs in einen EU-Mitgliedsstaat eingebaut.

The "AAC" logo is trademark of Dolby Laboratories.

Apple, the Apple logo, and iPod are trademarks of Apple Inc., registered in the U.S. and other countries.

DivX, DivX Certified und die zugehörigen Logos sind Marken von DivX, Inc. und werden unter Lizenz verwendet.

DVD is a trademark of DVD Format/Logo Licensing Corporation registered in the U.S., Japan and other countries.

Dieses Produkt enthält Technologie zum Schutz von Urheberrechten, die durch US-Patente und anderer geistige Eigentumsrechte geschützt ist. Die Verwendung dieser Technologie zum Schutz der Urheberrechte muss durch Macrovision autorisiert werden, und ist ausschließlich für den Hausgebrauch und andere eingeschränkte Zwecke vorgesehen, wenn keine andere Verwendung durch Macrovision autorisiert wurde. Demontage und Auseinanderbau sind untersagt.

Hergestellt unter Lizenz von Dolby Laboratories.

"Dolby" und das Doppel-D-Symbol sind Warenzeichen von Dolby Laboratories.

"DTS" and "DTS 2.0 + Digital Out" are trademarks of Digital Theater Systems, Inc.

# **KENWOOD**